**Combinaison d'enregistreuse DVR à 8 canaux / moniteur de 19 pouces à ACL avec un disque dur HDD de 160 GB et 4 caméras**

# **Guide d'instructions**

Version française 1.0

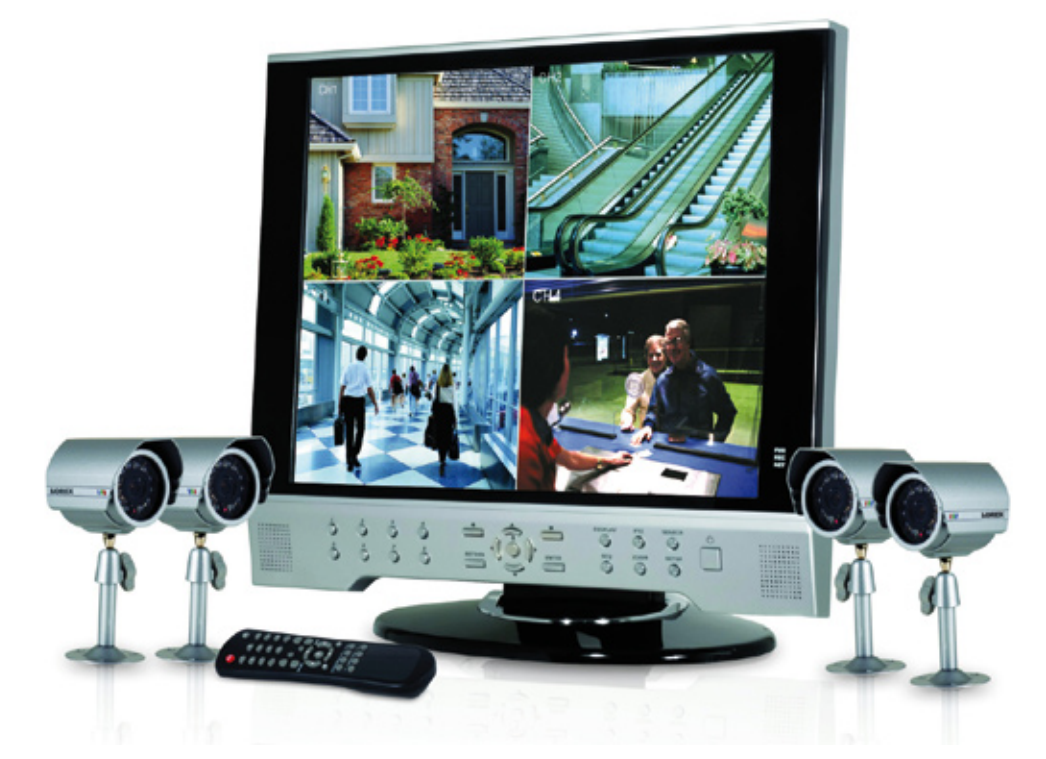

**MODÈLE : SVL-1780**

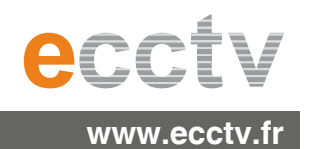

Nous vous remercions pour votre achat de la combinaison d'enregistreuse DVR à 8 canaux / moniteur de 19 pouces à ACL (avec un disque dur HDD de 160 GB et 4 caméras). Lorex est engagé à fournir un produit de sécurité fiable et de haute qualité à ses clients.

Le SG19LD804-161 offre un niveau complètement nouveau de surveillance sécuritaire au consommateur sur le marché. En combinant la meilleure technologie d'affichage à ACL, d'enregistrement vidéo numérique et la conception de caméras CCTV, le système fait bien plus que fournir tout simplement l'image vidéo la plus nette (sous toute condition), l'entreposage de vidéo de grande capacité et la facilité de contrôler le système sans parallèle - il est également conçu pour fournir le service sans problèmes le plus durable avec toute une gamme de diagnostiques intégrés et une conception de composantes CCTV de niveau commercial.

Pour apprendre davantage sur la combinaison d'enregistreuse DVR à 8 canaux / moniteur de 19 pouces à ACL (avec un disque dur HDD de 160 GB et 4 caméras) et pour apprendre plus sur notre gamme complète de produits accessoires, veuillez visiter notre site Web au :

**http://www.ecctv.fr**

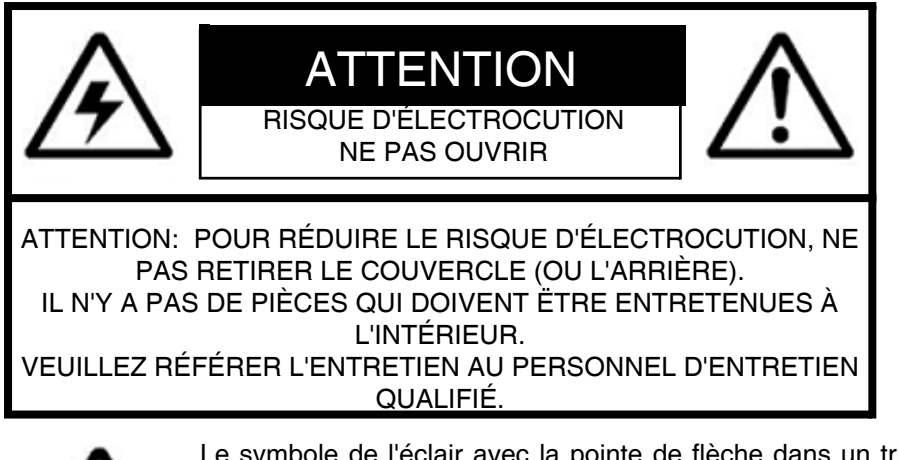

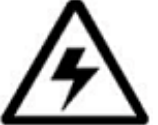

Le symbole de l'éclair avec la pointe de flèche dans un triangle équilatéral est conçu pour avertir l'utilisateur qu'il y a une " tension dangereuse " non isolée dans le produit qui a une magnitude assez importante pour constituer un risque d'électrocution.

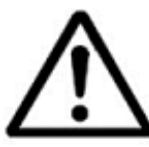

Le point d'exclamation dans un triangle équilatéral est conçu pour avertir l'utilisateur qu'il y a des instructions d'entretien (de service) et d'opération importantes dans la littérature qui accompagne l'appareil.

**AVIS : POUR EMPÊCHER LES INCENDIES ET LES CHOCS ÉLEC-TRIQUES, NE PAS EXPOSER L'UNITÉ À LA PLUIE OU À L'HUMIDITÉ.**

**ATTENTION : POUR EMPÊCHER LES CHOCS ÉLECTRIQUES, APAR-IER LA LAME LARGE DE LA PRISE AU TROU LARGE ET L'INSÉRER COMPLÈTEMENT.**

Veuillez visiter notre site Web pour obtenir les guides, les guides de démarrage rapide et le micro-logiciel les plus récents. Les guides sont également disponibles dans d'autres langues au :

**http://www.ecctv.fr**

# **Sauvegardes importantes**

En plus de l'attention soigneuse consacrée pour obtenir des normes de qualité dans le processus de fabrication de votre produit vidéo, la sécurité est un facteur principal dans la conception de tout instrument. Cependant, la sécurité est aussi votre responsabilité. Cette fiche énumère l'information importante qui vous aidera à assurer l'utilisation appropriée de ce produit vidéo et de l'équipement accessoire. Veuillez la lire soigneusement avant d'opérer et d'utiliser votre produit vidéo.

# Installation

- 1. **Lisez et suivez les instructions** Toutes les instructions d'opération et sécuritaires doivent être lues avant d'opérer le produit vidéo. Suivez toutes les instructions d'opération.
- 2. **Gardez les instructions** Les instructions d'opération et sécuritaires doivent être gardées pour y référer à l'avenir.
- 3. **Obéissez les avis** Respectez tous les avis sur le produit vidéo et dans les instructions d'opération.
- 4.**Polarisation -** N'annulez pas l'objectif sécuritaire de la prise polarisée ou de mise à terre.

Une prise polarisée a deux lames avec une qui est plus large que l'autre.

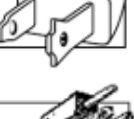

Une prise de mise à terre a deux lames et une troisième broche de masse.

La lame large de la troisième broche est fournie pour votre sécurité.

Si la prise fournie ne tient pas dans votre prise, consultez un électricien pour remplacer la prise qui pose un obstacle.

- 5. **Sources d'alimentation électrique** Ce produit vidéo devrait uniquement être opéré à partir du type d'alimentation électrique indiqué sur l'étiquette indicatrice. Si vous ne connaissez pas le type d'alimentation électrique où vous vous trouvez, consultez votre détaillant vidéo ou votre compagnie locale de services électriques. Pour les produits vidéo conçus pour opérer à partir des batteries ou d'autres sources d'alimentation, veuillez référer aux instructions d'opération.
- 6. **Surcharge** Ne pas surcharger les prises au mur ou les rallonges, car ceci pourrait aboutir dans un risque d'incendie ou de choc électrique. Les rallonges et les prises AC surchargées, les câbles d'alimentation endommagés, l'isolement de fil endommagé et les prises brisées sont dangereux. Ils pourraient aboutir dans un choc électrique ou un incendie. Examinez les câbles périodiquement et si l'apparence indique des endommagements ou une détérioration de l'isolement, faites-le remplacer par le technicien de service.
- 7. **Protection du fil électrique** Les fils d'alimentation électrique devraient être acheminés pour qu'ils ne soient pas piétinés ou pincés par des articles placés sur ou contre eux, en faisant très attention aux câbles à l'extrémité des prises, aux récipients pratiques et au point de sortie du produit vidéo.
- 8. **Ventilation** Les rainures et les ouvertures dans le couvercle sont fournies pour la ventilation pour assurer une opération fiable du produit vidéo et pour le protéger de la surchauffe. Ces couvercles ne devraient jamais être bloqués ou couverts. Ces ouvertures ne devraient jamais être bloquées en plaçant l'équipement vidéo sur un lit, un fauteuil, un tapis ou toute autre surface similaire. Ce produit vidéo ne devrait jamais être placé proche ou au-dessus d'un radiateur ou d'un registre de chaleur. Ce produit vidéo ne devrait pas être placé dans une installation intégrée comme une bibliothèque ou une étagère, à moins que la ventilation appropriée soit fournie ou que les instructions du fabricant pour le produit vidéo soient suivies.
- 9. **Attaches** N'utilisez pas des attaches à moins que ce soit recommandé par le fabricant du produit vidéo, car ceci pourrait causer des dangers.
- 10. **Eau et humidité** N'utilisez pas ce produit vidéo proche de l'eau. Par exemple, proche d'une baignoire, d'une cuvette, d'un évier de cuisine ou d'un bac à laver, dans un sous-sol mouillé, proche d'une piscine, etc.

Attention: Gardez la sécurité électrique. L'équipement opéré par les lignes sous tension ou les accessoires liés à cette unité devrait porter une étiquette indicatrice UL de la marque de certification de CSA sur l'accessoire lui-même et ne devrait pas être modifié pour annuler les caractéristiques sécuritaires. Ceci

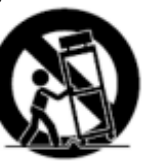

devrait aider à éviter tout danger potentiel de choc électrique ou d'incendie. Si vous avez des doutes, contactez le personnel d'entretien qualifié.

11. **Accessoires** - Ne placez pas cet équipement vidéo sur un chariot, un support, un trépied ou une table instable. L'équipement vidéo pourrait tomber et causer des dommages sérieux au produit vidéo. Utilisez ce produit vidéo uniquement avec un chariot, un support, une table ou un trépied recommandés par le fabricant ou vendus avec le produit vidéo. Toute installation du produit devrait suivre les instructions et utiliser un accessoire d'installation recommandé par le fabricant.

# Entretien

- 13. **Entretien** N'essayez pas d'entretenir cet équipement vidéo vous-même, car ouvrir ou retirer les couvercles pourrait vous exposer à une tension dangereuse ou à d'autres dangers. Veuillez référer tout entretien au personnel d'entretien qualifié.
- 14. **Conditions qui exigent l'entretien** Débranchez le produit vidéo de la prise du mur et référez l'entretien au personnel d'entretien qualifié sous les conditions suivantes.

A. Lorsque la prise ou le câble d'alimentation électrique est endommagé.

B. Si du liquide a été renversé ou si des objets sont tombés sur le produit vidéo.

C. Si le produit vidéo a été exposé à la pluie ou à l'eau.

D. Si le produit vidéo n'opère pas normalement en suivant les instructions d'opération. Ajustez uniquement les commandes qui sont indiquées dans les instructions d'opération. L'ajustement inapproprié des autres commandes peut aboutir dans des dommages et exigera souvent du travail extensif par un technicien qualifié pour la restauration du produit vidéo à son opération normale.

E. Si le produit vidéo est tombé ou si le cabinet est endommagé.

F. Lorsque le produit vidéo présente un changement de rendement distinct. Ceci indique qu'il faut l'entretenir.

- 15. **Pièces de remplacement** Si vous avez besoin des pièces de remplacement, assurez-vous que le technicien révise que les pièces de remplacement utilisées ont les mêmes caractéristiques sécuritaires que les pièces originales. L'utilisation des pièces de remplacement spécifiées par le fabricant du produit vidéo peuvent empêcher les incendies, les chocs électriques ou d'autres dangers.
- 16. **Vérifications sécuritaires**  Dès que tout entretien ou toute réparation à ce produit vidéo est complété, demandez au technicien d'entretien de réaliser des vérifications sécuritaires recommandées par le fabricant pour déterminer que le produit vidéo a une condition d'opération sécuritaire.
- 17. **Installation au mur ou au plafond** Les caméras fournies avec ce système devraient être installées à un mur ou au plafond, tel qu'indiqué dans ce guide, en utilisant les supports d'installation fournis.
- 18. **Chaleur**  Le produit devrait être situé loin des sources de chaleur comme les radiateurs, les registres de chaleur, les fours ou d'autres produits (y compris les amplificateurs) qui produisent de la chaleur.

# Utilisation

- 19. **Nettoyage -** Débranchez le produit vidéo de la prise du mur avant le nettoyage. N'utilisez pas des nettoyants liquides ou des nettoyants de bombe aérosol. Utilisez un tissu humide pour le nettoyage.
- 20. **Combinaison de produit et chariot** La combinaison de vidéo et chariot devrait être déplacée avec soin. Les arrêts rapides, la force excessive et les surfaces inégales peuvent causer la combinaison de chariot et de produit vidéo de se renverser.
- 21. **Entrée d'objets et de liquides** Ne poussez jamais les objets pour quoi que ce soit dans des ouvertures qui pourraient toucher des points de tension dangereux ou des parties de " court circuit " qui pourraient aboutir dans un incendie ou un choc électrique. Ne renversez jamais des liquides sur le produit vidéo.
- 22. **Éclairage** Pour obtenir plus de protection pour ce produit vidéo pendant un orage électrique ou lorsqu'il est laissé sans surveillance et sans utiliser pendant de longues périodes de temps, débranchez-le de la prise du mur et débranchez l'antenne ou le système de câbles. Ceci empêchera des endommagements au produit vidéo à cause du tonnerre et des sautes de puissance.

# **NOTE**

Cet équipement a été certifié et respecte les limites règlementées par FCC, EMC et LVD. Donc, il est conçu pour fournir une protection raisonnable contre l'interférence et ne causera pas d'interférence avec d'autres appareils employés.

Cependant, il est essentiel que l'utilisateur suive ces directives des guides pour éviter l'utilisation inappropriée qui pourrait aboutir dans des endommagements à l'unité, dans un choc électrique et dans un incendie

De manière à améliorer les fonctions et la qualité de ce produit, les spécifications peuvent être changées sans avis et de temps en temps.

# **AVIS DE CATÉGORIE B DE LA FCC**

#### **Note:**

Cet équipement a été vérifié et respecte les limites de Catégorie B pour les appareils numériques, selon la Partie 15 des règlements de la FCC. Ces limites sont conçues pour fournir une protection raisonnable contre l'interférence nocive dans une installation résidentielle. Cet équipement génère, utilise et peut radier des fréquences d'énergie radio- électriques et, s'il n'est pas installé et utilisé selon les instructions, peut causer des interférences nocives aux communications de radio.

Cependant, il n'y a pas de garantie que l'interférence ne surgira pas dans une installation en particulier. Si cet équipement ne cause pas des interférences nocives à la réception de la télévision ou de la radio (ceci peut être déterminé en allumant et en éteignant l'équipement), l'utilisateur est encouragé d'essayer de corriger l'interférence en utilisant une des mesures suivantes:

- Réorienter ou déplacer l'antenne de réception
- Augmenter la séparation entre l'équipement et le récepteur
- Brancher l'équipement à une prise sur un circuit différent à celui dont le récepteur est branché
- Consulter le détaillant ou un technicien de télévision ou de radio spécialisé pour obtenir de l'aide

# **Précautions générales**

- 1. Tous les avis et toutes les instructions de ce guide doivent être suivis.
- 2. Retirez la prise de la prise du mur avant le nettoyage. N'utilisez pas les détersifs liquides à bombe aérosol. Utilisez un tissu humide pour le nettoyage.
- 3. N'utilisez pas cette unité dans des endroits humides ou mouillés.
- 4. Gardez assez de place autour de l'unité pour la ventiler correctement. Les rainures et les ouvertures dans le cabinet d'entreposage ne devraient pas être bloquées.
- 5. Pendant les orages électriques oulorsque l'unité n'estpasutilisée pendant une longue durée, débranchez l'alimentation électrique, l'antenne et les câbles pour protéger l'unité des sautes électriques.

#### **http://www.ecctv.fr**

# **CARACTÉRISTIQUES DE LA COMBINAISON LCD/DVR SVL-1780**

- Écran à ACL de 19 pouces de catégorie A professionnel avec une fréquence de rafraichissement ultra rapide de 8 ms et un angle de visualisation large  $(+/-75$  degrés verticaux et horizontaux)
- Opération Pentaplex fonctionnalité simultanée :
	- Visualisation en direct
	- Enregistrement
	- **Relecture**
	- Copie de secours
	- Commandes du réseau
- Compression MPEG4 : Fichiers de petites tailles sans compromettre la qualité de la vidéo
- Disque dur HDD de série Seagate SV35 : Les disques durs sont conçus spécifiquement pour le rendement optimal dans le marché commercial de vidéos sécuritaires. La série vous permet de sauvegarder une grande quantité de données vidéo numériques, tout en vous fournissant l'accès et la révision rapide de la vidéo enregistrée. Les lecteurs sont conçus pour opérer 24 heures par jour, pendant un minimum de 50 000 heures.
- Support du disque dur HDD S.M.A.R.T. (Technologie de rapport et d'analyse de surveillance autonome) : La détection / récupération automatique pour assurer que le HDD fonctionne correctement, pour empêcher la perte de données vidéo
- •Client à distance basé surle navigateur:Visualiseet contrôle votreDVRà partir d'un ordinateur branché à l'Internet avec le programme Internet Explorer (n'exige pas le programme de client de Lorex).
- Entrées de caméras universelles : Peuvent utiliser le DIN À 6 ÉPINGLES de Lorex ou toute caméra de catégorie professionnelle
- Localiser la sortie vidéo : Permet à l'utilisateur de brancher un autre moniteur au système et de visualiser les canaux vidéo sélectionnés dans un autre endroit.
- Contrôle de canaux indépendant : Personnalise les paramètres d'enregistrement dans le programme de surveillance pour chaque caméra branchée au système. Par exemple :
	- Cam 1 se dirige vers la caisse Le système vous permet d'ajuster les paramètres pour l'enregistrement en temps réel avec une haute résolution pour que toutes les données soient prises en temps réel.
	- Cam 2 enregistre la porte d'entrée Le système vous permet d'ajuster les paramètres pour enregistrer et un taux de cadre inférieur avec une résolution inférieure pour économiser de l'espace dans le disque dur.
- Fonction de caméra cachée : La caméra ne peut pas être visualisée à partir du moniteur, mais la vidéo continuera à enregistrer
- Enregistrement avant l'événement : Le système enregistrera une période de temps présélectionnée automatiquement avant que le mouvement active l'enregistrement (cette caractéristique permet à l'utilisateur de voir les événements qui se sont produits pour arriver à l'événement)
- Inclut : 4 caméras à couleurs, IR, diurnes/nocturnes, imperméables et de catégorie professionnelle

# Table des matières

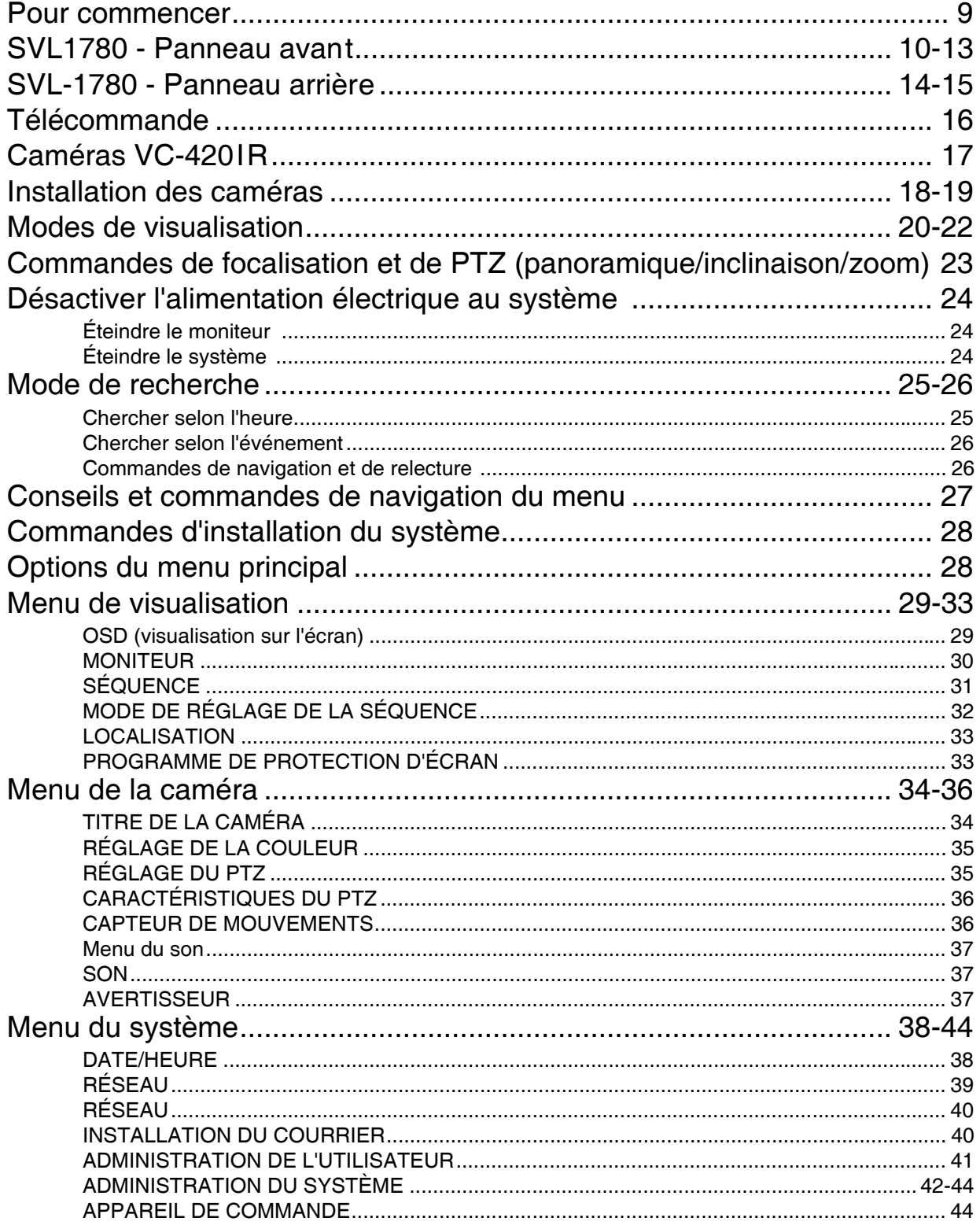

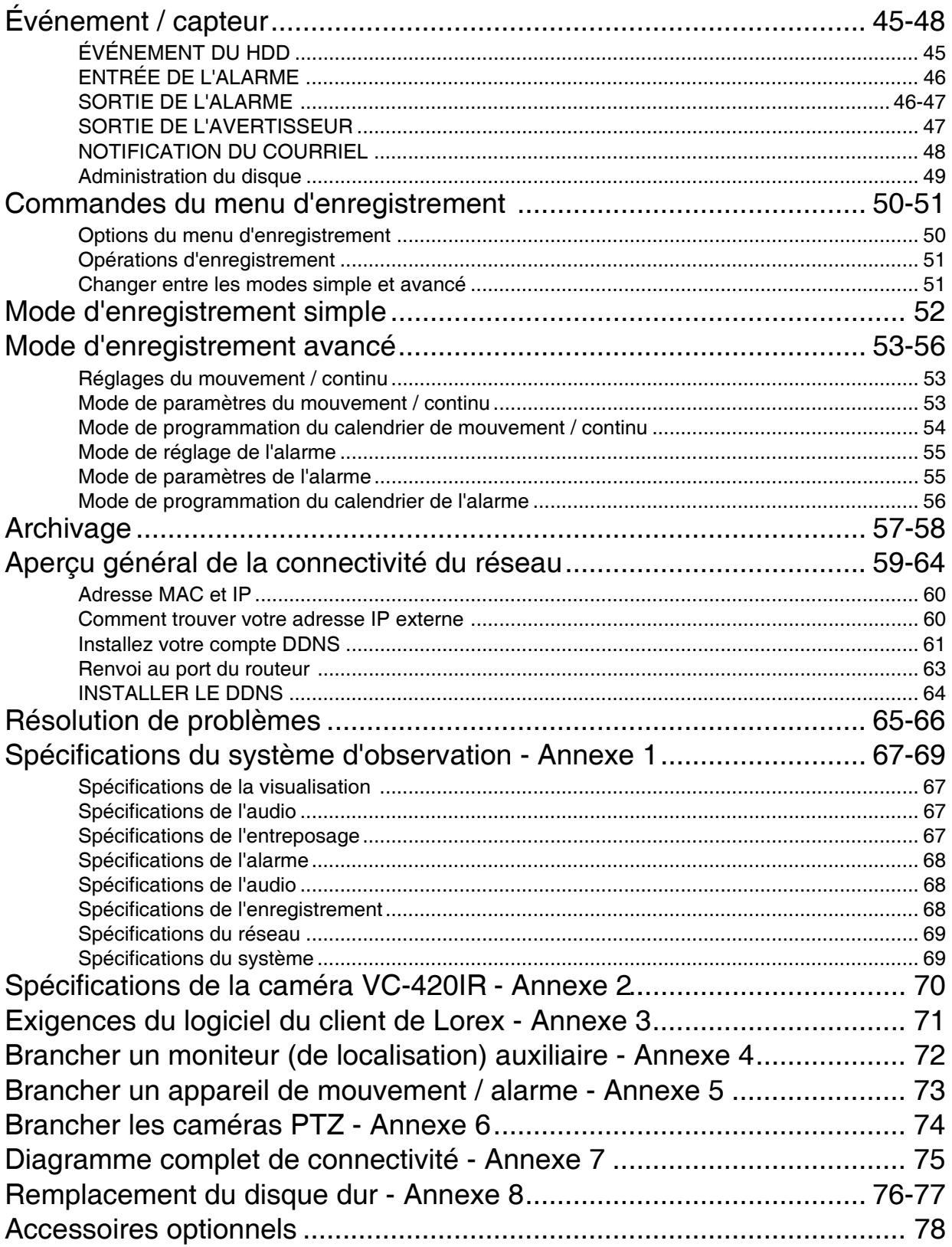

# **Pour commencer**

Le SVL-1780 inclut les composantes suivantes:

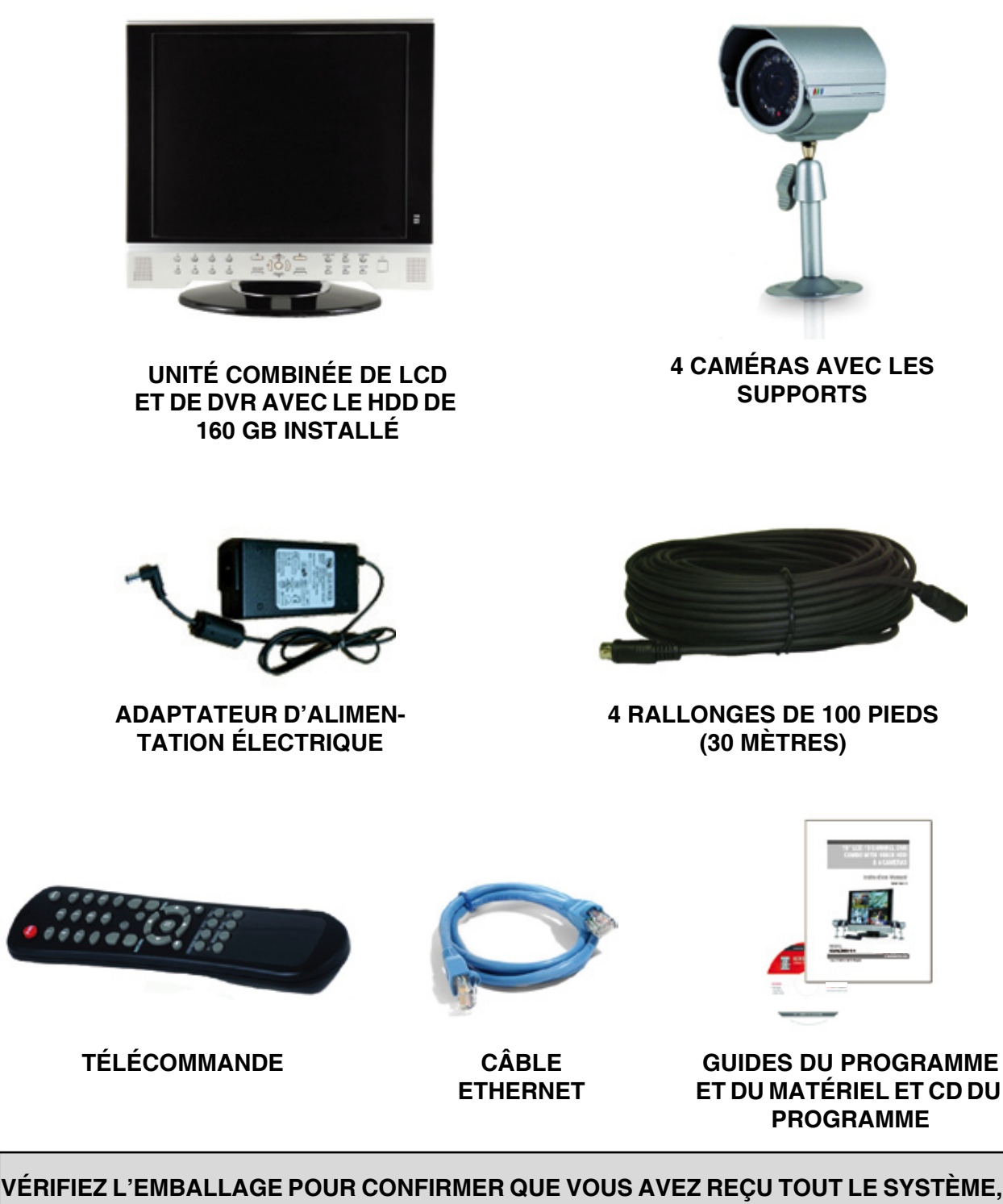

**Y COMPRIS LES COMPOSANTES INCLUES CI-DESSUS.**

# **SVL-1780 - Panneau avant**

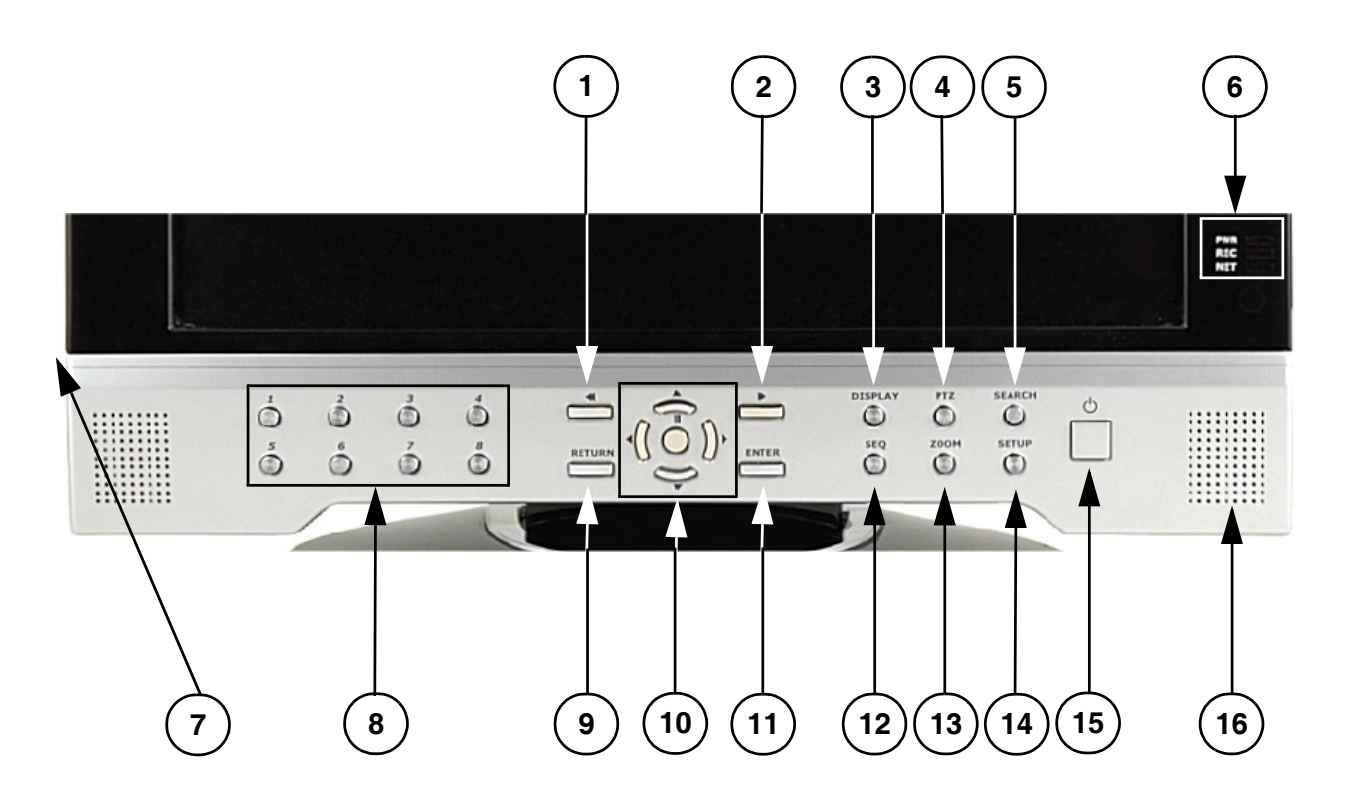

- 1. **BOUTON REW**  Bobine la relecture de la vidéo visualisée actuellement vers l'arrière.
- 2. **BOUTON FF -** Bobine la relecture de la vidéo visualisée actuellement vers l'avant**.**
- 3. **BOUTON DISPLAY**  Change la visualisation de la caméra sur l'écran :
	- Unique Visualise une seule caméra sur l'écran
	- Quad Visualise 4 caméras sur l'écran
	- Visualisation de 6 caméras Visualise 6 caméras sur l'écran. Une caméra principale est affichée au coin supérieur gauche et les 5 autres caméras sont dans les cadres inférieurs et à droite.
	- Visualisation de 8 caméras Visualise 8 caméras sur l'écran. Une caméra principale est affichée au coin supérieur gauche et les 7 autres caméras sont dans les cadres inférieurs et à droite.
	- Visualisation de 8 caméras (2) Visualise 8 caméras sur l'écran dans un format grillagé.

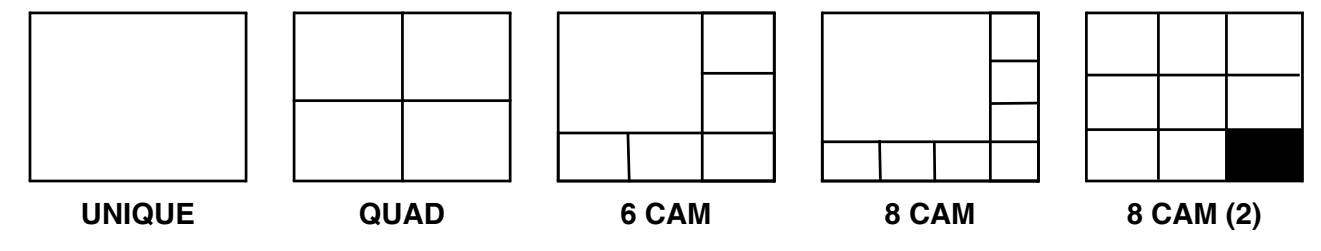

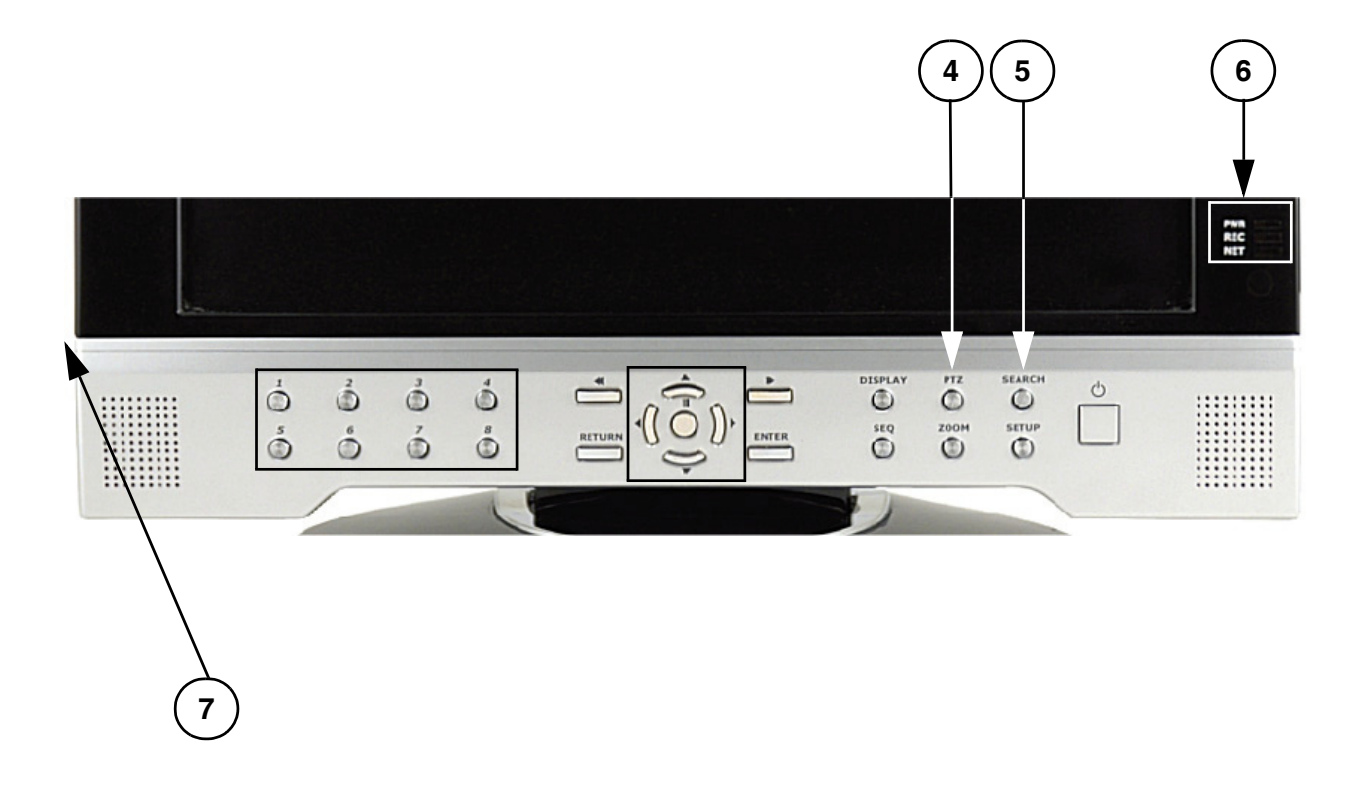

4. **BOUTON PTZ** - Pour l'accès au menu PTZ (panoramique / inclinaison / zoom). Veuillez référer à la page 35 pour lire les options du menu panoramique / inclinaison / zoom

**NOTE**: L'option PTZ fonctionnera uniquement avec les caméras de type PTZ (non fournies avec cette unité). Visitez le site Web de Lorex au http://www.lorexcctv.com pour obtenir une portée complète des caméras avec la fonction panoramique / inclinaison / zoom.

- 5. **BOUTON SEARCH** Ouvre le menu de recherche pour voir les données enregistrées précédemment. Veuillez référer à la page 25 pour obtenir des options de recherche détaillées.
- 6. **DEL DU SYSTÈME**  Indique la situation du système :
	- PWR Indique que le système est ALLUMÉ/ÉTEINT (DEL ROUGE).
	- REC Indique que le système est en train d'enregistrer actuellement (lorsque la DEL ROUGE est ALLUMÉE).
	- NET Indique que l'unité est branchée à l'Internet (lorsque la DEL VERTE est ALLUMÉE).
- 7. **PORTS USB (NON INDIQUÉS)** Fournissent les ports de connexion pour la clé USB (mémoire portative) et les disques durs USB.

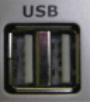

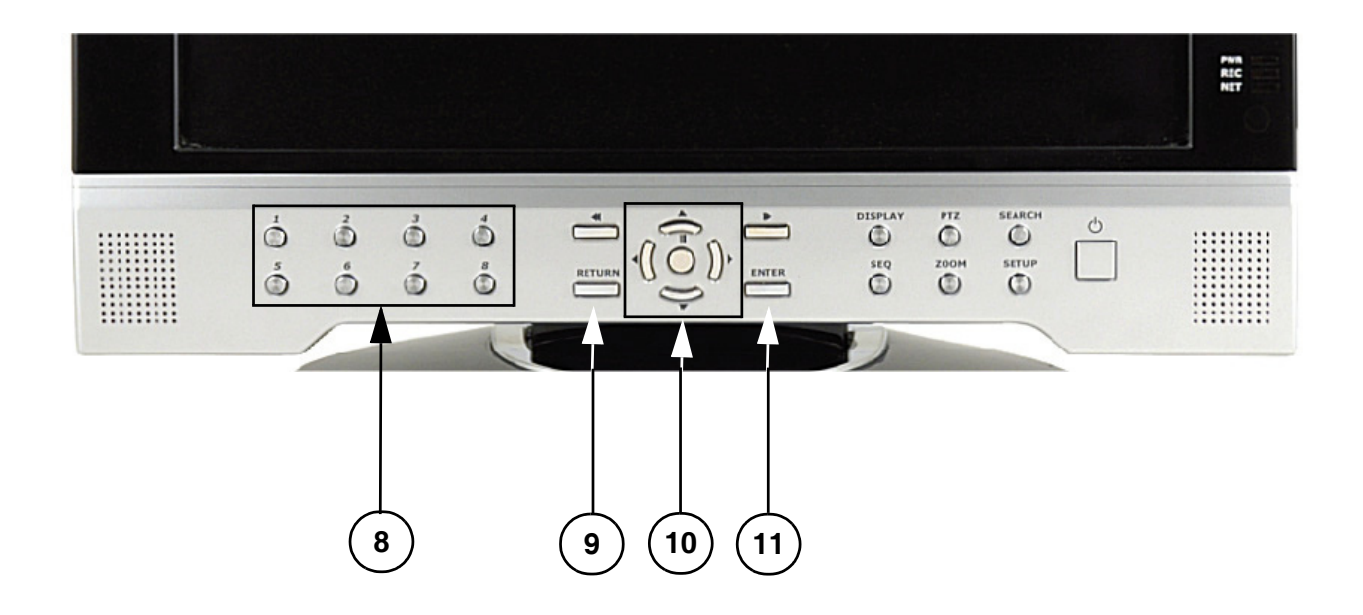

**8. BOUTONS DESÉLECTION DE CANAUX**-Affichent les vues individuelles des caméras. Utilisés également pour écrire le mot de passe du système pendant l'accès au menu d'installation.

#### 9. **BOUTON RETURN** -

- Retourne à l'écran précédent dans le mode du menu.
- Sort du réglage du menu (dans l'écran du menu principal). Quitte tous les modes de recherche et PTZ.

#### 10. **COMMANDES DE RELECTURE / NAVIGATION** -

- Contrôlent la relecture de la vidéo (lecture / pause / bobiner vers l'avant / bobiner vers l'arrière) et contrôlent la région de visualisation dans le mode de visualisation PTZ.
- Naviguent dans le menu principal, le menu de recherche

#### 11. **BOUTON ENTER** -

- Accepte les sélections dans le mode de recherche et accepte les changements du menu et s'applique au mode du menu.
- Visualise l'information du système dans la visualisation de canaux

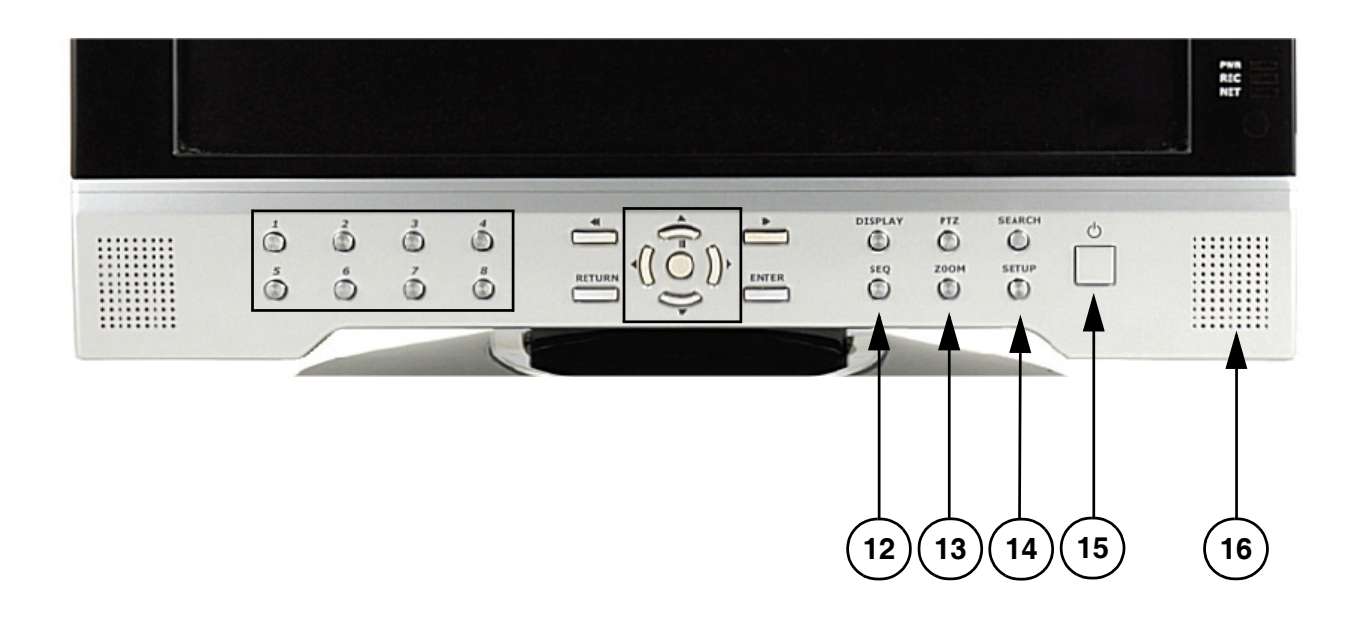

- 12. **BOUTON SEQ** Utilisé pour la séquence entre toutes les caméras dans le mode d'écran complet (en ordre de séquence). Pour sortir du mode de séquence, appuyez sur le bouton SEQ encore une fois.
- 13. **BOUTON ZOOM** Ce moniteur est équipé du ZOOM numérique. Pour utiliser cette caractéristique, continuez avec les étapes suivantes :
	- Réglez le moniteur au mode d'écran complet pour obtenir le canal désiré
	- Appuyez sur le bouton ZOOM. Le mode ZOOM sera activé
	- Utilisez les boutons de navigation [? ? ? ?] pour vous déplacer à la région qui est prise dans le MODE ZOOM.
	- Pour sortir du MODE ZOOM, appuyez sur le bouton RETURN.
- 14. **BOUTON SETUP** Appuyez sur ce bouton pour obtenir l'accès aux caractéristiques d'installation du menu principal. Veuillez référer à la page 28 pour obtenir une description plus détaillée des caractéristiques du menu.
- 15. **INTERRUPTEUR D'ALIMENTATION ÉLECTRIQUE** Appuyez-le pour ALLUMER et ETEINDRE la visualisation du système. Appuyez et gardez l'interrupteur appuyé pendant 6 secondes pour ALLUMER ou ÉTEINDRE le système (le mot de passe par défaut est 1234).
- 16. **HAUT-PARLEURS** Fournit le son des caméras. Vous n'entendrez qu'une caméra à la fois avec les haut-parleurs. Cependant, toutes les caméras continueront à enregistrer le son.

# **SG19LD804-161 - Panneau arrière**

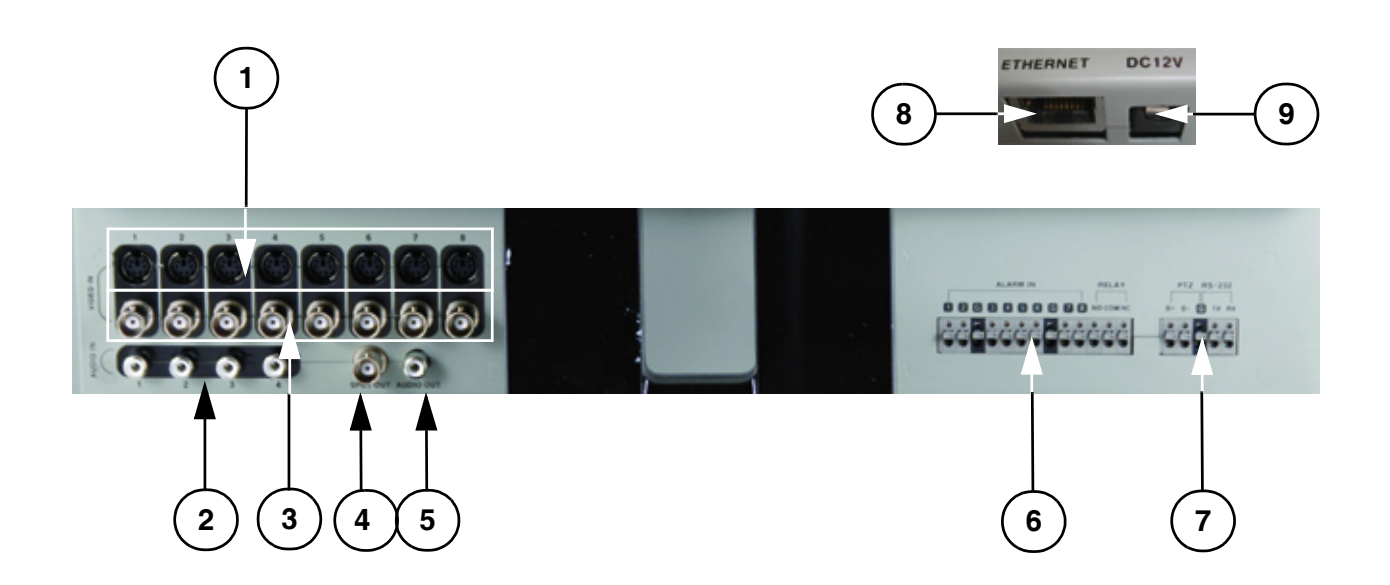

1. **ENTRÉES DE CAMÉRAS DIN À 6 ÉPINGLES** - Entrées des canaux 1-8 des caméras (pour les caméras avec des connexions DIN à 6 épingles). Les caméras de type DIN sont inclues dans le système.

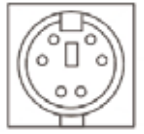

Les caméras avec des connexions DIN à 6 épingles tirent leur alimentation électrique du système - vous n'avez pas besoin d'adaptateurs d'alimentation électrique **6 PIN DIN** supplémentaires.

- 2. **ENTRÉES AUDIO RCA** Entrées des canaux 1-4 de l'audio (pour les caméras de type BNC avec la sortie audio RCA de norme)
- 3. **ENTRÉES VIDEO BNC** Entrées des canaux 1-8 des caméras (utilisées pour brancher les caméras avec le type de connexionBNC). Les camérasBNC ne sont pas inclues dans le système (les caméras avec les connexions BNC exigent un adaptateur d'alimentation électrique supplémentaire).

**DC12V** 

ETHERNET

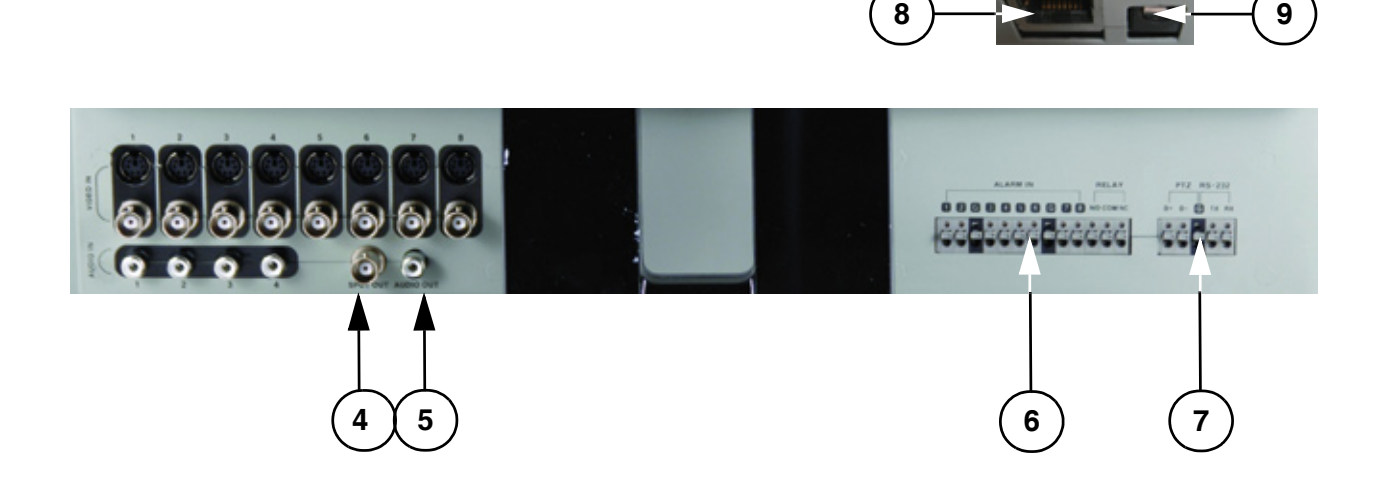

- 4. **LOCALISATION** Port de sortie vidéo pour brancher l'unité au DVR ou à la télévision secondaire
- 5. **SORTIE AUDIO** Port de sortie audio pour brancher l'unité au DVR ou à la télévision secondaire
- 6. **BORNES DELA FONCTION D'ALARME** Ces bornes sont utilisées pour brancherles appareils de l'alarme externe comme le capteur de mouvements, le capteur pour une porte / alarme ou le magnétoscope de lapse temporel pour enregistrer l'alarme. Veuillez référer à la page 73 pour obtenir la configuration du PTZ.
- 7. **BORNES DE LA CAMÉRA PTZ** Ces bornes sont utilisées pour contrôler les caméras de type PTZ (panoramique/inclinaison/zoom). Veuillez référer à la page 74 pour configurer le PTZ.
- 8. **PORT ETHERNET** Se trouve derrière l'unité, sur les connexions pour bloquer l'alarme. Branchez le moniteur à un routeur pour obtenir la connexion à l'Internet. Veuillez référer à la page 59 pour installer la connexion à distance.
- 9. **ENTRÉES DC** Se trouve derrière l'unité, sur les connexions pour bloquer l'alarme. Se branche à l'AC de courant électrique en utilisant le câble d'alimentation électrique fourni avec l'unité, du moniteur à la sortie électrique.

# **Télécommande**

Vous trouverez ci-dessous une référence rapide pour la télécommande.

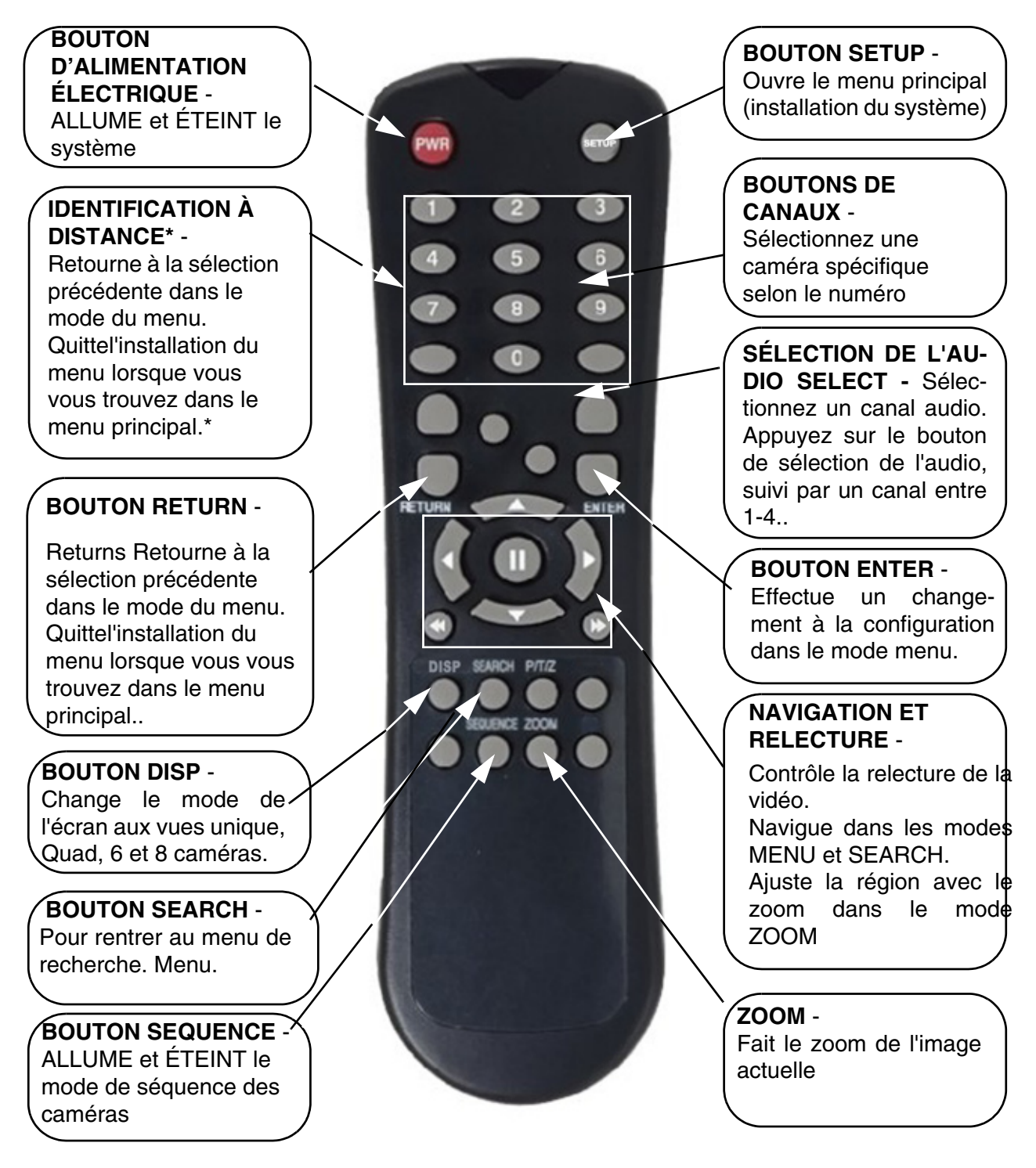

**NOTE:** Tous les boutons décrits ci-dessus fonctionnent de la même façon que les boutons du panneau avant - vérifiez les pages 10-13 pour obtenir de l'information plus détaillée. Les boutons sans description ne fonctionnent pas avec cette unité. .

*16*Pour installer l'identification à distance (lorsque vous n'utilisez qu'un système), appuyez sur le bouton, suivi par le \* Si le bouton d'IDENTIFICATION À DISTANCE n'a pas été installé correctement, la télécommande ne marchera pas. numéro 1. Appuyez sur 1 pour faire l'installation.

# **VC-420IR Caméras**

Le système inclut 4 caméras CCD, à couleurs, diurnes/nocturnes, pour l'intérieur/extérieur\*

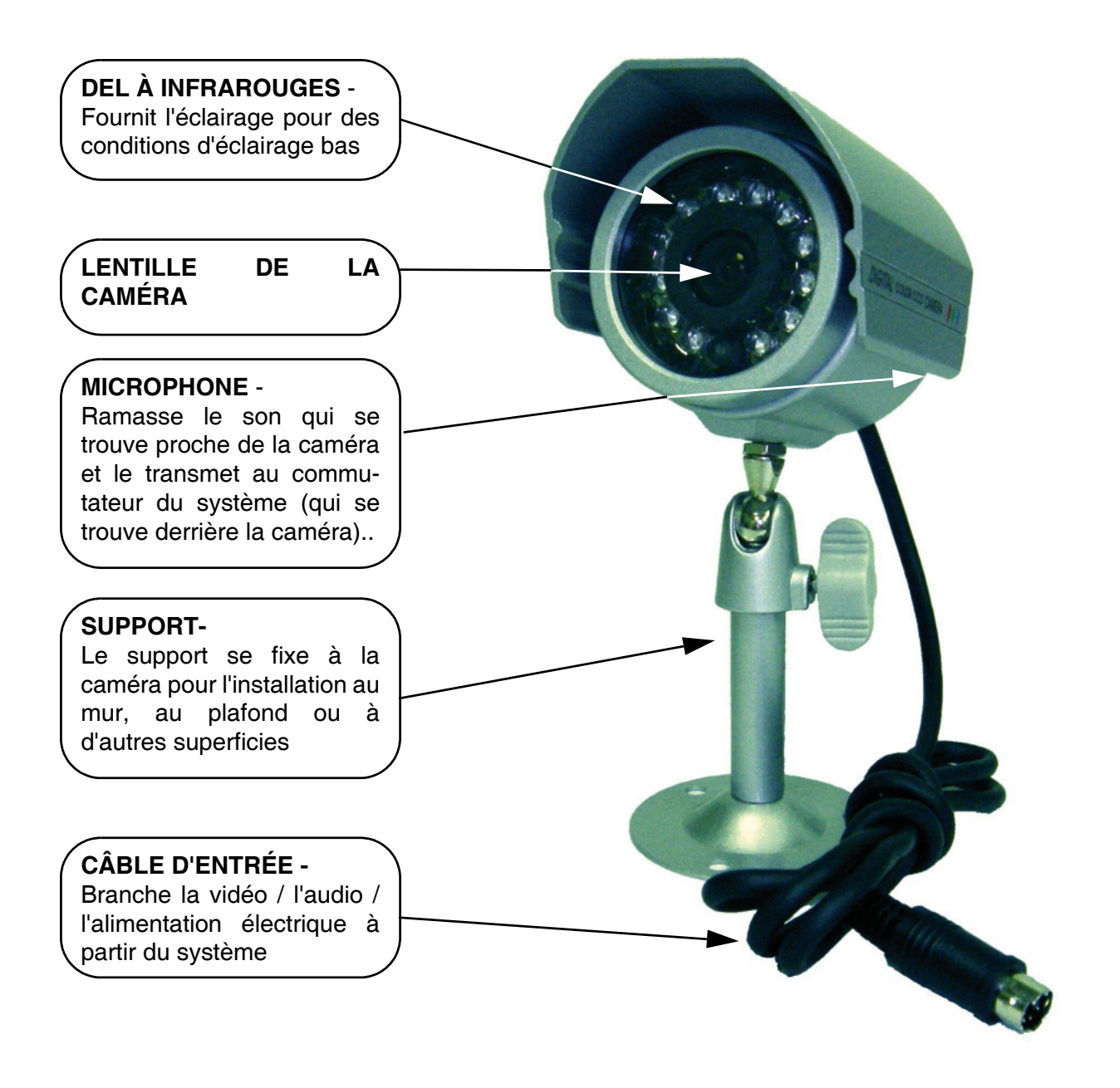

\* L'image change de couleurs à blanc et noir dans les conditions d'éclairage bas.

# **Installation de la caméra**

Avant d'installer la caméra, planifiez soigneusement où et comment vous voulez positionner la caméra et où vous acheminerez le câble qui connecte la caméra au système.

### **Avis d'installation:**

- Sélectionnez un emplacement pour la caméra qui fournit une vue claire de la zone que vous désirez surveiller, qui n'a pas trop de poussière et qui n'est pas en vue directe d'une source de lumière puissante ou du soleil.
- Planifiez l'acheminement des câbles pour qu'ils ne soient pas trop rapprochés aux fils de téléphone ou aux fils électriques, aux transformateurs, aux fours microondes ou à d'autres équipements électriques qui pourraient interférer avec le système.
- Sélectionnez un emplacement pour la caméra qui a une température ambiante d'entre 14oF et 113oF (-10oC et 45oC).
- Si vous planifiez d'installer la caméra dans un endroit qui a des conditions qui ne sont pas recommandées dans ce guide, consultez avec un installateur professionnel et considérez d'utiliser un couvercle ou revêtement de caméra séparé.
- Avant de commencer l'installation permanente, assurez-vous que quelqu'un d'autre tienne la caméra pour vous pendant que vous vérifiez son rendement en observant l'image sur le moniteur.

#### **Installation du support de la caméra:**

1.Attachez le piédestal au plafond, au mur ou à une autre surface par la base en utilisant les vis fournies.

2.Le support d'installation doit être attaché à un appareil structurel comme un poteau mural ou un arbalétrier du plafond en utilisant les vis fournies.

3.Attachez la caméra au piédestal. Ajustez l'angle de la caméra et serrez la vis de serrage pour régler la position.

**NOTE**: La caméra peut être attachée au support en utilisant le point enfilé sur la partie supérieure ou inférieure (pour garder l'alignement approprié de la caméra). Ceci empêche que l'image soit invertie.

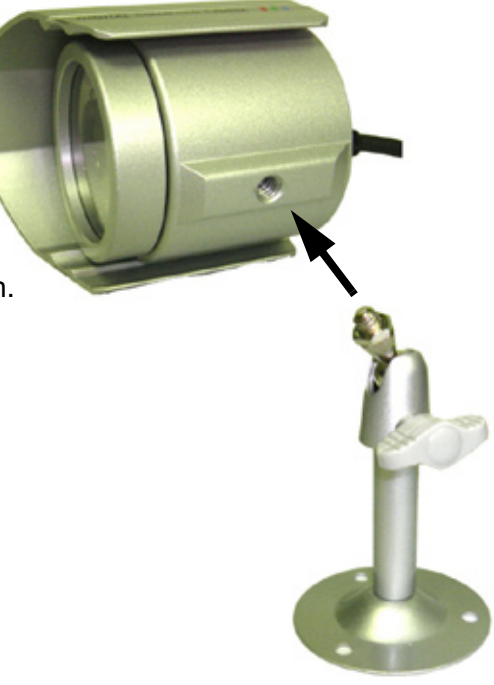

#### **Brancher les caméras**

1. Branchez la borne femelle de la rallonge de 100 pieds fournie à la caméra.

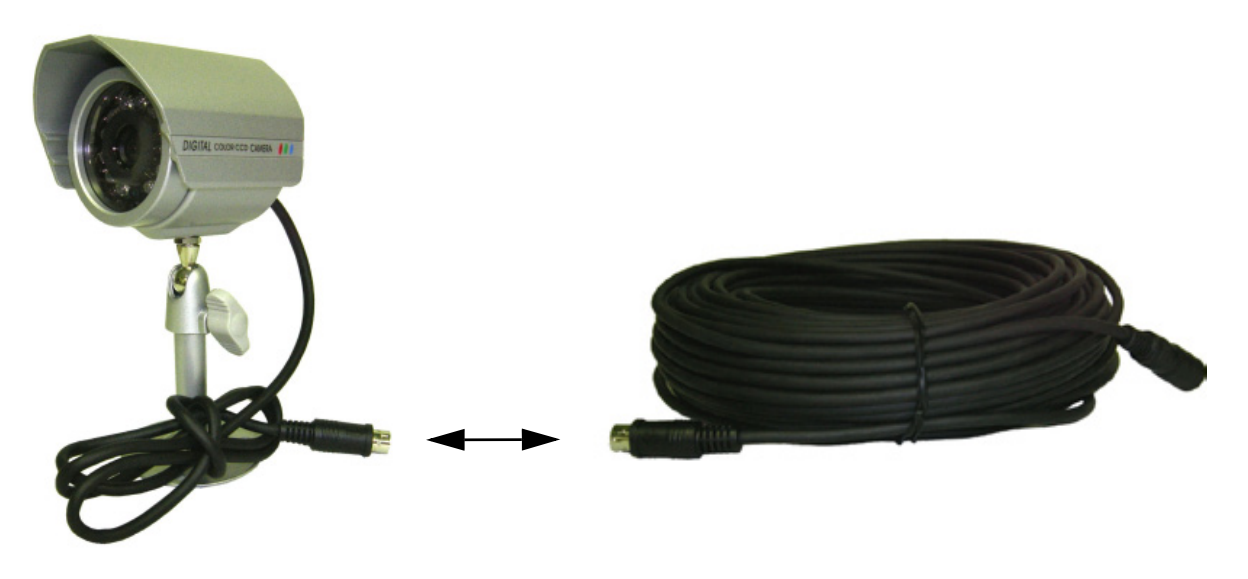

**NOTE:** Confirmez que les flèches sur le câble de la caméra DIN et que la rallonge DIN sont appariées lorsque vous branchez le câble. Si les épingles sur le câble DIN sont tordues, la caméra NE FONCTIONNERA PAS.

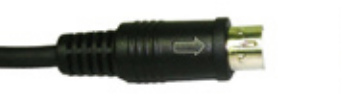

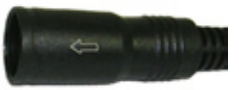

2. Branchez la borne mâle de la rallonge de 100 pieds fournie au canal DIN ouvert sur l'arrière du système. Continuez en branchant les caméras DIN supplémentaires.

**NOTE:** La flèche sur la caméra DIN devrait se diriger vers le haut lorsque vous branchez la rallonge DIN au système d'observation.

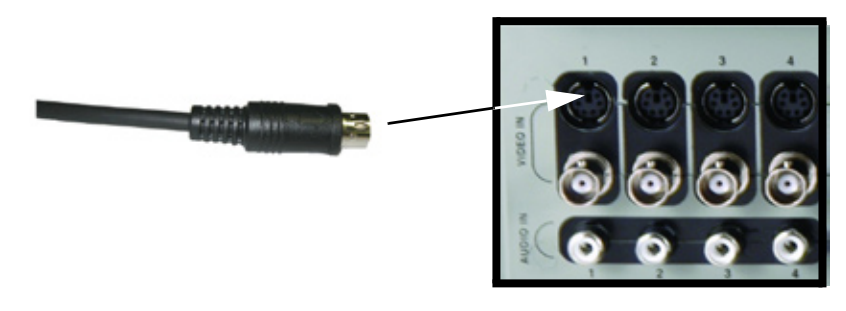

# **Modes de visualisation**

#### **Séquence de téléchargement initiale**

- Appuyez sur le bouton POWER qui se trouve sur le panneau avant du système d'observation pour démarrer l'unité.
- Le système réalisera une vérification du disque dur

**NOTE**: Cette unité inclut un disque dur de 160 GB.

• L'unité se téléchargera initialement avec une vue d'écran divisée et affichera les 8 caméras (si disponibles)

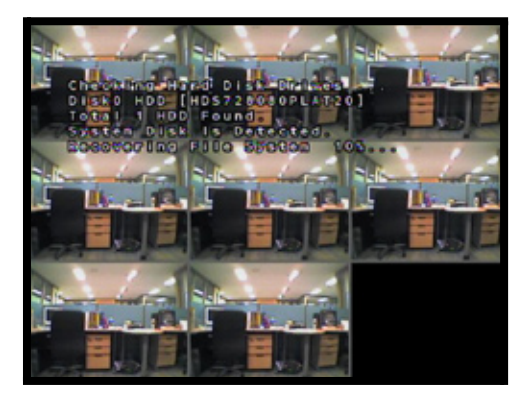

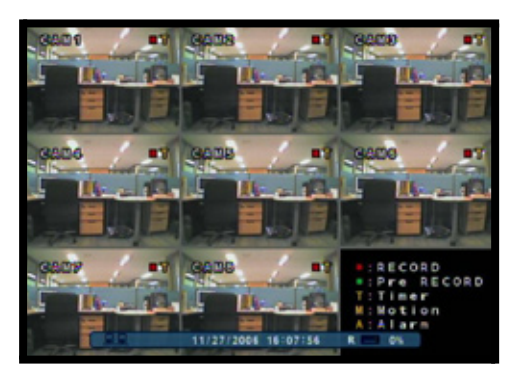

**NOTE**: Si un nouveau DISQUE DUR est détecté, le système vous demandera de FORMATER le disque. Si vous décidez que vous ne voulez pas formater le DISQUE DUR, le disque ne sera pas détecté par le système.

Si vous décidez de FORMATER un disque de cette façon, le disque ne pourra pas être lu par un ordinateur normal sans utiliser le programme de VISUALISATION DU DISQUE DUR inclut dans le CD qui accompagne cette unité.

#### **Visualisation de chaque caméra individuelle**

Chaque canal indique le nom de la caméra et la situation d'enregistrement :

- : Enregistrer : Pré enregistrement **C**: Continu
- **M**: Mouvement
- **A**: Alarme

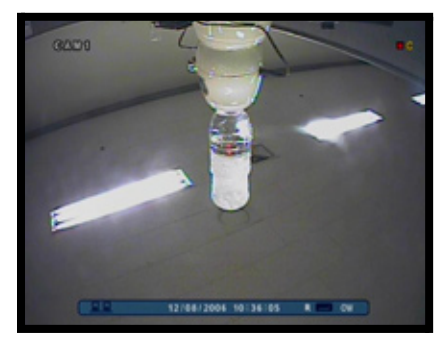

### **Indicateur de la connectivité du réseau**

Les indicateurs de réseau apparaîtront lorsqu'une connexion à distance est établie avec l'unité en utilisant le logiciel d'agent à distance ou avec le client Web d'Internet Explorer:

- Vert: Indique que la connexion au réseau est stable.
- Bleu: Indique que la connexion au réseau est en train de subir des difficultés.
- Rouge: Indique que le réseau est instable.

**Indicateurs de**

**réseau**

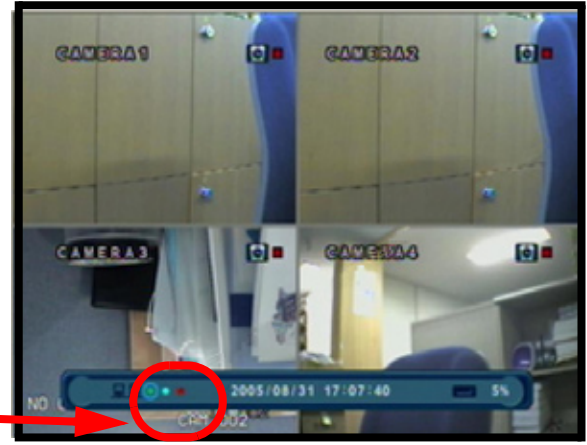

#### **Modes de visualisation**

Les caméras peuvent être visualisées dans plusieurs modes différents en appuyant sur le bouton Display sur le panneau avant ou en appuyant sur le bouton SCR sur la télécommande:

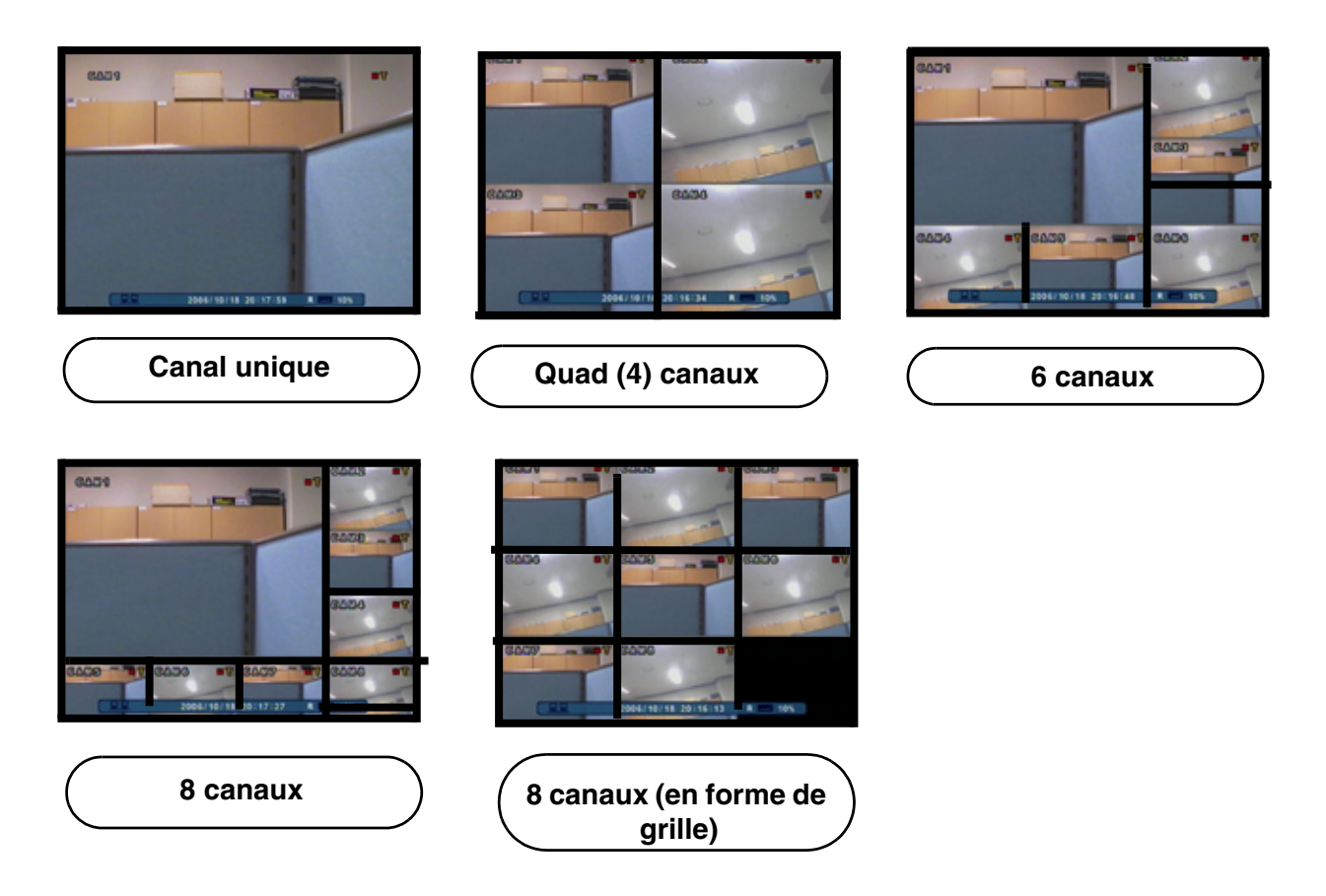

#### **Mode Zoom**

- Pour visualiser la caméra dans le mode ZOOM.
- Utilisez les flèches pour ajuster l'emplacement du Zoom.
- Appuyez sur le bouton Return pour sortir du mode Zoom.

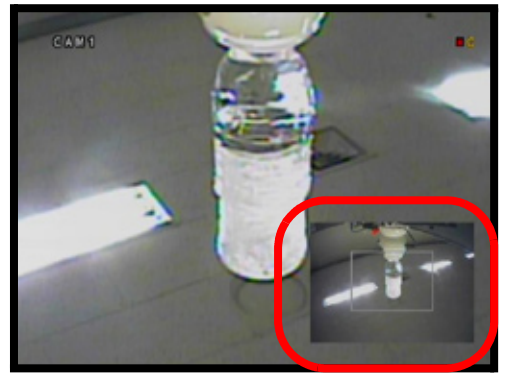

#### **Mode de caméra cachée**

- Pour visualiser la caméra dans le mode caché
- La caméra ne sera pas affichée vous verrez un écran vide bleu au lieu de la vidéo.
- Les caméras cachées sont configurées à partir du menu. Vérifiez la page 34.

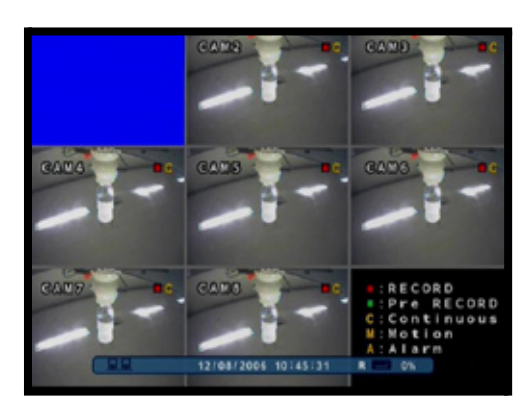

#### **Mode de visualisation du volume de la caméra**

- Pour visualiser la caméra qui est en train d'envoyer l'audio.
- Le volume de la caméra peut être contrôlé en utilisant les flèches pour se déplacer vers la gauche et vers la droite.

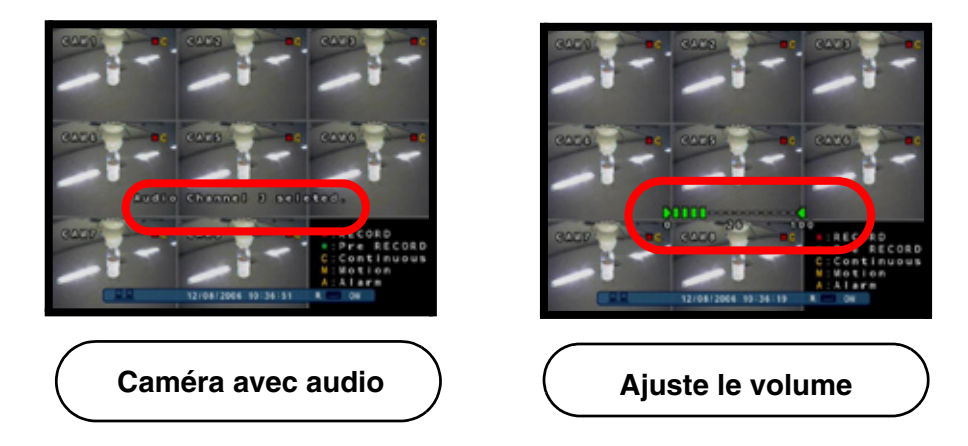

# **Commandes de focalisation et de PTZ (panoramique / inclinaison / zoom)**

Les menus de focalisation / PTZ fonctionneront uniquement avec les caméras de type PTZ (non inclues): :

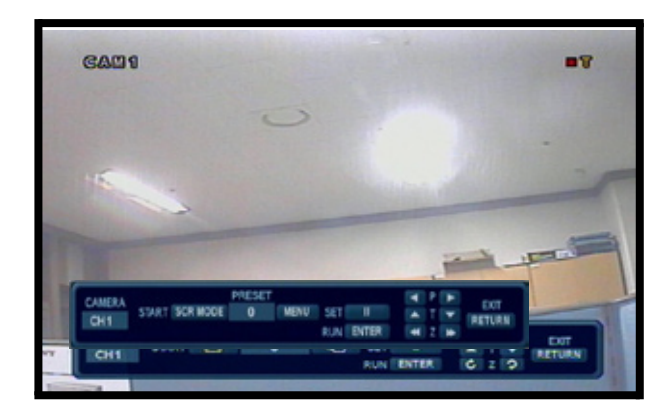

Appuyez sur le bouton PTZ sur le panneau avant du système ou sur la télécommande pour obtenir l'accès à l'écran pour contrôler le PTZ:

- Les icônes sur l'écran représentent des boutons sur le panneau avant et la télécommande (haut/bas/gauche/droite). La caméra peut être ajustée en utilisant ces boutons
- Appuyez sur le bouton Return pour sortir du mode PTZ.

**Écran pour contrôler le PTZ Écran pour contrôler la focalisation**

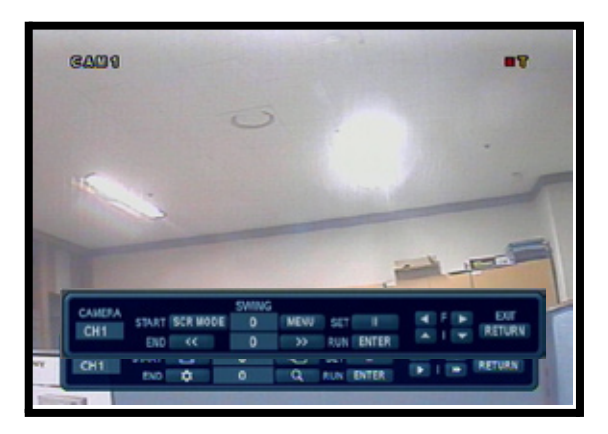

Appuyez sur le bouton PTZ encore une fois pour obtenir l'accès à l'écran de commande de la focalisation:

- Les icônes sur l'écran représentent des boutons sur le panneau avant et la télécommande (haut/bas/gauche/ droite). La caméra peut être ajustée en utilisant ces boutons
	- F: Indique la focalisation
	- I: Indique le diaphragme
- Appuyez sur le bouton Return pour sortir du mode PTZ.

**NOTE: Assurez-vous que les réglages du PTZ ont été configurés dans le menu avant d'essayer une des fonctions du menu du PTZ.**

# **Désactiver l'alimentation électrique au système**

## **Éteindre le moniteur**

- Appuyez sur le bouton d'alimentation électrique sur le panneau avant pendant une seconde pour éteindre le moniteur uniquement.
- Le système continuera à enregistrer pendant que le moniteur est éteint.
- Les indicateurs DEL devant le système resteront ALLUMÉS.
- Vous pouvez éteindre le moniteur automatiquement en utilisant les réglages du programme de protection d'écran dans le menu du système (veuillez référer à la page 33).

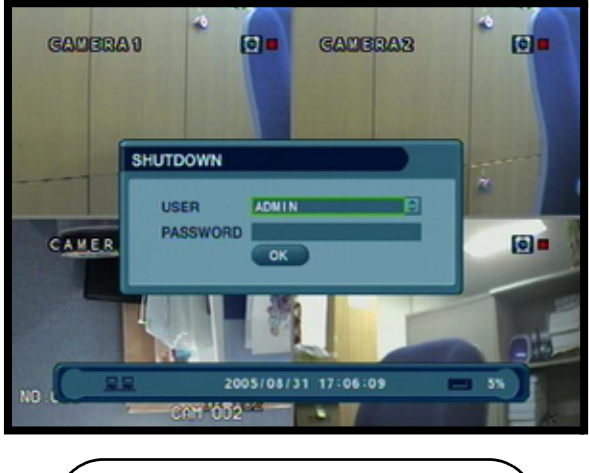

**Indicateur pour éteindre le système**

## **Éteindre le système**

- Appuyez et gardez le bouton d'alimentation électrique sur le panneau avant ou la télécommande appuyé pendant six secondes pour éteindre le système.
- Le système NE continuera PAS à enregistrer lorsque l'unité est éteinte.
- Les indicateurs DEL devant le système S'ÉTEINDRONT.

**NOTE:** Il y a 3 ouvertures de sessions disponibles pour s'inscrire au système :

- Admin: Accès à toutes les fonctions
- Gérant : Accès à la recherche et pour ALLUMER/ÉTEINDRE le système
- Utilisateur: Uniquement pour ALLUMER/ÉTEINDRE le systèmee.

# **Mode de recherche**

Le mode de recherche vous permet de retrouver la vidéo enregistrée précédemment selon la date et l'heure ou selon le type d'événement.

- Appuyez sur le bouton Search sur le panneau avant ou la télécommande
- Inscrivez le nom d'utilisateur et le mot de passe (si exigé).
- Utilisez les flèches pour la gauche/droite sur le panneau avant ou la télécommande pour changer entre les écrans de la recherche selon le temps et la recherche selon l'événement.

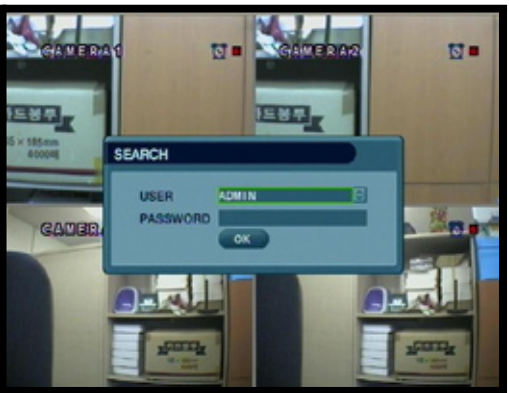

## **Chercher selon l'heure**

Cherche le système basé sur la date et l'heure.

- Appuyez sur le bouton Enter pour obtenir l'accès au calendrier (du côté gauche de l'écran)
- Naviguez dans le calendrier en utilisant les flèches sur le panneau avant ou la télécommande
- Une fois que vous aurez trouvé la date, appuyez sur le bouton Enter pour accepter la date et pour obtenir l'accès à la recherche selon le temps (dans la partie droite de l'écran).
- Appuyez et gardez les boutons des flèches appuyés pour sélectionner l'heure (dans des incréments de 15 minutes). Appuyer sur le bouton sans le garder appuyé vous donnera un in *rément d'une minute à la fois*
- Appuyez sur le bouton Enter pour démarrer la relecture. Appuyez sur le bouton Return pour arrêter la relecture et pour retourner à l'écran de recherche selon le temps

Les journées rehaussées en VERT indiquent qu'il et a des données vidéo qui ont été enregistrées data.

Vous pourrez voir la date et l'heure sur la partie inférieure de l'écran. Un icône de relecture apparaitra pour indiquer que l'unité est dans le mode de relecture.

**BT GAUS RAMA** cana m **GAUT** GAME n5

**NOTE: L'unité continuera à enregistrer des données pendant le mode de relecture.**

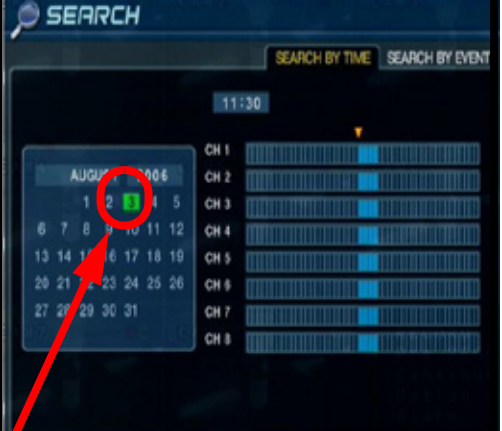

#### **Chercher selon l'événement**

Cherche le système basé sur le type d'événement (alarme, mouvement, minuterie ou système).

- Appuyez sur le bouton de flèche droite sur le panneau avant ou la télécommande pour obtenir l'accès à l'écran de recherche selon l'événement.
- Sélectionnez les événements entre les dates et les caméras spécifiques (alarme, continu, mouvement et autre)
- Naviguez dans les options en utilisant les flèches sur le panneau avant ou la télécommande. Appuyez sur le bouton Enter pour sélectionner ou désélectionner des options (Note : Vous pouvez<br>sélectionner plusieurs types sélectionner d'événements).

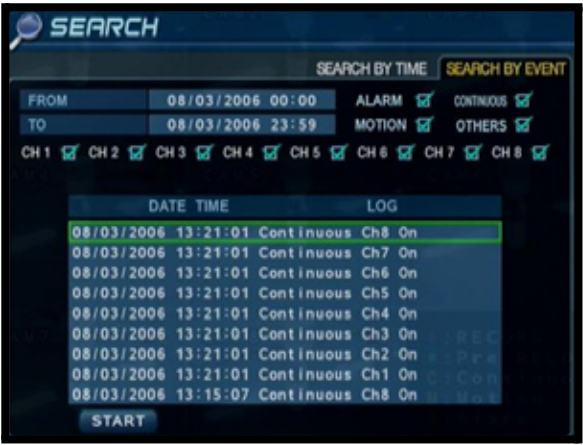

- Naviguez au bouton Start qui se trouve au bas de l'écran et appuyez sur le bouton Enter. Une liste d'événements apparaitra.
- Naviguez à un événement et appuyez sur le bouton Enter pour démarrer la relecture. Appuyez sur le bouton Return pour arrêter la relecture et pour retourner à l'écran de recherche selon l'événement.

#### **Commandes de navigation et de relecture**

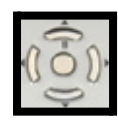

Commandes de navigation - Déplacez-vous vers le haut/bas/gauche/droite

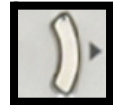

Bouton de lecture - Vitesse de lecture normale

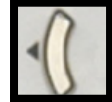

Bouton pour la marche arrière de la lecture - Vitesse de marche arrière de la lecture normale

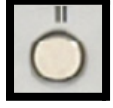

Bouton de pause - Pour la lecture qui apparait sur l'écran. Les boutons pour bobiner vers l'avant et l'arrière peuvent être utilisés lorsque la vidéo est arrêtée en pause pour déplacer le cadre suivant / précédent

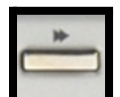

Bouton pour bobiner vers l'avant - Pour accélérer la vidéo actuelle vers l'avant (vitesse de 2-64)

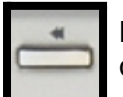

Bouton pour bobiner vers l'arrière - Pour reculer la relecture de la vidéo actuelle (vitesse de 2-64)

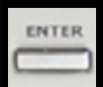

Bouton Enter - Utilisé pour régler les options ALLUMÉES / ÉTEINTES et pour commencer la relecture.

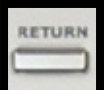

Bouton Return - Utilisé pour arrêter la relecture et pour sortir des menus et du mode de recherche

# **Conseils et commandes de navigation du menu**

## **Conseils et commandes de navigation du menu**

Commandes de navigation - Pour vous déplacer vers le haut/bas/gauche/droite.

Commandes de navigation - Pour vous déplacer vers le haut/bas/gauche/droite.

Bouton Return - Complète les modifications d'une option de menu; quitte un menu

## **Commande du clavier virtuel**

La commande du clavier virtuel est disponible lorsque vous avez besoin d'une touche de clavier pour inscrire de l'information comme des chiffres, l'information du réseau, etc.

- Inclut a-z, A-Z, 0-9 et des symboles comme @#\$%^&\*()
- Navigue en utilisant les flèches sur le panneau avant ou la télécommande.
- Utilisez le bouton ENTER pour choisir les lettres, les chiffres et les symboles.
- ·Sélectionnez le bouton APPLY une fois que vous ayez complété l'installation.

#### **Indicateur d'option active**

**Rehaut orange** - Indique que l'option est dans le mode d'édition active.

**Rehaut vert** - Indique que l'option est disponible pour l'édition. Une fois que l'option a été surlignée, appuyez sur le bouton Enter pour modifier l'option (rehausse les changements en orange).

Faites le clic pour voir les symboles et les majuscules

**VIRTUAL KEYBOARD** 

l S

 $\mathbf{v}$ W

1%

 $\overline{5}$  $\overline{6}$ 

 $n<sub>o</sub>$ 

 $\mathbf{x}$ 

dddr

7  $\overline{\mathbf{8}}$  $\overline{9}$ lo

l gl lhl

 $|\mathsf{p}|$ lal

z

CAM1

1

s It

۱Q |#

2 3  $\blacksquare$ 

 $\overline{b}$  $\overline{\mathbf{a}}$ 

 $\overline{\mathbf{K}}$  $\overline{\mathbf{j}}$ 

π  $\boxed{m}$ 

lu

 $\overline{\mathbf{a}}$ 

 $\vert$  )  $\vert$ 

⊧ ÷.

u

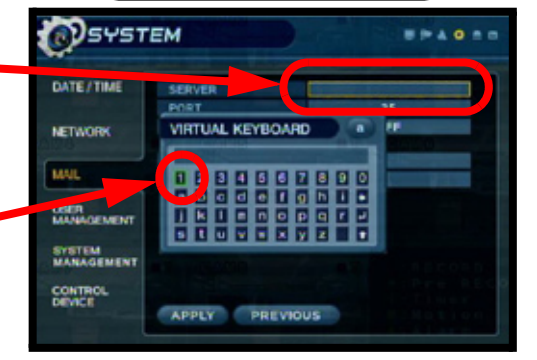

#### **APPLY**

**NOTE:** Une fois que les changements ont pris place, sélectionnez le bouton APPLY qui se trouve au bas de l'écran et appuyez sur le bouton ENTER sur le panneau avant ou la télécommande. Les changements peuvent être sauvegardés en ce moment - si vous quittez le menu sans finaliser les changements, vous perdrez ces changements.

# **Commandes d'installation du système**

- Rentrez dans l'écran du MENU en appuyant sur le bouton MENU. Inscrivez le mot de passe (s'il et a lieu) et sélectionnez l'option SYSTEM SETUP.
- Défilez entre les 6 options en appuyant les boutons HAUT, BAS, GAUCHE, DROITE sur le panneau avant ou la télécommande.
- Pour rentrer dans un menu secondaire, naviguez à l'option et appuyez sur le bouton ENTER. Pour quitter un MENU SECONDAIRE, appuyez sur le bouton RETURN.
- Pour quitter le MENU PRINCIPAL, appuyez sur le bouton RETURN.

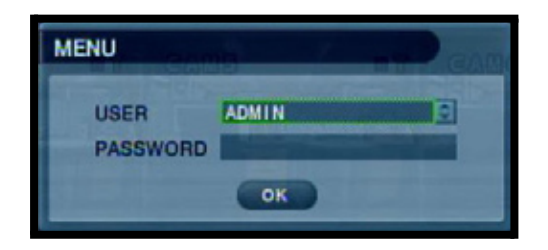

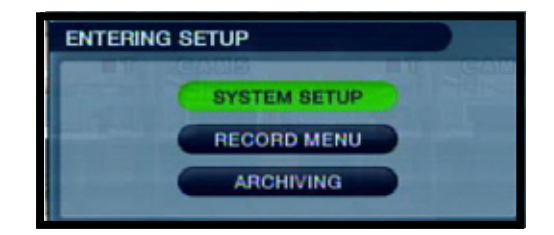

# **Options du menu principal**

**VISUALISATION** - Règle les options de visualisation.

**CAMÉRA** - Installation de chaque caméra individuelle.

**SON** - Règle le son pour le système.

**SYSTÈME** - Réglages du système et du réseau. **ÉVÉNEMENT/ CAPTEUR** - Règle l'alarme et l'événement.

**ADMINISTRATION DU DISQUE** - Options du disque dur.

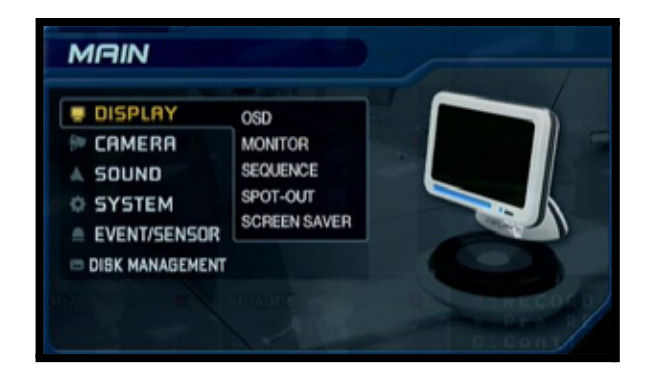

↑↓←→ Pour vous déplacer vers le HAUT/ **ENTER** : Appuyez sur ce bouton pour **RETURN** : Complétez les modifications BAS/GAUCHE/DROITE sélectionner et changer les valeurs dans l'option du menu d'une option du menu; quittez un menu

# **Menu de visualisation**

Le menu de visualisation contrôle :

**OSD** - Les réglages de visualisation sur l'écran contrôlent les titres de la caméra, les indicateurs d'événements et les réglages généraux de l'écran.

**MONITEUR** - Affiche les réglages pour l'alarme et les événements.

**SÉQUENCE** - Contrôle la visualisation des images vidéo dans le mode de séquence.

**LOCALISATION** - Envoie la vidéo de la caméra à un moniteur secondaire (une caméra à la fois, basé sur les réglages établis dans le menu) en utilisant le port de LOCALISATION.

**PROGRAMME DE PROTECTION D'ÉCRAN** - Configuration du programme de protection d'écran pour le système.

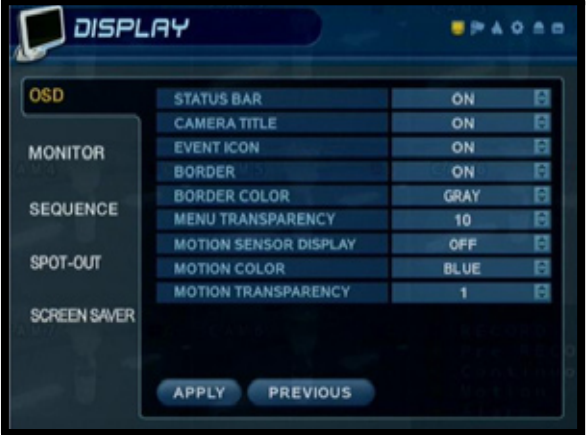

#### **OSD (visualisation sur l'écran)**

- **Barre de situation** ALLUME/ÉTEINT la barre de situation. La barre de situation indique:
	- <sup>z</sup> L'état de l'enregistrement (enregistrement : rouge, pré-enregistrement : vert)
	- **a** Indicateurs du réseau
	- Date et heure
	- % de HDD libre

Veuillez référer aux réglages d'enregistrement sur la page 50).

- **Titre de la caméra**  ALLUME/ÉTEINT la visualisation des titres des caméras.
- **Icône d'événement** ALLUME/ÉTEINT la visualisation de l'icône d'événement.
- **Cadre** ALLUME/ÉTEINT le cadre de séparation lorsque la visualisation se trouve dans le mode de visualisation Quad.
- **Couleur du cadre** Règle la couleur du cadre: blanc, bleu, rouge, jaune, vert ou gris.
- **Transparence du menu**  Règle la transparence du menu entre  $\tilde{0}$  (sans transparence) et 100 (transparence totale).

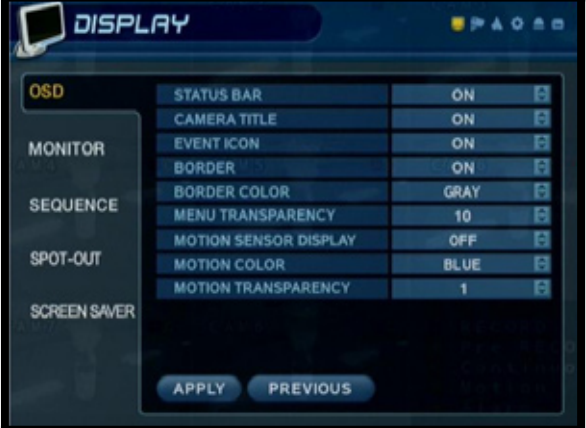

#### **OSD (visualisation sur l'écran)**

- **Visualisation du capteur de mouvements** Change la visualisation du capteur de mouvements à:
	- Active: Affiche le capteur de mouvements de la région de détection de mouvements.
	- Inactive: Affiche le capteur de mouvements, sauf pour la région de détection de mouvements.
	- Éteinte : Aucun affichage du capteur de mouvements.
- **Couleur du capteur de mouvements**  Règle la couleur du capteur de mouvements. Lorsqu'un mouvement est détecté sur un canal, les parties en mouvement sur l'image seront rehaussées avec des carrés colorés (par exemple, des carrés bleus).
- **Transparence du mouvement** Règle la transparence du mouvement. Ceci règle transparence des blocs du capteur de mouvements à entre 0 et 5.

#### **MONITEUR**

- **Interruption de la séquence**  Règle le temps cyclique lorsque le système est dans le mode de séquence (entre 1-60 secondes).
- **Interruption de la LOCALISATION**
- **Mode de dé-enlacement** Enlève l'écran étalé lorsqu'il est au niveau élevé.
- **Mode d'apparition de l'alarme**  Peut l'ALLUMER/ÉTEINDRE. Change la visualisation de l'écran à n'importe quel canal lorsqu'une alarme est détectée.
- **Interruption de l'apparition de l'alarme** Détermine la période de temps de visualisation d'un canal lorsqu'une alarme est détectée (entre 1-60 secondes).
- **Mode d'apparition du mouvement**  Peut l'ALLUMER/ÉTEINDRE. Change la visualisation de l'écran à n'importe quel canal lorsqu'un mouvement est détecté.
- **Interruption de l'apparition du mouvement**  Détermine la période de temps de visualisation d'un canal lorsqu'un mouvement est détecté (entre 1-60 secondes).

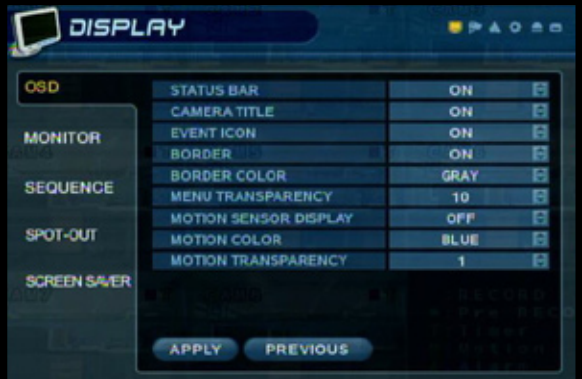

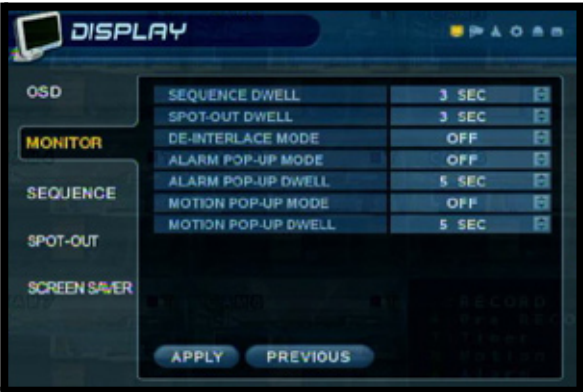

## **SÉQUENCE**

Règle le mode de séquence pour afficher les canaux disponibles.

• **Activation** - ALLUME/ÉTEINT la séquence.

**NOTE**: Vous pouvez configurer jusqu'à 16 différents modes de séquence, mais uniquement UN peut être activé à la fois.

- **Liste** Affiche le titre de la séquence
- **Créé par** Affiche l'utilisateur qui a créé la séquence.
- **Bouton ADD** Sélectionnez le bouton ADD pour créer une nouvelle séquence:
	- **Titre de la séquence** Inscrivez un titre pour la nouvelle séquence
	- **Activation** ALLUME/ÉTEINT la séquence (vous ne pouvez qu'activer une séquence à la fois).
	- **Bouton CANCEL** Annule l'addition de la nouvelle séquence.
	- **Bouton SAVE** Sauvegarde la nouvelle séquence et continue avec l'écran de configuration de la nouvelle séquence :

Une fois que la séquence a été créée, vous verrez les écrans du mode de réglage de la séquence. Ces écrans règleront les patrons de la séquence (vérifiez la page suivante pour obtenir plus de détails).

• Vous pouvez modifier une séquence existante en la cochant à partir de la liste et en appuyant sur ENTER. Une fois que les changements ont été réalisés, sélectionnez le bouton MODIFY, suivi par le bouton SAVE.

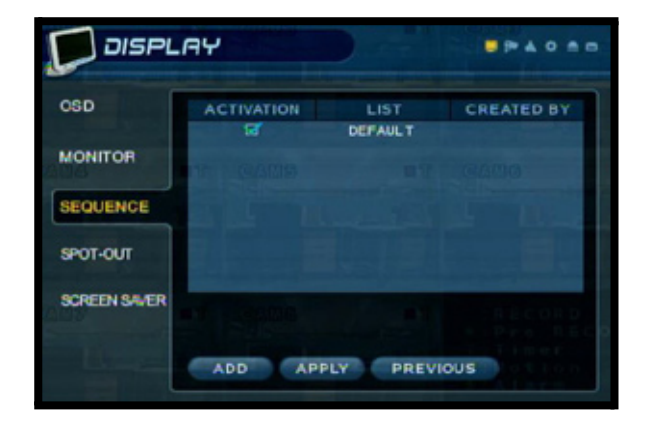

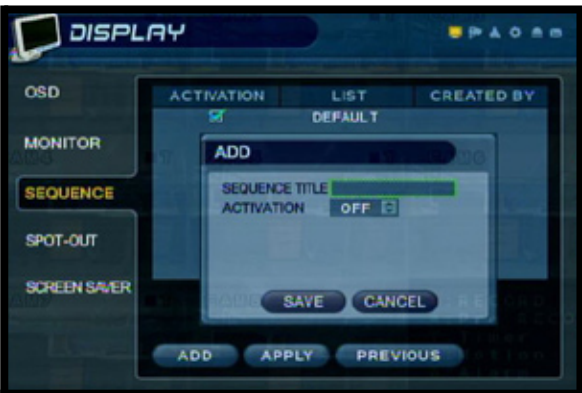

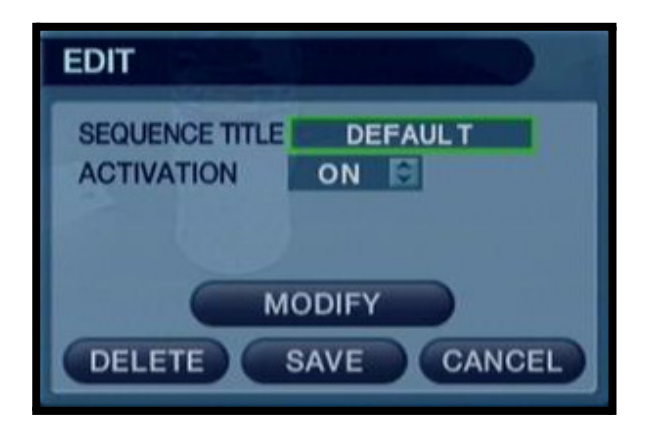

## **MODE DE RÉGLAGE DE LA SÉQUENCE**

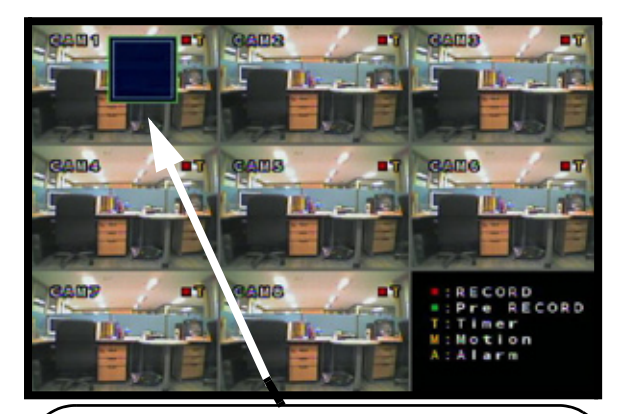

1. Appuyez sur le bouton ENTER. Le mode de réglage s'activera.

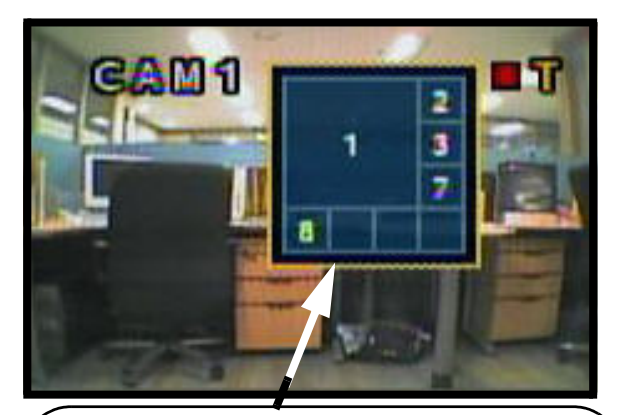

3. Appuyez sur le numéro pour sélectionner le canal qui doit être visualisé dans la séquence (tous les carrés doivent avoir un numéro assigné).

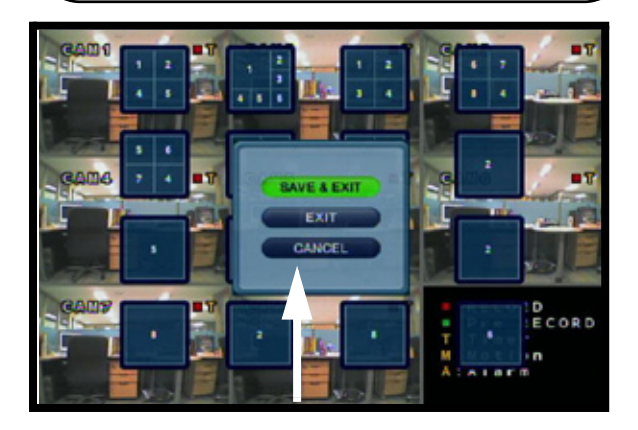

5. Appuyez sur le bouton RETURN lorsque vous aurez terminé. Sélectionnez SAVE et EXIT.

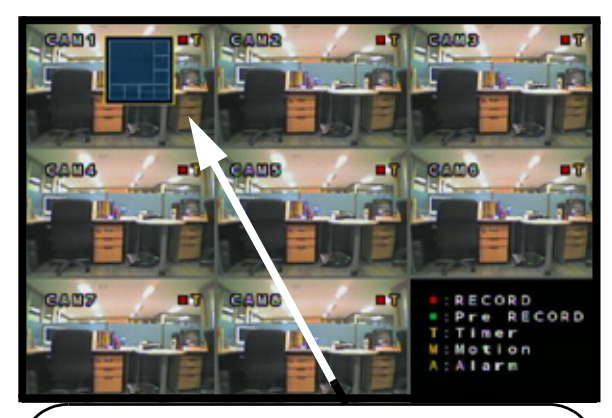

2. Sélectionnez le mode de visualisation (5 différentes options de visualisation unique, Quad, 6, 8A et 8B).

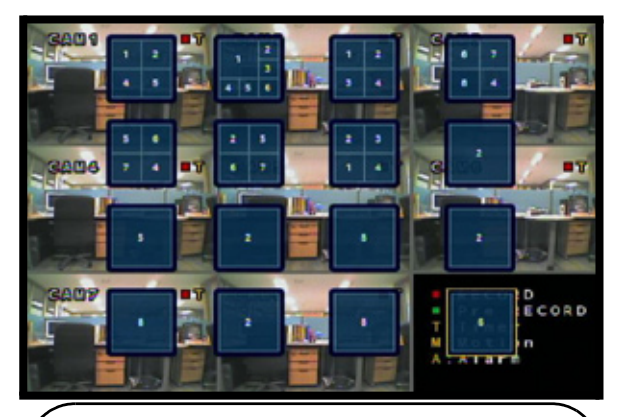

4. Choisissez le prochain mode de visualisation (jusqu'à 16 additions).

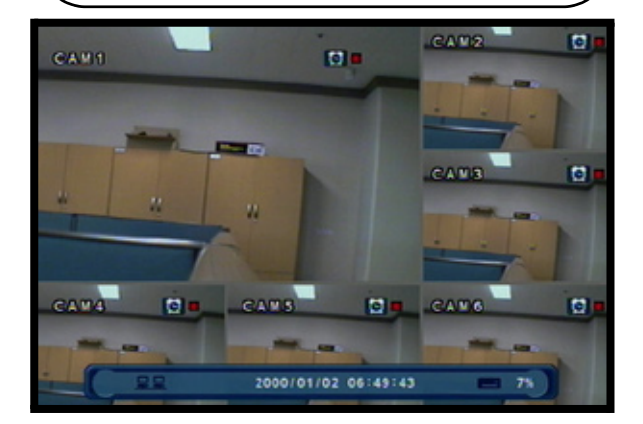

6. Appuyez sur le bouton SEQ sur le panneau avant pour changer de visualisation de séquence.

#### **LOCALISATION**

Envoie la vidéo de la caméra spécifiée à un moniteur secondaire (par intermédiaire du port de visualisation derrière l'unité).

**• Sélectionnez ou désélectionnez les caméras sélectionnées pour que la vidéo soit envoyée à un moniteur secondaire dans la séquence.**

**NOTE**: Si une caméra N'A PAS été choisie, la vidéo ne sera pas envoyée au moniteur de LOCALISATION.

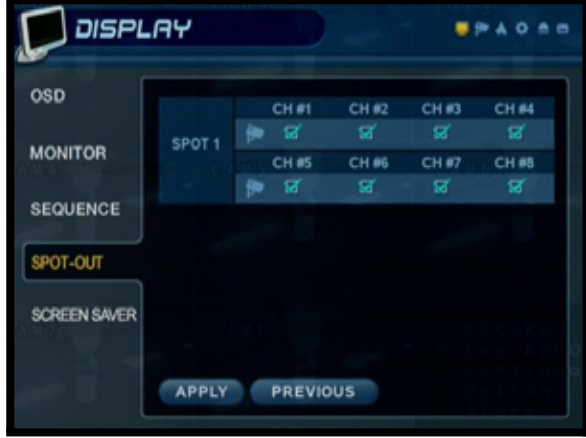

#### **PROGRAMME DE PROTECTION D'ÉCRAN**

• **Clarté automatique** - Règle la période de temps avant que la clarté de l'écran soit atténuée (jusqu'à # minutes).

**NOTE**: L'unité continue à fonctionner et si vous appuyez une touche, l'écran sera réactivé.

- **Visualisation principale ÉTEINTE**  ALLUME/ÉTEINT/PROGRAMME l'écran de visualisation principale :
	- <sup>z</sup> **ALLUMÉ** La visualisation principale est toujours ALLUMÉE
	- **ETEINT** La visualisation principale est toujours ÉTEINTE
- **À PARTIR DE** Utilisé UNIQUEMENT lorsque la visualisation principale ÉTEINTE est ALLUMÉE. Règle le temps de démarrage pour que le moniteur change au mode du programme de protection d'écran.
- **JUSQU'À** Utilisé UNIQUEMENT lorsque la principale ÉTEINTE ALLUMÉE. Règle le temps pour arrêter le mode du programme de protection d'écran et pour retourner à la visualisation normale.

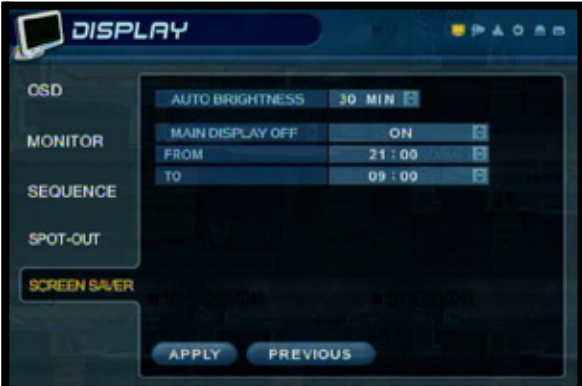

# **Menu de la caméra**

Les commandes et les réglages de la caméra :

**TITRE DE LA CAMÉRA** - Réglages pour la visualisation sur l'écran de titres de caméras individuelles.

**RÉGLAGE DE LA COULEUR** - Réglages de couleurs pour les caméras individuelles.

**RÉGLAGE DU PTZ** - Configuration pour les caméras de type PTZ (ne sont pas inclues avec le système).

**CAPTEUR DE MOUVEMENTS** - Configuration pour le capteur de mouvements de la vidéo.

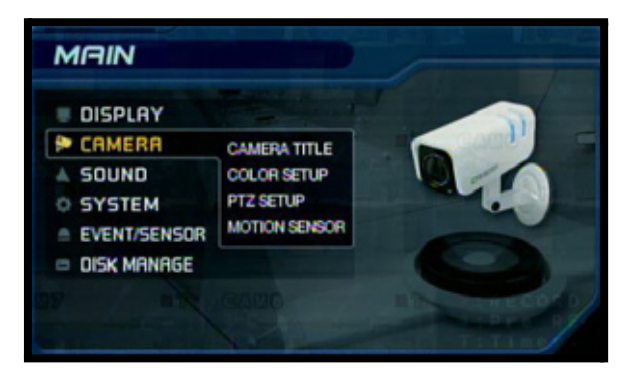

## **TITRE DE LA CAMÉRA**

- **CAM #**  Indique le numéro de la caméra (ceci correspond au port de connexion DIN/BNC situé derrière le système).
- •**Cachée**  ALLUME/ÉTEINT la visualisation sur l'écran de la caméra. Les caméras cachées continuent à enregistrer, mais la caméra n'apparait pas sur caractéristique s'utilise habituellement dans des situations où le moniteur se trouve dans un endroit public et où une caméra ne devrait pas être affichée (par exemple, située dans une salle pour faire le comptage de caisse ou si elle se dirige vers une caisse).
- **Titre** Indique le nom d'une caméra individuelle (0-9, A-Z) jusqu'à # caractères, en utilisant le clavier virtuel:
	- **Clavier virtuel Apparait lorsque le** changement de titre de la caméra est sélectionné. Naviguez en utilisant les flèches et appuyez sur ENTER pour sélectionner un chiffre ou une lettre.

**EXÉCUTER** - Sauvegarde le changement du titre.

- <sup>z</sup> **PRÉCÉDENT** Se déplace à la caméra précédente sur la liste
- Vérifiez la page 27 pour obtenir de l'information sur le clavier numérique

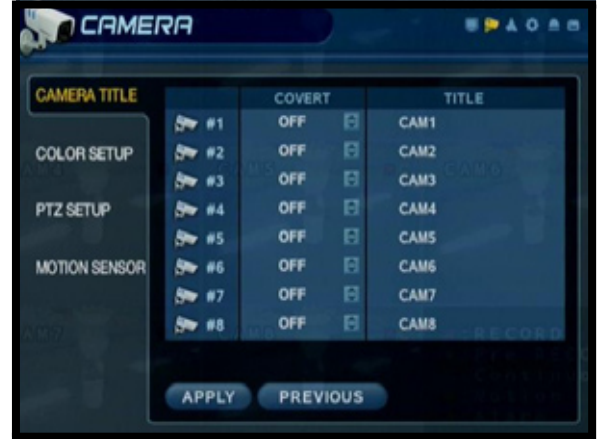

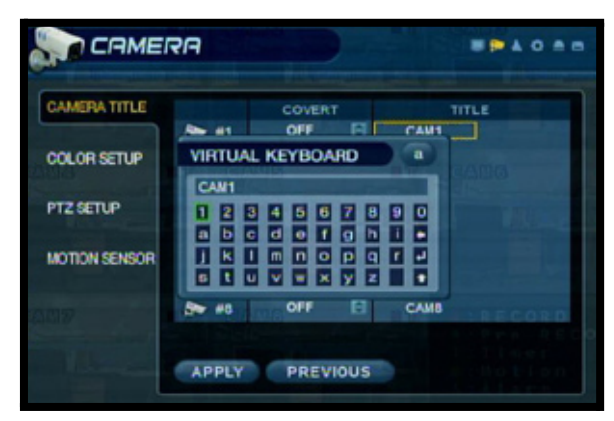

## **RÉGLAGE DE LA COULEUR**

Affiche les réglages pour la **clarté,** le **contraste,** la **teinte** et la **couleur** pour chaque caméra individuelle.

- Appuyez sur le bouton ENTER et sélectionnez une caméra.
- Réglez la **clarté**, le **contraste**, la **teinte** et la **couleur** pour chaque caméra. Ces réglages peuvent être programmés sur une portée de 1 (bas) à 100 (élevé)
- Appuyez sur le bouton **RETURN** pour retourner à l'écran de réglages de la couleur de la caméra.

## **RÉGLAGE DU PTZ**

Le réglage du PTZ est UNIQUEMENT pour les caméras de type PTZ qu ne sont pas inclues avec ce système. Pour obtenir plus d'information sur les caméras PTZ, visitez notre site Web au : http:// www.lorexcctv.com.

- **Adresse** Sélectionnez l'emplacement physique de l'adresse de la caméra PTZ (branchée à l'arrière du bloc de commandes du PTZ. Veuillez référer à la page 74 pour obtenir plus de détails).
- **Protocole PTZ** Sélectionnez le protocole pour la caméra PTZ. Vérifiez la liste de protocoles compatibles ci-dessous. Consultez le quide de propriétaire de la caméra PTZ pour obtenir plus de détails.
- **Vitesse de transmission** Règle la vitesse de communication du PTZ : (2400, 4800, 9600, 19200, 38400 BPS)

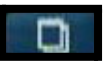

Appuyez sur ce bouton pour rentrer dans l'écran de caractéristiques détaillées du PTZ.

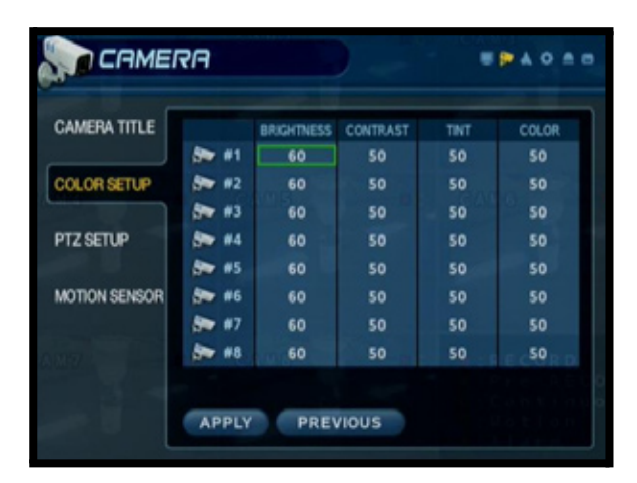

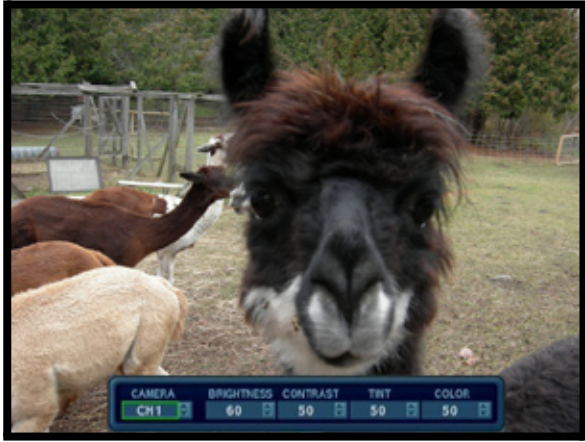

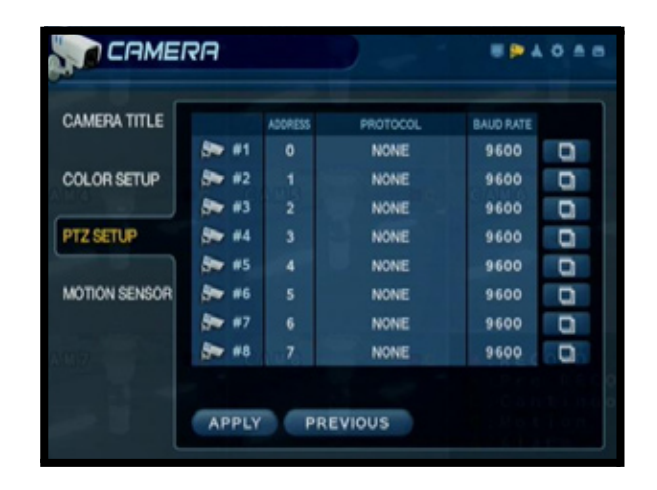

#### **Protocoles de PTZ compatibles :**

Samsung (MRX-1000), Samsung (SCC641), Honeywell (GMC), Lilin (Fastdome), Fastrax (?), GC (655N), D-MAX, Sunin DSC-230, Scan Dome - ?, Vicon, Philips 8560-700, Sensormatic, Panasonic (WV-CS850), Panasonic (WV-CSR604), VRX-210 Kalatel (KTD-312), PELCO-D, PELCO-P et Dynacouleur (D7722).

## **CARACTÉRISTIQUES DU PTZ**

- **Numéro de canal** Numéro de caméra.
- **Programme de gestion du PTZ** Le programme de gestion compatible choisi pour la caméra PTZ.
- **Focalisation automatique** Règle la focalisation automatique de la caméra à ALLUMÉE/ÉTEINTE.
- **Diaphragme automatique** Règle l'obturateur automatique à ALLUMÉ/ÉTEINT.
- **Commandes de vitesse** Règle les vitesses d'inclinaison, de zoom, de focalisation et du diaphragme d'entre 1-5.

## **CAPTEUR DE MOUVEMENTS**

- **Sensibilité** Contrôle la sensibilité du mouvement pour une caméra individuelle entre 1 (basse) - 10 (élevée).
- **Réglage de la région** Ouvre le réglage de la région pour la caméra :

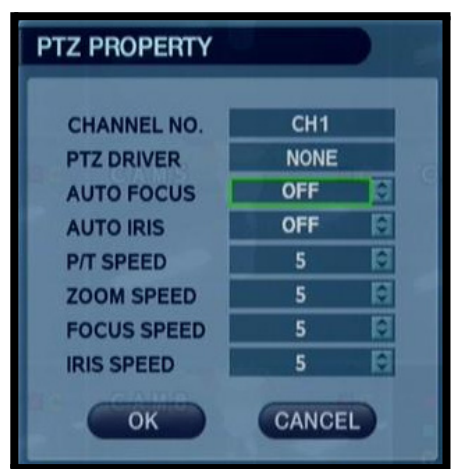

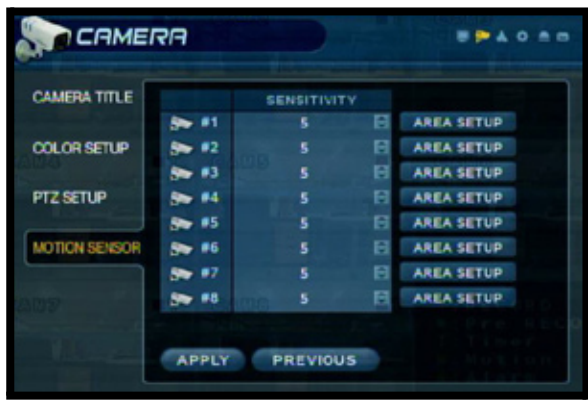

**La région sélectionnée apparait en gris.** 

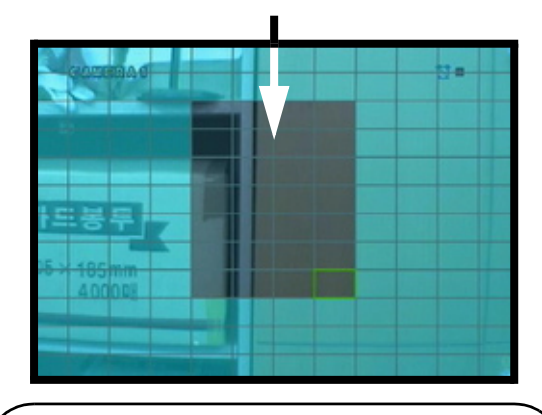

#### **RÉGLAGE DE LA RÉGION** -

-Déplacez le curseur en utilisant les flèches

- situées sur le panneau avant ou la télécommande. - Appuyez sur ENTER pour sélectionner ou
- désélectionner une région.

-Appuyez sur le bouton RETURN pour obtenir l'accès à l'écran de confirmation.

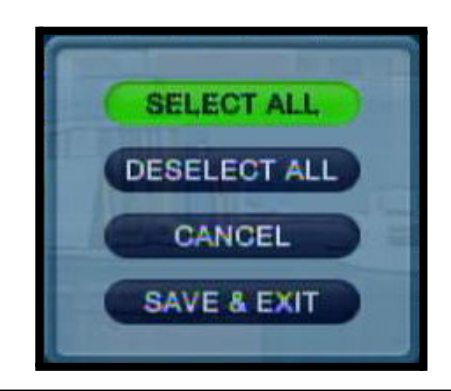

#### **ÉCRAN DE CONFIRMATION -**

**Sélectionner tout** - Sélectionne toutes les régions **Désélectionner tout** - Efface toutes les régions **Annuler** - Annule les réglages de la région **Sauvegarder et quitter** - Sauvegarde les réglages.
## **Menu de son**

Les réglages du son du système :

**AUDIO** - Réglages pour l'audio du système pour surveiller en direct et à distance.

**AVERTISSEUR** - Réglages pour l'avertisseur du système (alertes auditives).

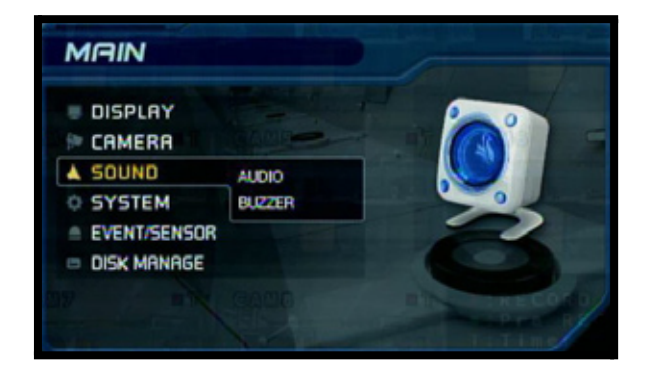

## **SON**

- **Audio en direct** ALLUME/ÉTEINT l'audio en direct du système (à partir de l'audio sur la borne.
- **Canal de surveillance de l'audio** Sélectionne le canal pour écouter l'audio (UNIQUEMENT pour les canaux 1-4).

#### **NOTE: L'audio pour écouter le son fonctionne uniquement avec les canaux 1-4. Les autres canaux enverront l'audio qui sera enregistrée.**

- **TX de l'audio pour le réseau** ALLUME/ ÉTEINT la transmission audio par l'Internet.
- **RX de l'audio pour le réseau** ALLUME/ ÉTEINT la réception audio par l'Internet.

## **AVERTISSEUR**

• **Clavier numérique** - ALLUME/ÉTEINT l'avertisseur du clavier numérique (lorsque vous appuyez une touche sur le panneau).

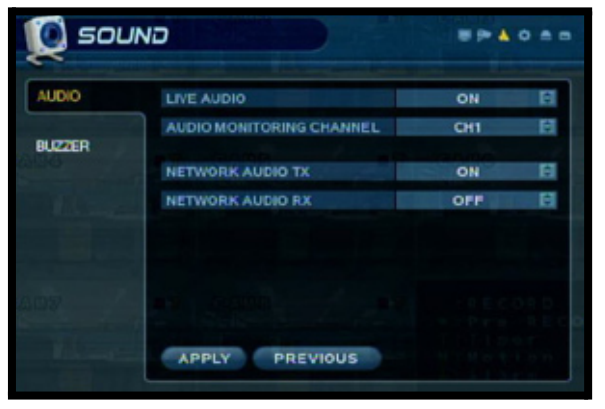

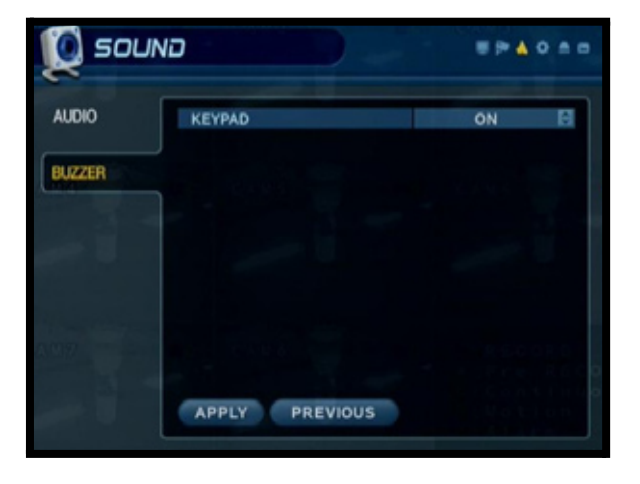

## **Menu du système**

Les commandes de réglage du système incluent :

**DATE/HEURE** - Commandes de la date et de l'heure du système.

**RÉSEAU** - Commandes de réseau et l'accès à distance.

**COURRIER** - Installation du courrier

**ADMINISTRATION DE L'UTILISATEUR** - Commandes pour les utilisateurs du système.

**ADMINISTRATION DU SYSTÈME** - Commandes et réglages spécifiques du système

### **APPAREIL DE COMMANDE**

### **DATE/HEURE**

- **Date/heure** Règle la date et l'heure du système.\*
- **Format de la date** Règle le format de visualisation de la date (MM-JJ-AAAA, AAAA-MM-JJ, etc.)
- **Format de l'heure** Règle le format de visualisation de l'heure à soit 12 ou 24 heures.
- **Réglage du serveur temporel du réseau** Synchronise le système avec un serveur temporel à distance spécifique. Sélectionnez le bouton SYNC pour brancher le serveur à distance et pour synchroniser l'heure.
- **Réglage du fuseau horaire** Sélections pour le fuseau horaire local (par exemple, heure de l'Est, heure centrale, heure du Pacifique). Le DST (heure d'été) peut être soit ALLUMÉ ou ÉTEINT.

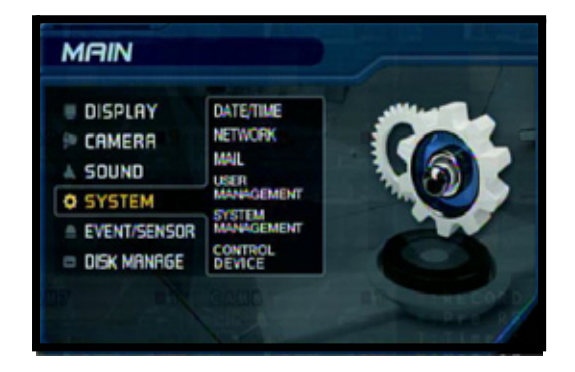

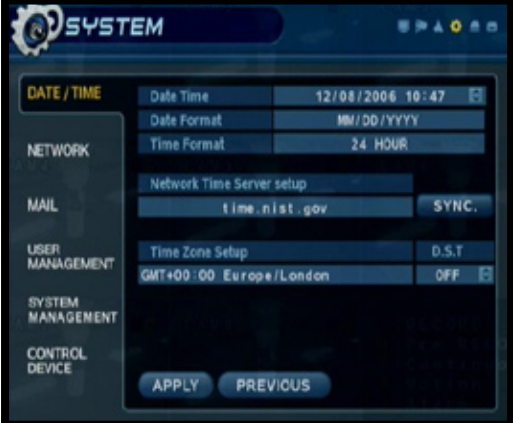

**\* NOTE: Si la date/heure a été réglée dans le passé, un message apparaitra pour vous avertir que les dates superposées seront effacées. \*\* ASSUREZ VOUS QUE LA DATE ET L'HEURE SONT RÉGLÉES AVANT DE COMMENCER L'ENREGISTREMENT ! \*\***

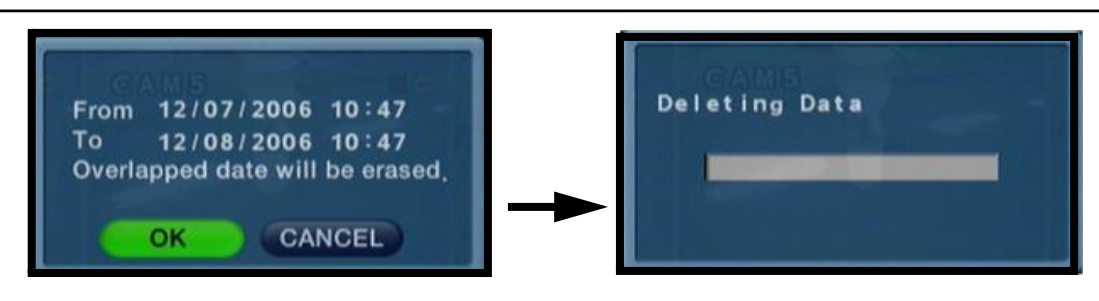

## **RÉSEAU**

• **DHCP (Protocole de configuration dynamique de l'hôte)** - Permet que le système reçoive l'information du réseau à partir du serveur DHCP (par exemple, le routeur local).

Si le DHCP est réglé au mode ALLUMÉ, l'adresse IP, la passerelle et le filtre d'adresse local seront assignés par le serveur du DHCP (par exemple, le routeur du réseau local. Le routeur n'est pas inclut avec le système).

Si le DHCP est réglé au mode ÉTEINT, l'information du réseau devra être assignée manuellement.

• **DDNS (DNS dynamique)** - Permet l'accès au système en utilisant un domaine fixe (site Web URL) sans inscrire l'adresse IP.

Si vous utilisez le DDNS, vous ne devrez  $\bullet$ pas inscrire l'adresse IP à chaque fois que vous vous branchez.

Naviguez au site Web DDNS pour configurer le compte gratuitement. Écrivez votre information spécifique (tel que fourni au site DDNS)

Veuillez référer aux instructions d'installation du réseau aux pages 59-64 pour obtenir plus d'information sur comment utiliser le service DDNS gratuit.

- **• Service Web** Permet que l'unité soit accédée à distance en utilisant Internet Explorer. Ce réglage peut être réglé à ALLUMÉ ou ÉTEINT.
- **Adresse IP** L'adresse IP assignée au système.
- **Passerelle** La passerelle de réseau assignée par le routeur (ou écrite manuellement).
- **Filtre d'adresse local** Le filtre d'adresse local du réseau assigné par le routeur (ou écrit manuellement).

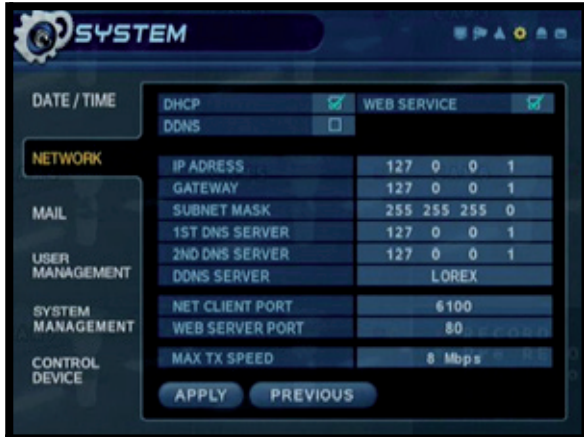

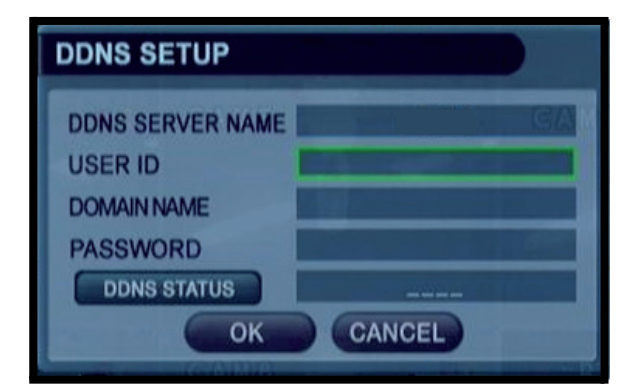

## **RÉSEAU**

- **1er / 2ème serveur DNS** Détecté automatiquement si le DHCP est ALLUMÉ. Affiche l'adresse IP du serveur DNS local (par exemple, le routeur local).
- **Serveur DDNS** Réglage pour le serveur DDNS gratuit inclut par Lorex (ddns.strategicvista.net).
- **Port du client du réseau** Port par défaut de 6100. Utilisé pour la connexion à distance.
- **Port du serveur Web** Port par défaut de 80. Utilisé pour la connexion à distance.
- **Vitesse TX maximale** Règle la vitesse de transmission maximale des données par défaut pour la connexion à distance (par défaut de 8192 KB/seconde.).

## **INSTALLATION DU COURRIER**

L'installation du courrier utilise les réglages de votre courriel existant pour envoyer des notifications et des alertes

- **Serveur** Inscrivez l'information du serveur de courriel pour votre IP.
- **Port** Port par défaut de 25
- **Sécurité** ALLUME/ÉTEINT la sécurité du courrier (basé sur les exigences du fournisseur de courriel).
- **Utilisateur** Inscrivez le nom de l'utilisateur.
- **Mot de passe** Inscrivez le mot de passe de l'utilisateur.

**NOTE:** Le clavier virtuel apparait lorsque vous inscrivez l'information d'installation du courriel. Veuillez référer à la page 27 pour obtenir plus de détails.

• **Vérifier le courriel** - Vérifie la configuration du courriel et génère un message de RÉUSSITE ou d'ÉCHEC.

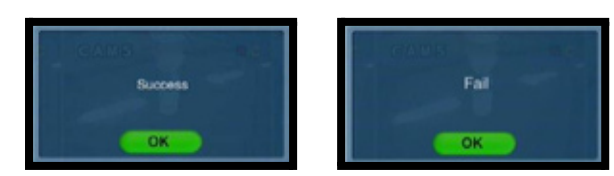

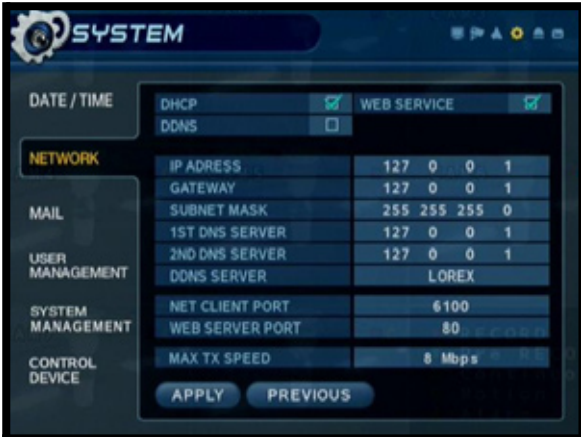

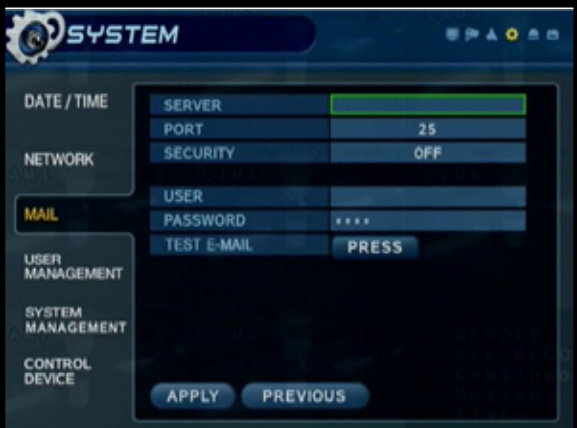

### **ADMINISTRATION DE L'UTILISATEUR**

- Le réglage de l'utilisateur consiste de 3 groupes : Administrateur, gérant et utilisateur.
- Vous pouvez ajouter jusqu'à 7 nouveaux utilisateurs au système.
- AJOUTER Ouvre l'écran pour AJOUTER un nouvel utilisateur pour configurer les réglages du nouvel utilisateur

#### **PEYSTEM** DATE/TIME USER ID GROUP **ADMIN ADMIN NETWORK MAIL** USER<br>MANAGEMEN SYSTEM<br>MANAGEMENT ADD **CONTROL** APPLY PREVIOUS

#### **Écran pour AJOUTER un utilisateur**

- **Identification de l'utilisateur Inscrivez une** identification (nom) pour le nouvel utilisateur
- Mot de passe Inscrivez un mot de passe pour le nouvel utilisateur
- **Groupe** Inscrivez le niveau de permission : <sup>z</sup>Administrateur - Le niveau d'accès le plus élevé. L'administrateur a l'accès à tout le système.

<sup>z</sup>Gérant -Le niveau d'accès intermédiaire. Le gérant peut utiliser les fonctions de recherche et peut

ALLUMER/ÉTEINDRE l'alimentation électrique. **Utilisateur** - Le niveau d'accès le plus bas.

L'utilisateur peut allumer et éteindre le système et voir les caméras sans changer les réglages.

**Courriel** - Inscrivez l'adresse courriel pour le nouvel utilisateur.

**Notification de courriel - ALLUME/ÉTEINT les** notifications de courriel pour l'utilisateur.

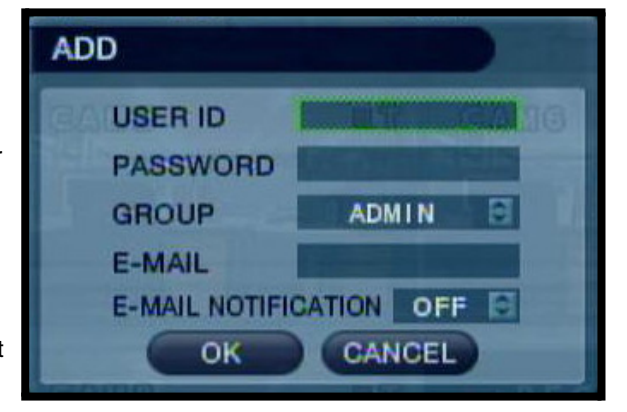

**NOTE:** Le clavier virtuel apparait lorsque vous inscrivez l'information d'installation du courrier. Veuillez référer à la page 27 pour obtenir plus de détails.

### **ADMINISTRATION DU SYSTÈME**

- **Information du système** Naviguez au bouton PRESS et choisissez ENTER pour visualiser l'information du système.
- **Nom du système** Inscrivez un nom pour le système en utilisant le clavier virtuel.
- **Mise à jour du FW** Naviguez au bouton PRESS et choisissez ENTER pour mettre le micro-logiciel du système à jour.
- **Par défaut de l'usine** Naviguez au bouton PRESS et choisissez ENTER pour rétablir les réglages par défaut de l'usine du système
- **Données du système** Sauvegarde ou télécharge les données du système (réglages du système).
- **Mot de passe** ALLUME/ÉTEINT le mot de passe du système (lorsque vous faites une ouverture de session au réglage du menu et aux menus de recherche.

### **Écran d'information du système**

Visualise l'information du système. L'adresse IP et l'adresse MAC sont nécessaires pour installer le serveur DDNS. Veuillez référer à la page 61 pour obtenir plus de détails.

- **Adresse IP** Affiche l'adresse IP assignée au système.
- **Adresse MAC** Affiche l'adresse MAC unique assignée à l'unité. Cette adresse a été intégrée à l'unité et ne peut pas être modifiée.
- **Capacité du disque** Affiche l'espace total du disque dur et la quantité de disque dur utilisé.
- **Version F/W** Affiche les numéros de version du matériel et du micro-logiciel.
- **Type de signal vidéo** Indique le type de signal vidéo comme NTSC ou PAL (dépendant de la région).
- **Nom de domaine DDNS** Le réglage du nom lorsque l'ouverture de session au DDNS en direct a été créée.
- •**Ports du Web et du réseau du client** Affiche les ports pour la connexion à distance.

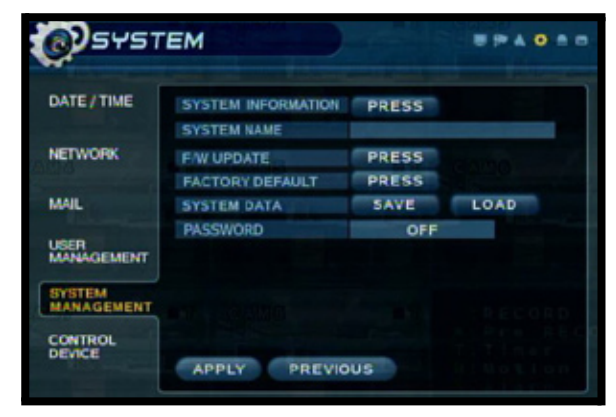

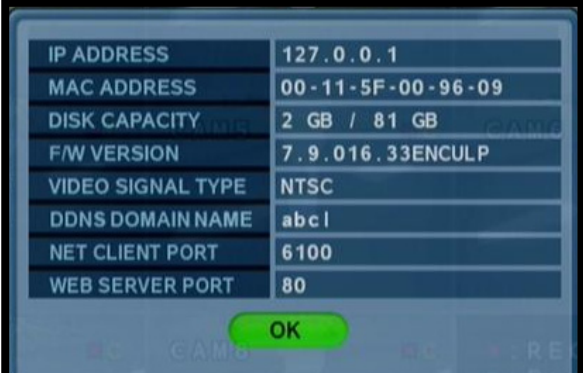

## **ADMINISTRATION DU SYSTÈME**

### **Mise à jour du micro-logiciel**

Vous pourrez télécharger le nouveau micro-logiciel périodiquement à partir du site Web www.ecctv.fr. Le micro-logiciel sur l'unité peut être mis à jour par intermédiaire du port USB:

- Téléchargez le nouveau micro-logiciel à partir du site Web. Copiez les fichiers à votre ordinateur avec la clé USB.
- Insérez la clé USB dans le système. Sélectionnez l'option de " mise à jour du micro-logiciel " en sélectionnant le bouton PRESS.
- L'appareil USB sera reconnu par le système - Appuyez sur le bouton START pour visualiser le micro-logiciel disponible.
- Sélectionnez le micro-logiciel et appuyez sur ENTER. Un message apparaitra pour confirmer la mise à jour.

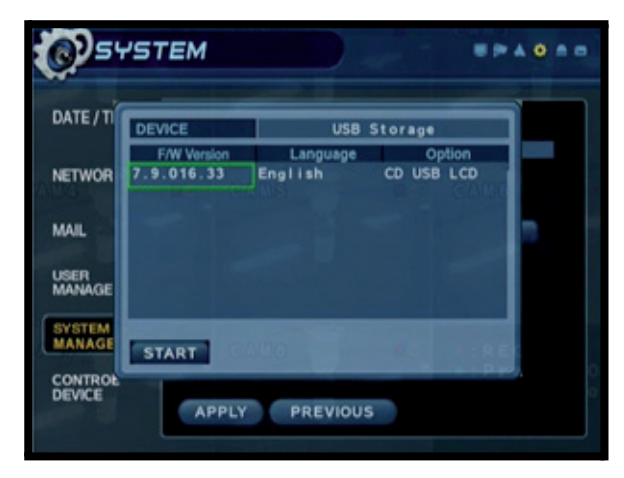

**NOTE: Le système devra être redémarré une fois que le micro-logiciel a été mis à jour pour que les nouveaux changements prennent place.**

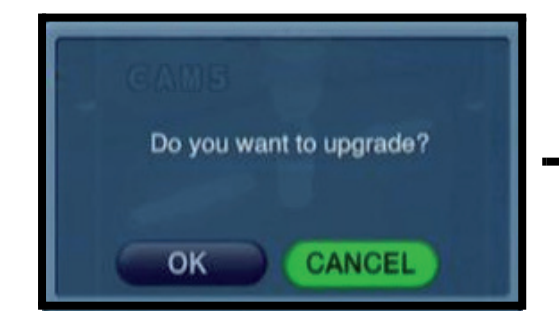

- Appuyez sur OK pour commencer la procédure de mise à jour.
- Le système doit être redémarré pour que les changements prennent place. Appuyez sur OK et sortez du menu. Le système redémarrera automatiquement.

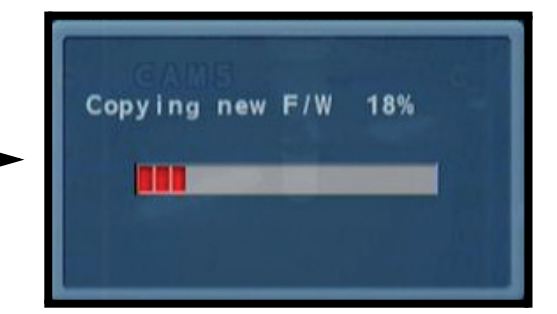

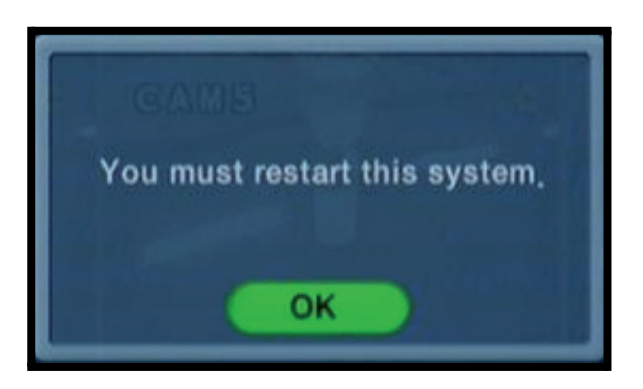

## **ADMINISTRATION DU SYSTÈME**

#### **Réglages par défaut de l'usine**

Le système peut retourner aux réglages par défaut de l'usine :

- Sélectionnez l'option de réglages " par défaut de l'usine " en choisissant le bouton PRESS.
- Choisissez OK pour reprogrammer l'unité ou CANCEL pour sortir sans faire la reprogrammation.

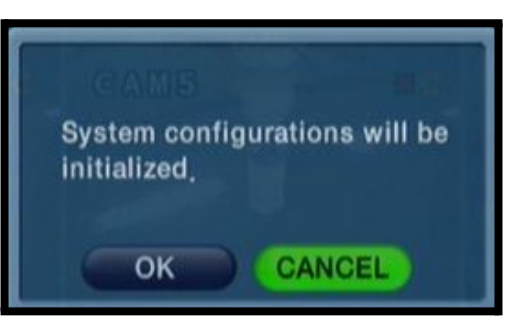

#### **Données du système**

Les réglages du système peuvent être sauvegardés sur une clé USB:

- Placez la clé dans le système et sélectionnez l'option Save pour sauvegarder les réglages: Un message qui lit Success indique que la copie de
	- secours a été complétée. Si l'appareil n'a pas été détecté, un message indiquera qu'il n'a pas trouvé un appareil d'entreposage.
- Insérez la clé USB dans le système et sélectionnez l'option Load pour restaurer les réglages.
- Il est recommandé de faire ceci après avoir complété l'installation et le réglage initial.

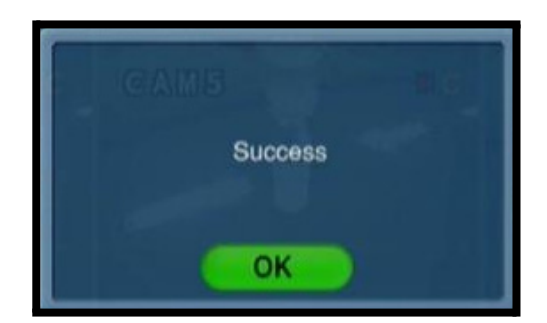

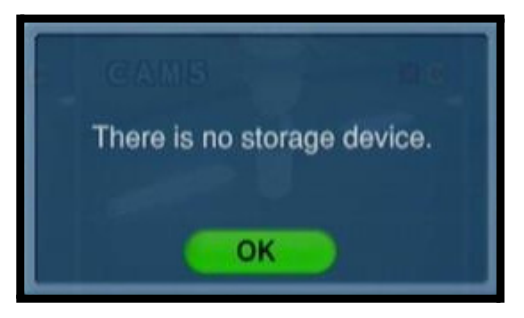

## **APPAREIL DE COMMANDE**

Utilisé avec l'appareil de commandes externe (n'est pas inclut avec le système):

- **Identification du système** Sélectionnez l'identification du système (1-254).
- **Protocole** Sélectionnez le protocole (à partir du guide de l'utilisateur de l'appareil).
- **Débit de transmission** Réglage du débit de transmission (à partir du guide de l'utilisateur de l'appareil.

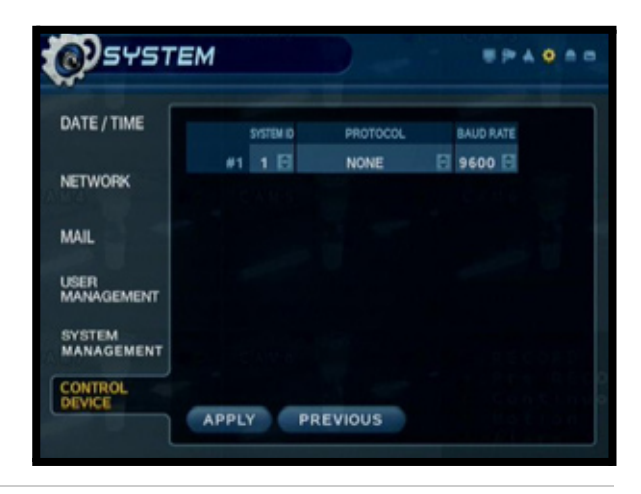

# **Événement / capteur**

Les commandes de réglage du capteur de mouvements incluent :

**ÉVÉNEMENT DU HDD** - Vérifie si le disque dur a des erreurs.

**ENTRÉE DE L'ALARME** - Réglages de configuration pour une détection d'alarme externe (par exemple, un capteur pour une porte ou une fenêtre).

SORTIE DE L'ALARME - Envoie un signal à un appareil externe lorsqu'une alarme est détectée.

### **SORTIE DE L'AVERTISSEUR** - ALLUME/

ÉTEINT l'avertisseur pour les types d'événements sélectionnés.

**NOTIFICATION PAR COURRIEL** - Envoie une notification par courriel lorsqu'il y a un événement sélectionné (basé sur les réglages de configuration de l'utilisateur).

## **ÉVÉNEMENT DU HDD**

- **Alarme intelligente** ALLUME/ÉTEINT l'alarme intelligente. Une alarme surgit s'il y a une détection d'erreurs avec le disque dur.
- **Vérifier l'intervalle** Règle l'intervalle de vérification du disque dur (1-24 heures). Ce réglage permet au système de réaliser une évaluation autonome du disque dur pour voir s'il y a des erreurs et pour générer une alarme s'il y a une erreur.

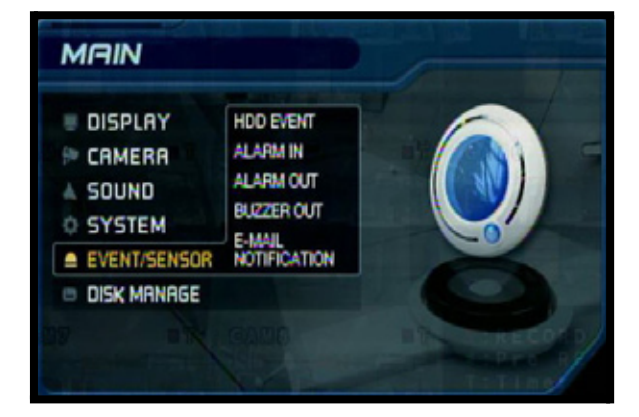

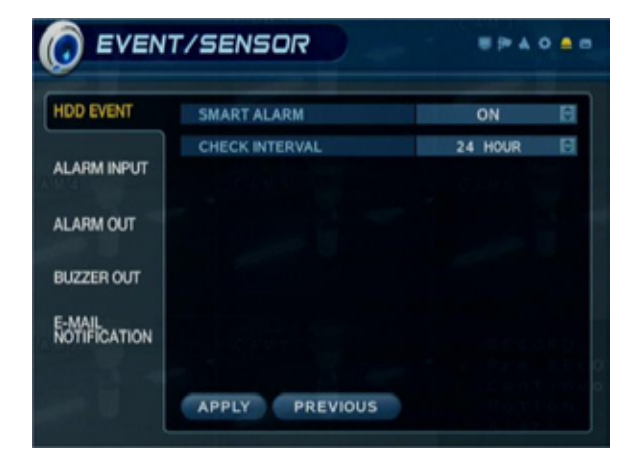

## **ENTRÉE DE L'ALARME**

Configurations pour un appareil d'alarme externe (par exemple, un capteur pour une porte ou une fenêtre). Veuillez référer à la page 73 pour obtenir plus de détails.

- **Opération** Réglage de la situation de connexion du capteur d'alarme (activée/ désactivée) pour une alarme externe (par exemple, des capteurs pour une porte ou pour une fenêtre). Veuillez référer à la page 73 pour obtenir le diagramme d'installation.
- **Type** : Réglage du type de détection d'alarme à N/O (normalement ouvert) ou N/C (normalement fermé).

<sup>z</sup> **N/O (normalement ouvert)** - Choisissez-le pour une alarme qui a un circuit qui est normalement ouvert (comme un capteur pour une porte qui doit rester ouverte). Une alarme surgira lorsque ceci change à une situation fermée.

<sup>z</sup> **N/C (normalement fermé)** - Choisissez-le pour une alarme qui a un circuit qui est normalement fermé (comme un capteur pour une fenêtre). Une alarme surgira lorsque ceci change à une situation ouverte.

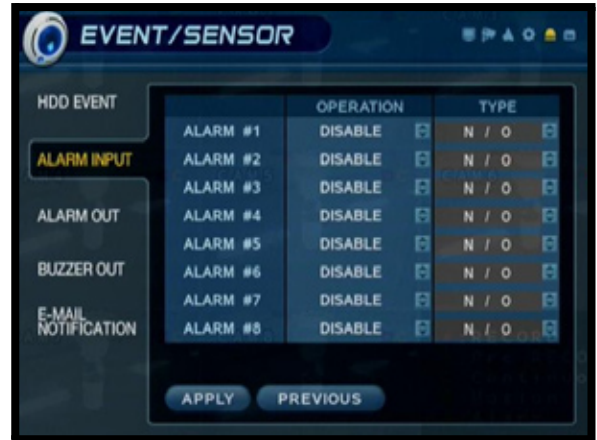

## **SORTIE DE L'ALARME**

Envoie un signal de sortie d'alarme à un appareil (comme une porte manuelle ou une lumière indépendante/alarme d'avertisseur) lorsqu'un événement d'entrée d'alarme est détecté.

- **Canal** Sélectionnez un canal qui doit être configuré.
- **Mode** Réglage du relais réagi dans le mode transparent ou verrouillé:
	- **Verrouillé** Lorsque l'alarme de mouvement est activée, le relais a réagi dans la période de l'installation.
	- <sup>z</sup> **Transparent** Le relais a réagi temporairement pendant l'activation de l'alarme de détection.
- **Type** Règle le type de détection de relais à N/O (normalement ouvert) ou N/C (normalement fermé).
- •**Opération** Réglage de la connexion du relais avec le capteur d'alarme à soit activé ou désactivé.

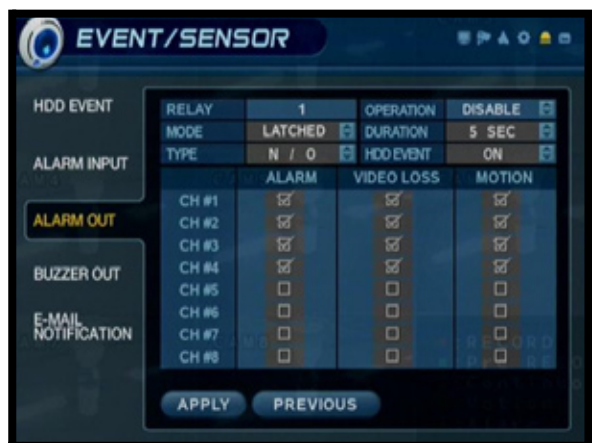

### **SORTIE DE L'ALARME**

- **Durée** Règle le temps de relais réagi (3 secondes à 5 minutes ou jusqu'à ce que la clé soit insérée).
- **Événement du HDD** ALLUME/ÉTEINT l'alarme lorsque le disque dur a des problèmes.
- **Alarme** Envoie une sortie d'alarme lorsqu'un événement d'alarme est détecté (réglé à ALLUMÉ ou ÉTEINT).
- **Perte de vidéo** Envoie une sortie d'alarme lorsqu'un événement de perte de vidéo est détecté (réglé à ALLUMÉ ou ÉTEINT).
- **Mouvement** Envoie une sortie d'alarme lorsqu'un événement de mouvement est détecté (réglé à ALLUMÉ ou ÉTEINT).

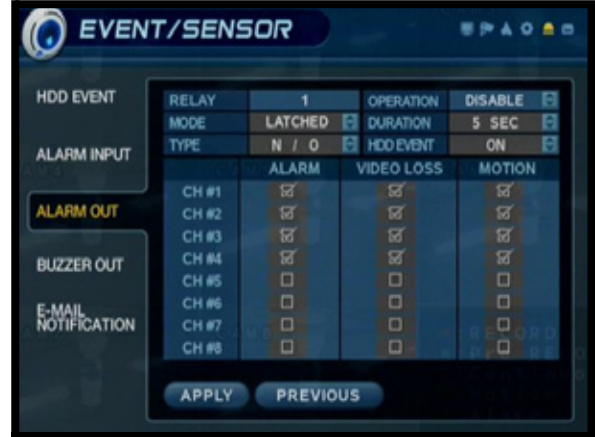

## **SORTIE DE L'AVERTISSEUR**

Génère un avertisseur lorsqu'une alarme est détectée.

- **Opération** Active / désactive l'avertisseur pour les types d'alarmes / d'événements sélectionnés.
- **Mode** Règle le relais réagi au mode transparent ou verrouillé.
- **Événement du HDD** Génère une alerte d'avertisseur lorsqu'il y a un événement de disque dur (réglé à ALLUMÉ ou ÉTEINT).
- **Durée** Règle le temps de l'avertisseur (5 secondes à 5 minutes ou jusqu'à ce que l'utilisateur ouvre une session dans le système).
- **Alarme** Génère une alerte d'avertisseur lorsqu'un événement d'alarme est détecté (réglé à ALLUMÉ ou ÉTEINT).
- •**Perte de vidéo** Génère une alerte d'avertisseur lorsqu'un événement de perte de vidéo est détecté (réglé à ALLUMÉ ou ÉTEINT).
- **Mouvement** Génère une alerte d'avertisseur lorsqu'un événement de mouvement est détecté (réglé à ALLUMÉ ou ÉTEINT).

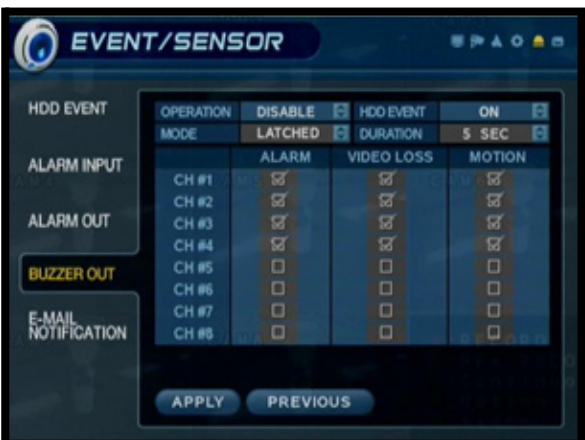

## **NOTIFICATION DU COURRIER**

- **Notification** ALLUME/ÉTEINT la notification de courriel.
- **Événement du HDD** Envoie une notification si un événement de disque dur est détecté (réglé à ALLUMÉ ou ÉTEINT).
- Les notifications peuvent être activées par chaque canal pour :
	- $\bullet$  Une alarme
	- La perte de vidéo
	- Le mouvement peut être sélectionné

**NOTE: Les courriels seront envoyés à des intervalles d'une minute pendant toute la durée de l'événement.**

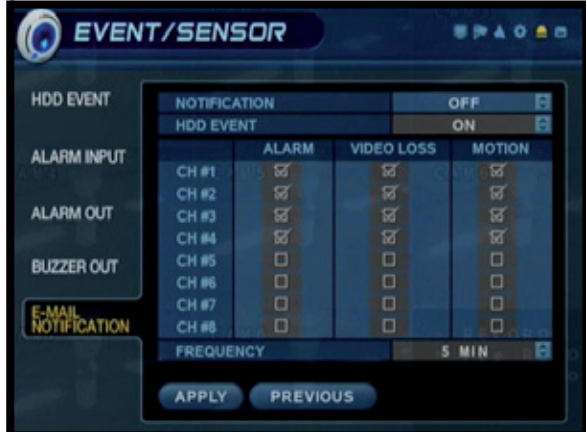

## **Administration du disque**

- Limite de temps d'enregistrement Réglage de la limite de temps d'enregistrement (entre 12 heures - 1 mois)
- Réécriture Détermine comment les données seront administrées lorsque le disque dur est plein:
	- **ALLUMÉ** Lorsque la fonction pour récrire est ALLUMÉE, les données seront superposées lorsque le disque dur est plein, en commençant par l'enregistrement la plus ancienne.
	- **ÉTEINT** Lorsque la fonction pour récrire est ÉTEINTE, les données ne seront pas superposées lorsque le disque dur est plein. L'enregistrement s'éteindra et l'avertisseur s'activera.
- **Format** Efface toutes les données du disque dur :
	- Appuyez sur le bouton START. Un message d'avertissement apparaitra avec le message " Toutes les données seront effacées ".
	- Sélectionnez OK pour effacer les données ou CANCEL pour retourner sans effacer le disque dur.

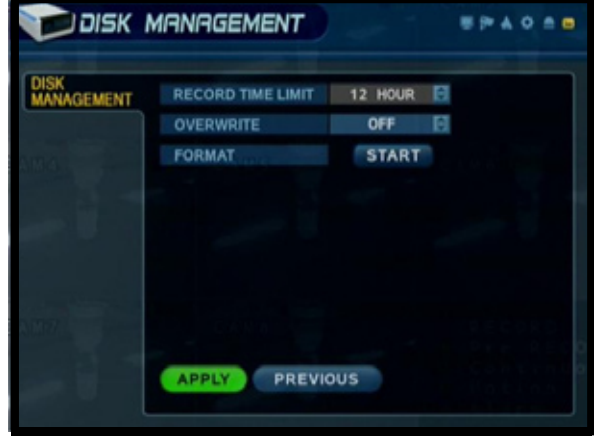

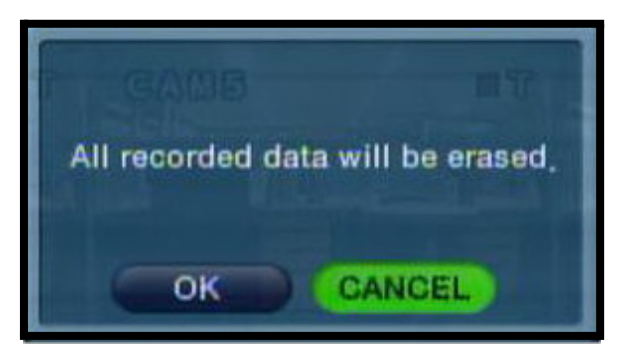

• Une fois que " OK " a été sélectionnée, l'utilisateur sera averti qu'il doit inscrire le<br>**MOT DE PASSE DE PASSE L'ADMINISTRATEUR**. Une fois que le mot de passe a été accepté, toutes les données du disque dur seront effacées.

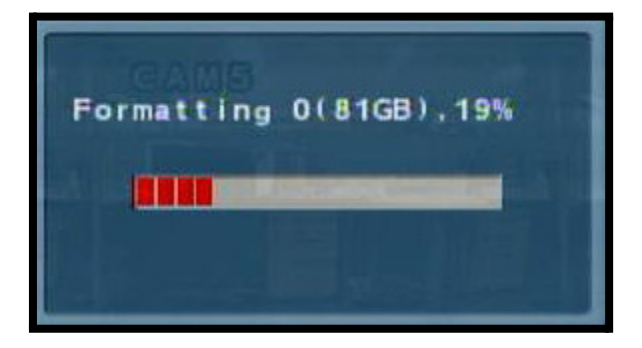

**Fenêtre d'indication de la situation du formatage : Une fois que le formatage est complété, le système retournera au menu D'ADMINISTRATION du disque.**

## **Commandes du menu d'enregistrement**

- Entrez à l'écran du **MENU D'ENREGISTREMENT** en appuyant sur le bouton **MENU**. Inscrivez le mot de passe et sélectionnez l'option du **MENU D'ENREGISTREMENT**.
- Déplacez-vous parmi les 3 options en appuyant sur les boutons du **HAUT, BAS, GAUCHE, DROITE** sur le panneau avant ou la télécommande.
- Pour rentrer dans un menu secondaire, naviguez à l'option et appuyez sur le bouton **ENTER**. Pour quitter un **MENU SECONDAIRE**, appuyez sur le bouton **RETURN**.
- Pour quitter le **MENU PRINCIPAL**, appuyez sur le bouton **RETURN**.

## **Options du menu d'enregistrement**

- **OPÉRATIONS D'ENREGISTREMENT** - Réglage général des caractéristiques d'enregistrement
- **ENREGISTREMENT SIMPLE** Écrans pour régler l'enregistrement simple
- **RÉGLAGE CONTINU/SELON LE MOUVEMENT (AVANCÉ)** - Réglage pour les types d'enregistrement selon le mouvement ou continu
- **RÉGLAGE DE L'ALARME (AVANCÉ)** - Réglage pour l'enregistrement de l'alarme.

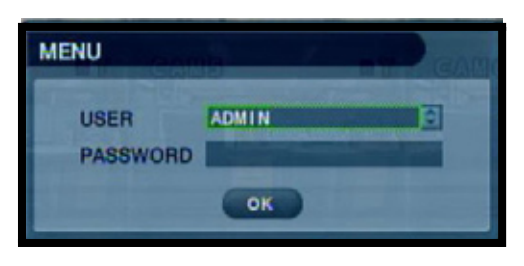

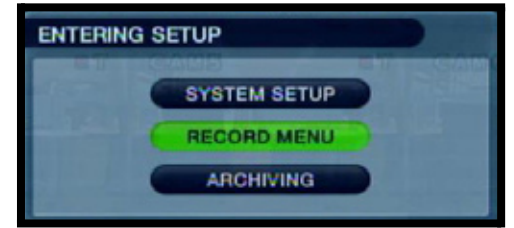

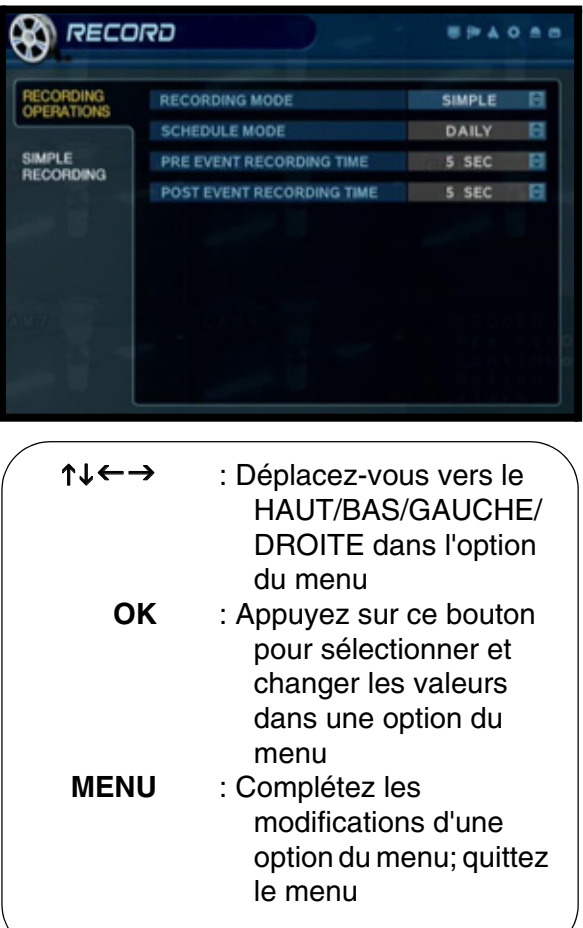

## **Opérations d'enregistrement**

- **MODE D'ENREGISTREMENT** Change le mode d'enregistrement de simple à avancé (voir ci-dessous).
- **MODE DE PROGRAMMATION DE CALENDRIER** - Règle le mode d'enregistrement programmé à quotidien ou à hebdomadaire.
- **ENREGISTREMENT AVANT UN ÉVÉNEMENT** - Lorsqu'une alarme est détectée, l'alarme avant un événement commencera à enregistrer avant que l'alarme soit détectée (prise de la mémoire cache de la vidéo). Le temps d'enregistrement de l'alarme avant un événement peut être ajusté entre 1-5 secondes.
- **ENREGISTREMENT APRÈS UN ÉVÉNEMENT** - Lorsqu'une alarme est détectée, l'alarme après un événement continuera à enregistrer pendant une période de temps spécifique. Le temps d'enregistrement de l'alarme après un événement peut être ajusté entre 1-5 secondes.

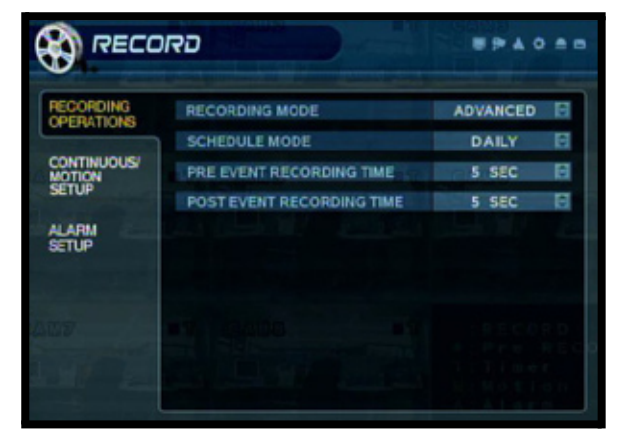

## **Changer entre les modes simple et avancé**

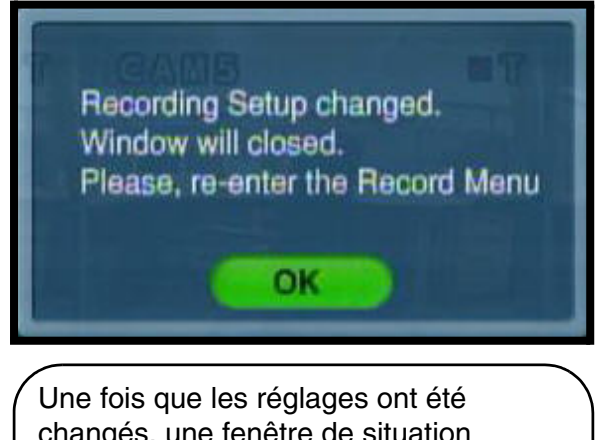

changés, une fenêtre de situation apparaitra pour indiquer que les changements ont été sauvegardés. Choisissez le bouton OK pour fermer la fenêtre de situation et pour retourner au menu d'enregistrement.

## **Mode d'enregistrement simple**

- **Qualité de l'enregistrement** Règle la qualité de l'enregistrement de la vidéo à basse, normale, élevée et très élevée.
- **Taille de l'enregistrement** Règle la taille de prise de la vidéo pour toutes les caméras à 352x240, 704x240 ou 704x480.
- •**FPS** Règle les cadres par seconde pour enregistrer à travers tous les canaux. Chaque canal peut être ajusté à 1, 2, 3, 7, 15 ou 30 cadres par seconde (prise de la vidéo en temps réel) à partir d'un groupe partagé de 120 CPS.
- **Réglages spécifiques de la caméra** Naviguez en utilisant les flèches :
	- Sélectionnez le menu de canaux (rehaussé en rose).
	- Naviguez et sélectionnez un canal spécifique selon un bloc temporel
	- Appuyez sur Enter pour régler la caméra à l'enregistrement continu, l'enregistrement de mouvements, l'enregistrement d'alarme ou aucun réglage.
- Appuyez sur le bouton RETURN pour sortir du réglage de la caméra.

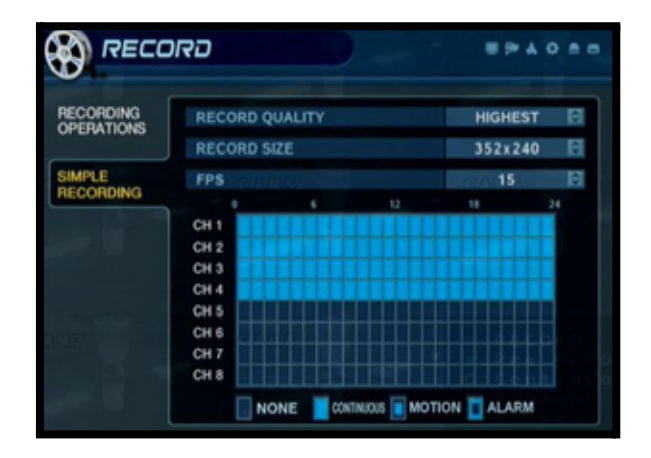

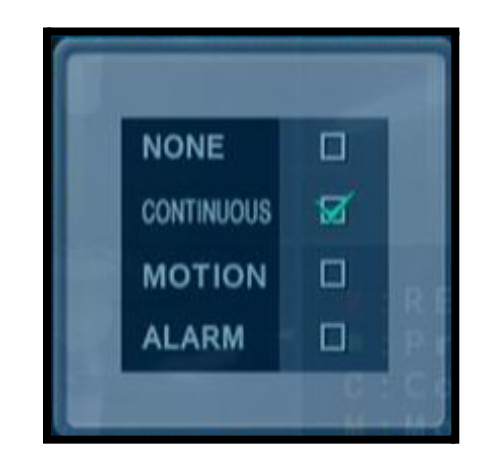

Les réglages spécifiques de la caméra incluent :

- Aucun
- Enregistrement continu
- Enregistrement du mouvement
- Enregistrement de l'alarme

## **Mode d'enregistrement avancé**

### **Reglage du mode de mouvement/ continu**

- **MODE DE PARAMÈTRE** A des paramètres généraux d'enregistrement pour chaque caméra.
- **MODE DE PROGRAMMATION DE CALENDRIER** - A des réglages de programmation d'enregistrement pour chaque caméra.

**NOTE: L'enregistrement de l'audio fonctionne UNIQUEMENT avec les canaux 1-4.**

### **Mode de paramètre de mouvement / continu**

Les paramètres pour chaque caméra s'ajustent selon l'heure en utilisant la barre d'intervalle de temps.

Appuyez sur le bouton ENTER pour sélectionner la barre d'intervalle et naviguez en utilisant les flèches.

Sélectionnez une heure (rehaussée en VERT) et appuyez sur ENTER encore une fois pour ouvrir les réglages de la caméra pour l'heure sélectionnée.

- **Taille** Règle la taille de prise de la vidéo pour toutes les caméras à 352x240, 704x240 ou 704x480.
- **FPS** Règle les cadres par seconde pour enregistrer chaque canal. Chaque canal peut être ajusté à 1, 2, 3, 7, 15 ou 30 cadres par seconde (prise de la vidéo en temps réel) à partir d'un groupe partagé de 120 CPS.
- **Qualité** Règle la qualité de l'enregistrement vidéo à basse, normale, élevée ou très élevée.
- **Audio** ALLUME/ÉTEINT l'enregistrement de l'audio

Sélectionnez le bouton OK pour effectuer les changements. Une fois que les réglages ont été ajustés pour l'heure, le bloc temporal modifié apparaitra en jaune sur la barre d'intervalle de temps.

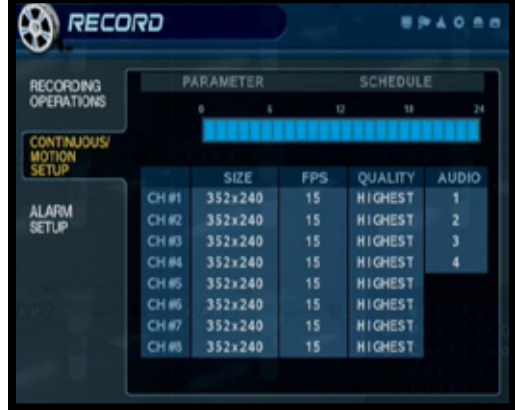

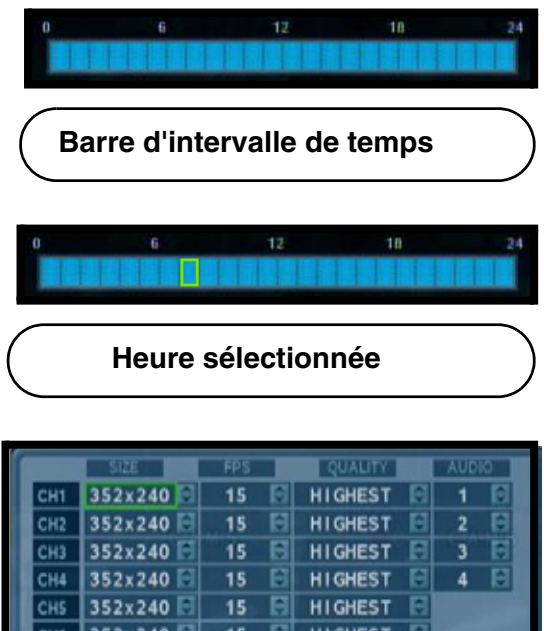

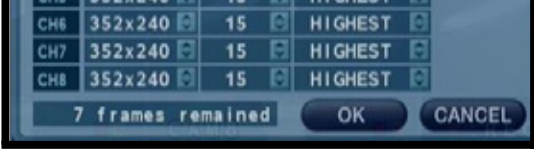

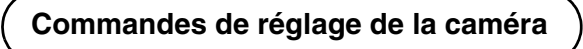

**Bloc de temps modifié**

### **Mode de programmation de calendrier de mouvement / continu**

Réglez la minuterie ou l'enregistrement de mouvement pour chaque canal (selon l'heure).

Appuyez sur le bouton ENTER pour rentrer dans la fenêtre de sélection de la caméra et naviguez en utilisant les flèches.

Sélectionnez une heure (rehaussée en vert) et appuyez sur ENTER encore une fois pour ouvrir les réglages de la fenêtre de réglages.

- •**Aucun** Aucune programmation de calendrier pour l'enregistrement
- **Continu** Le système enregistre toujours la caméra qui est programmée pour le réglage selon l'heure.
- **Mouvement** Commence l'enregistrement uniquement si un mouvement est détecté dans l'intervalle temporel sélectionné.

Sélectionnez le bouton OK pour effectuer les changements. Une fois que les réglages ont été ajustés pour l'heure, le bloc de temps modifié apparaitra comme tel :

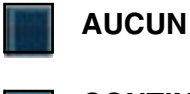

**CONTINU**

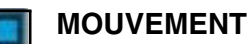

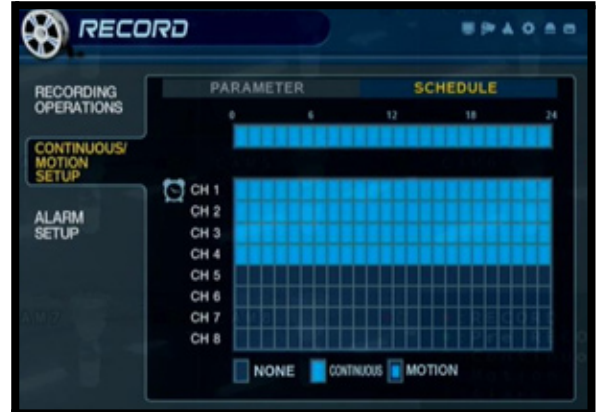

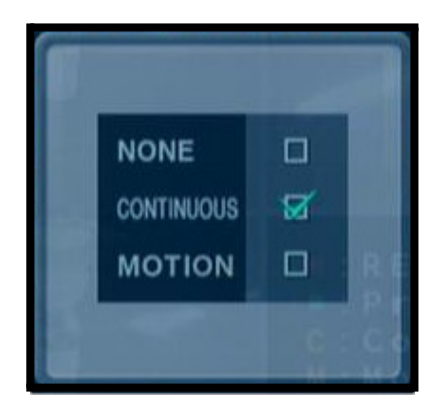

### **Mode de réglage de l'alarme**

- **MODE DE PARAMÈTRE** A les paramètres généraux d'enregistrement pour chaque caméra.
- **MODE DE PROGRAMMATION DE CALENDRIER** - A les réglages de programmation d'enregistrement pour chaque caméra..

**NOTE: L'enregistrement de l'audio fonctionne UNIQUEMENT avec les canaux 1-4.**

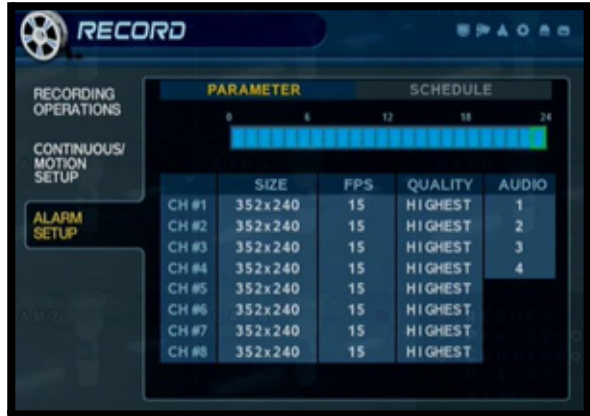

### **Mode de paramètres de l'alarme**

Les paramètres pour chaque caméra s'ajustent selon l'heure en utilisant la barre d'intervalle de temps.

Appuyez sur le bouton ENTER pour sélectionner la barre d'intervalle et naviguez en utilisant les flèches.

Sélectionnez une heure (rehaussée en VERT) et appuyez sur ENTER encore une fois pour ouvrir les réglages de la caméra pour l'heure sélectionnée.

- **Taille** Règle la taille de prise de la vidéo pour toutes les caméras à 352x240, 704x240 ou 704x480.
- **FPS** Règle les cadres par seconde pour enregistrer chaque canal. Chaque canal peut être ajusté à 1, 2, 3, 7, 15 ou 30 cadres par seconde (prise de la vidéo en temps réel) à partir d'un groupe partagé de 120 CPS.
- **Qualité** Règle la qualité de l'enregistrement vidéo à basse, normale, élevée ou très élevée.
- •**Audio** ALLUME/ÉTEINT l'enregistrement de l'audio.

Sélectionnez le bouton OK pour effectuer les changements. Une fois que les réglages ont été ajustés pour l'heure, le bloc temporal modifié apparaitra en jaune sur la barre d'intervalle de temps.

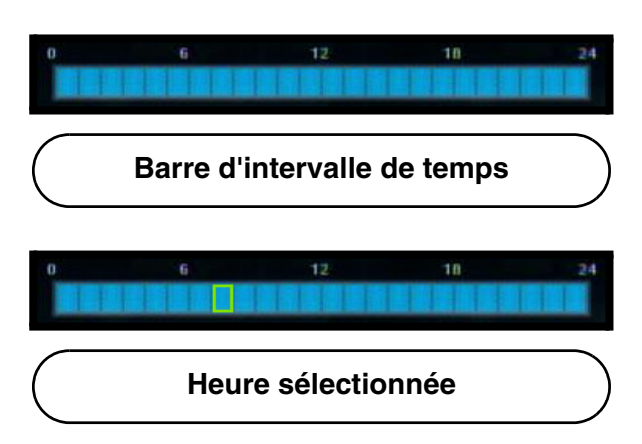

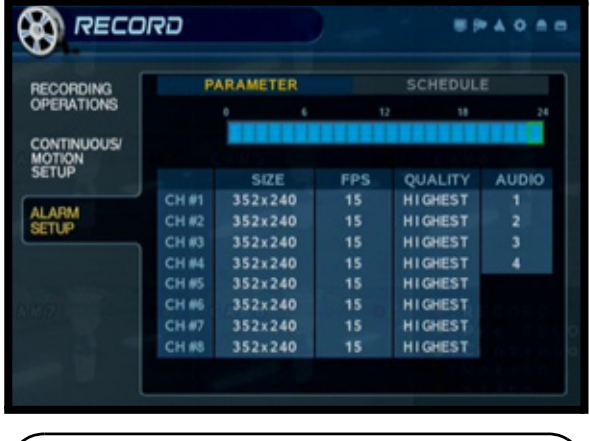

**Commandes de réglage de la caméra**

**Bloc de temps modifié**

### **Mode de programmation du calendrier de l'alarme**

- Règle l'enregistrement de l'alarme pour chaque canal (selon l'heure).
- Appuyez sur le bouton ENTER pour rentrer dans la fenêtre de sélection de la caméra et naviguez en utilisant les flèches.
- Sélectionnez une heure (rehaussée en vert) et appuyez sur le bouton ENTER pour régler à l'alarme (rehaussée) ou à aucun (sans rehausser):

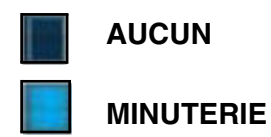

• Sélectionnez le bouton RETURN pour effectuer les changements. Une fois que les réglages ont été ajustés pour l'heure, le bloc temporal changé apparaitra comme tel :

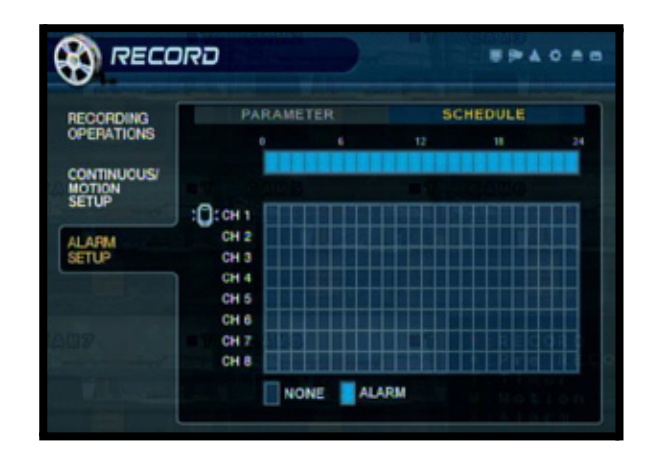

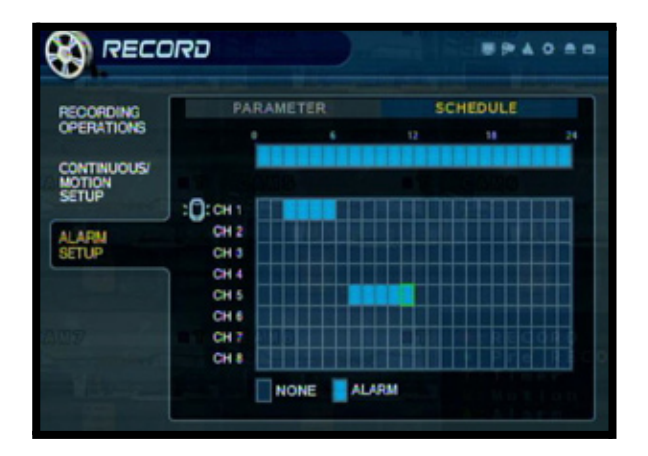

## **Archivage**

La caractéristique pour l'archivage copie les données à partir du disque dur jusqu'à l'entrée auxiliaire USB avec une clé ou un disque dur USB

- Rentrez dans l'écran pour faire **l'ARCHIVAGE** en appuyant le bouton **MENU**. Inscrivez le mot de passe (s'il y a lieu) et sélectionnez l'option du **MENU D'ENREGISTREMENT**.
- Déplacez-vous entre les options en appuyant les boutons pour le **HAUT, BAS, GAUCHE, DROITE** sur le panneau avant ou la télécommande.
- Pour rentrer dans un menu secondaire, naviguez à l'option et appuyez sur le bouton **ENTER**. Pour quitter un **MENU SECONDAIRE**, appuyez sur le bouton **RETURN**.
- Pour quitter le **MENU PRINCIPAL**, appuyez sur le bouton **RETURN**.

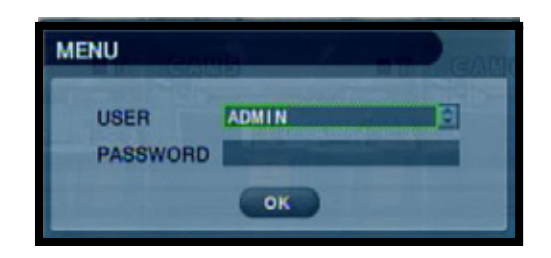

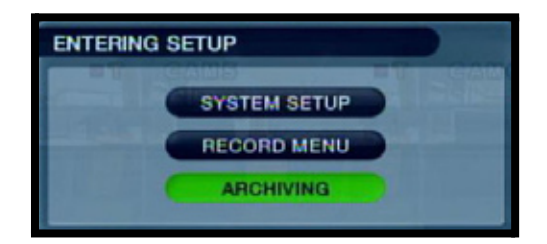

## **Options pour l'archivage**

- **Sélectionner l'appareil** Affiche tous les appareils de mémoire auxiliaire détectés (clé USB ou disque dur USB).
- **À partir de** Sélectionnez la date et l'heure de départ pour la copie de secours.
- **Jusqu'à** Sélectionnez la date et l'heure de mise à fin pour la copie de secours.
- **Mode** Sélectionnez le mode de copie de secours:

<sup>z</sup> Bruler - Copie les données à l'appareil qui produit la copie de secours.

Bruler / effacer - Copie les données à l'appareil qui produit la copie de secours; ensuite, efface toutes les données du disque dur du système.

Sélectionnez le bouton START pour démarrer la copie de secours.

- **Canal A/V** Sélectionnez les canaux audio et vidéo qui doivent avoir une copie de secours
- **Titre** Règle le titre pour la séquence de la copie de secours en utilisant le clavier virtuel.
- **Événement** Attache le fichier avec le texte du rapport d'ÉVÉNEMENT à la copie de secours.

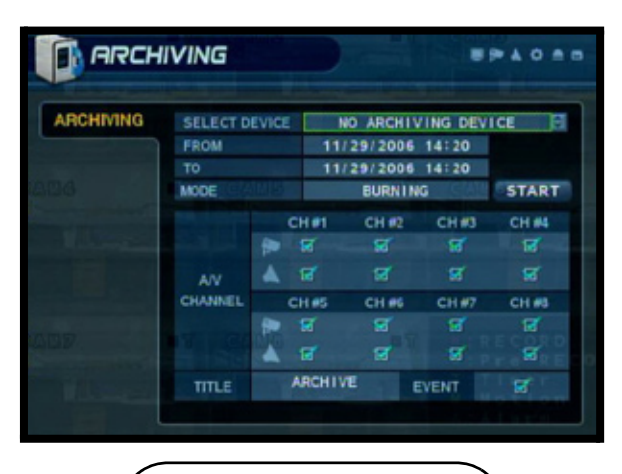

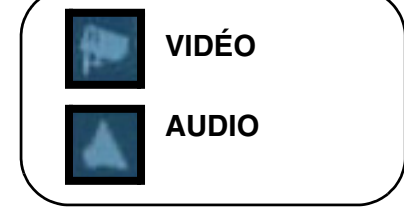

### **Options pour l'archivage**

Une fois que l'heure de départ, l'heure de mise à fin et les sélections de canaux ont été complétés, sélectionnez le bouton START.

Vous pourrez visualiser un rapport d'utilisation du disque:

- Quantité d'espace (en MB) exigée
- Temps de départ et de mise à fin pour chaque canal, avec la taille des enregistrements (en MB)
- Taille du fichier du journal

Sélectionnez **OK** pour commencer à produire la copie de secours

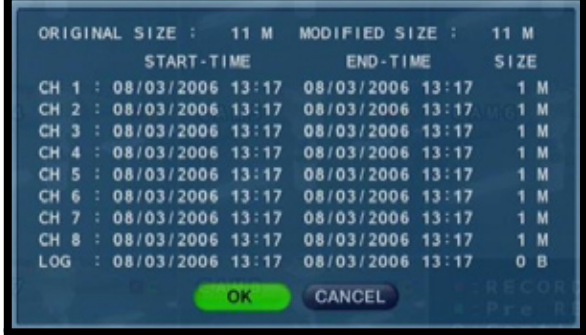

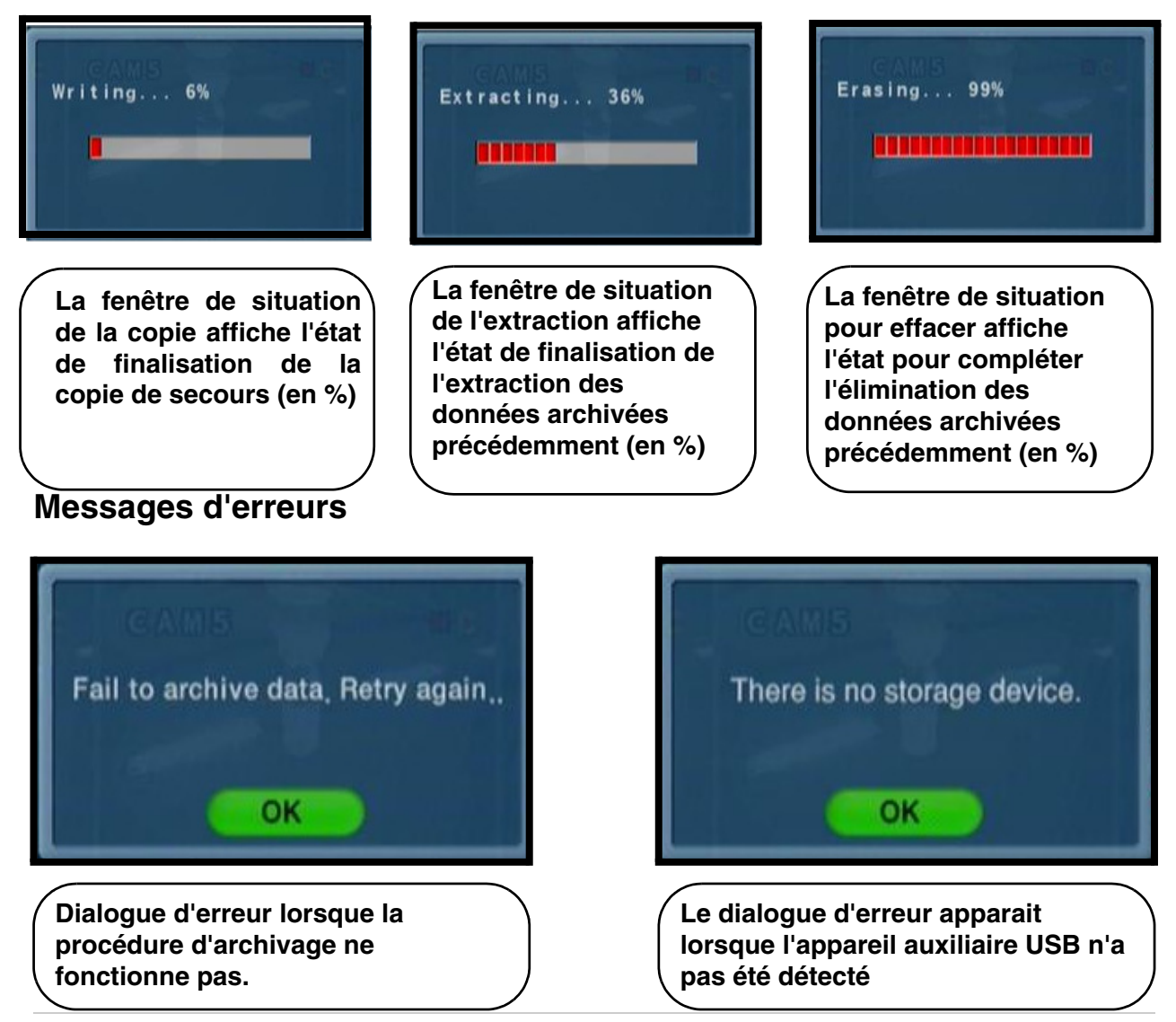

## **Aperçu général de la connectivité du réseau**

Le système d'observation SVL-1780 peut être contrôlé à distance en utilisant le réseau ristant et le logiciel fourni.

1. Branchez le système d'observation au routeur en utilisant le câble Ethernet incluit. Allumez le système d'observation.

#### **NOTE: Le système d'observation doit être branché au routeur avant d'allumer le système. Ceci permet au système de rentrer en communication avec votre réseau**

- 2. Retrouvez l'adresse IP de votre système d'observation avec le système de menu sur l'unité. Vérifiez la page 39 pour obtenir plus de détails
- 3. Installez un compte Web au **http://DDNS.strategicvista.ne**ter. Ve units référer aux pages 61-62 pour obtenir de l'information sur l'installation et les instructions de configuration. pour obtenir de l'information sur l'installation et les instructions
- 4. Activez le RENVOI DE PORT sur votre routeur. Veuillez réfere aux instructions sur la page 63 pour obtenir plus de détails.
- 5. Installez le logiciel à votre ordinateur. Vérifiez le guide de sitallation du logiciel (y compris avec le système) pour obtenir les exigences d'installation et les détails sur comment utiliser le logiciel.

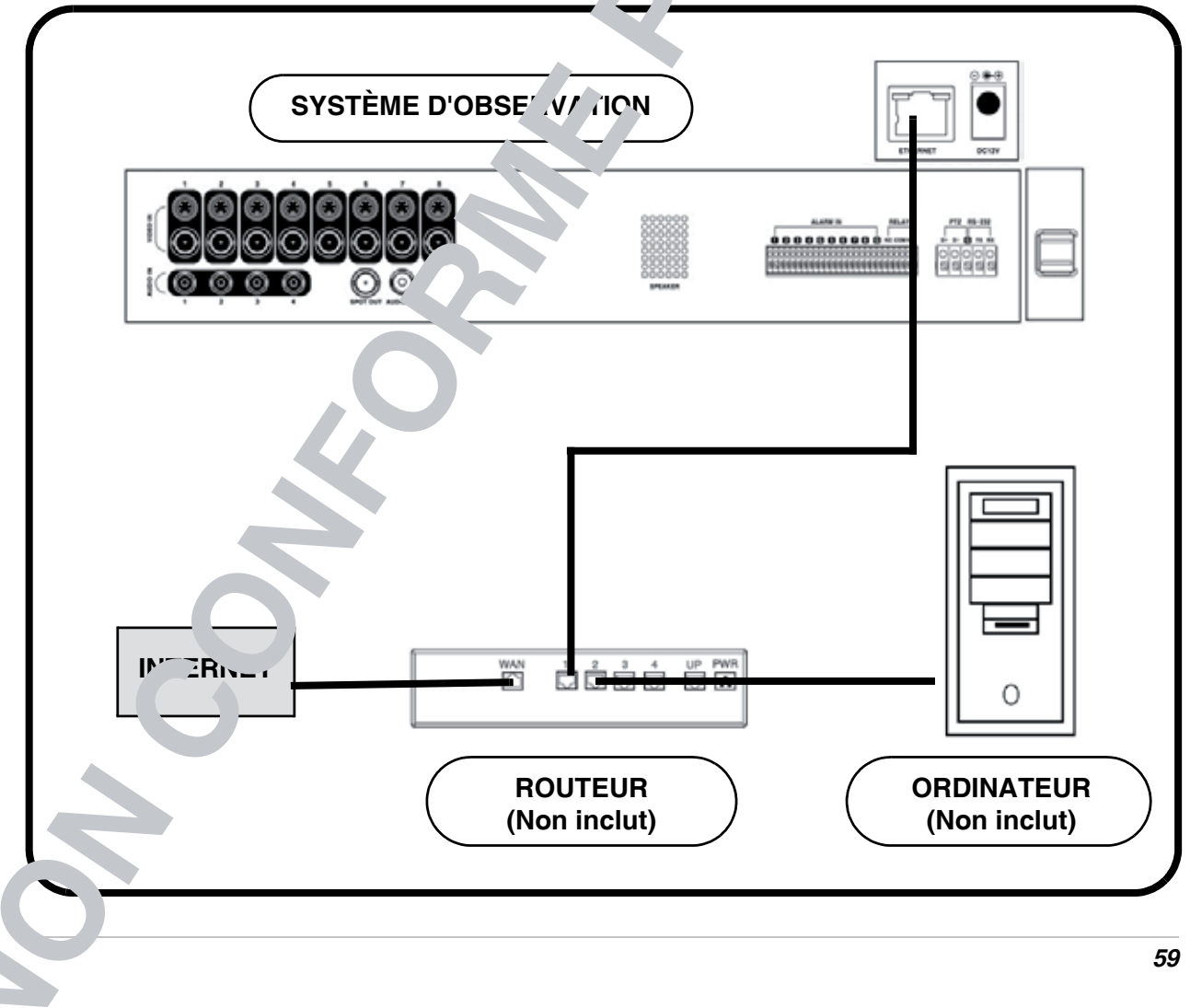

## **Adresse MAC et IP**

Les adresses IP et MAC sont nécessaires pour l'installation du DDNS (pour l'accès à distance au système d'observation).

Pour retrouver l'information du système, appuyez sur le bouton ENTER sur le panneau avant ou la télécommande pendant que vous visualisez les caméras. La fenêtre d'information du système apparaitra.

#### **- OU -**

- 1. Appuyez sur le bouton du menu sur le panneau avant ou la télécommande pour obtenir l'accès au menu d'installation. Sélectionnez l'option d'installation du système et appuyez sur le bouton Enter.
- 2. Naviguez à l'option du menu du système. Appuyez sur le bouton Enter pour obtenir l'accès au menu du système.
- 3. Naviguez au menu d'administration du système et appuyez sur le bouton Enter pour obtenir l'accès aux réglages.
- 4. Sélectionnez l'option d'information du système et appuyez sur le bouton Enter pour visualiser les réglages du système.

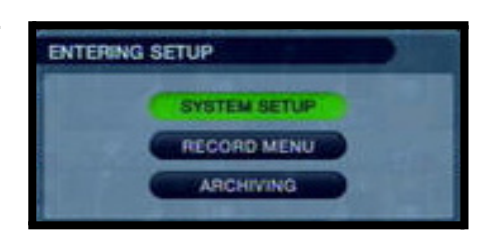

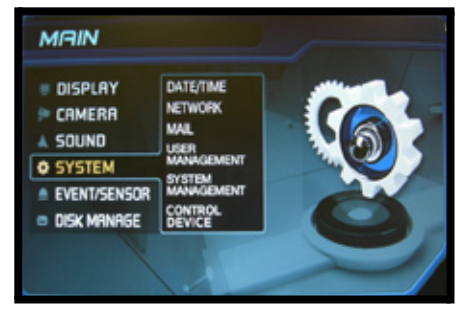

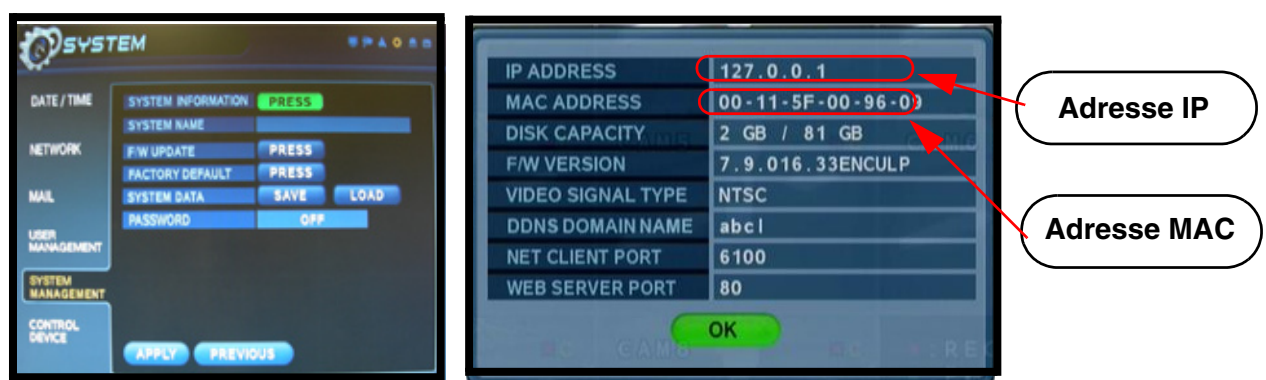

### **Comment trouver votre adresse IP externe**

Vous devrez avoir votre adresse IP externe pour installer votre compte **DDNS**. Une des façons les plus faciles pour retrouver cette information est en utilisant un site Web d'une tierce partie, comme **http://www.showmyip.com**. Vous pouvez également retrouver votre adresse IP dans les réglages du routeur. Veuillez référer au guide de l'utilisateur du routeur pour obtenir plus de détails.

st View

**Create Account** Lost Password

Log.1

### **Installez votre compte DDNS**

Lorex offre un service DDNS gratuit qui peut être utilisé avec votre système. Un con pte DNS vous permet d'installer une adresse de site Web qui vous dirige à votre réseau local. L'information suivante indique comment installer votre compte DNS gratuit.

- 1. Naviguez au **http://DDNS.strategicvista.net**
- 2. Sélectionnez l'option **Create Account** à partir de la liste qui apparaît à gauche de l'écran.
- 3. Complétez les champs d'information du compte avec votre information personnelle

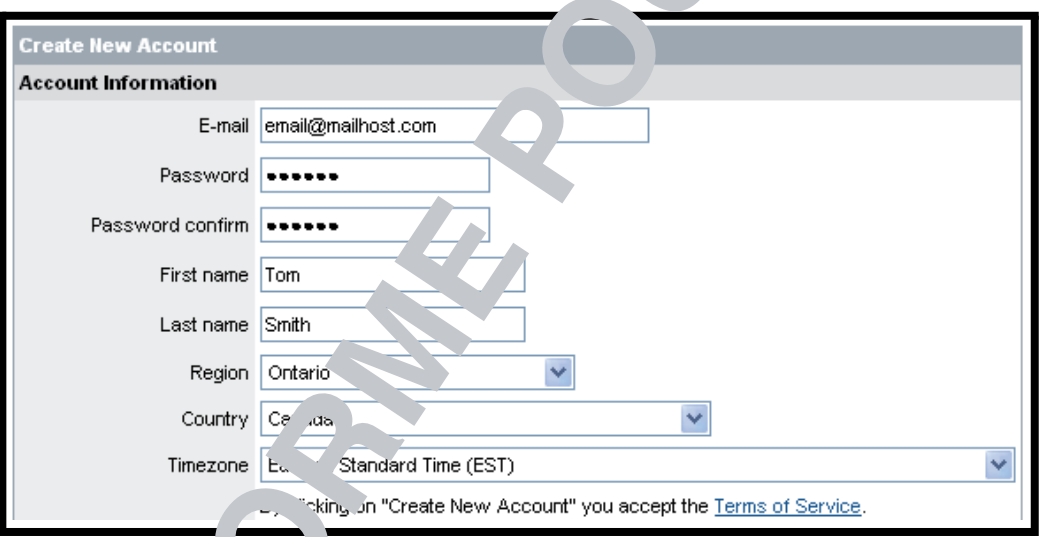

- 4. Complétez les champ / d'information du système :
	- Licence d'exploitation du produit Sélectionnez votre modèle de produit à partir du menu basculant de la Licence d'exploi ation du produit
	- <**Code du produit**> <**Adresse MAC**> : Retrouvez l'a $\epsilon$  esse MAC de votre (enregistré pendant que vous té chargez le système)
	- **Demande URL** : Choisissez un **URL** pour votre connexion **DDNS** (par exemple, votre nom, votre compagnie ou votre  $n<sub>c</sub>$  d'entreprise ou ce que vous voudrez.)

Select Product Code v G19LD804-161 SG15F6584 SG17F6584 **SG17L7854** SG21FD3044 SY14Q6084CN SY21FD3044

*62*

1. Faites le clic sur le lien Create New Account qui se trouve au bas du formulaire pour voye la demande.

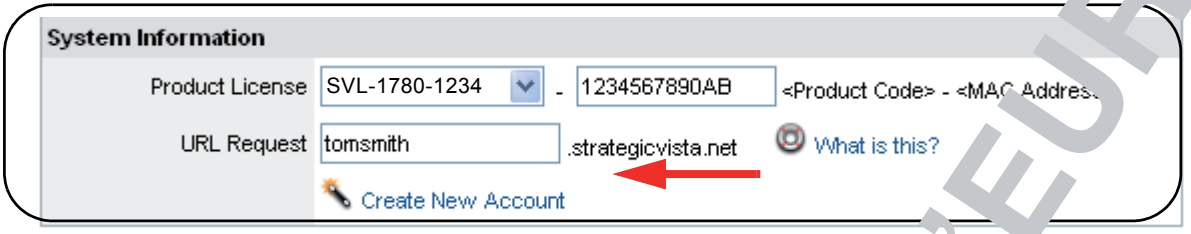

2. Vous recevrez l'information du compte à l'adresse courriel que vous avez utilisé à l'étape 3.

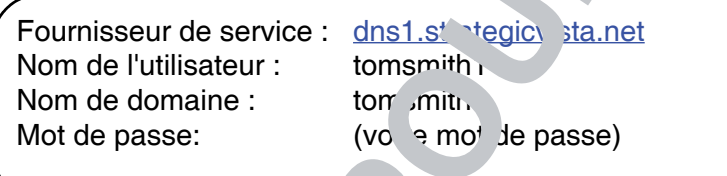

Vous aurez besoin de cette information pouvoir le l'accès à distance à votre système. Enregistrez **VOTRE** information ci-dessous :

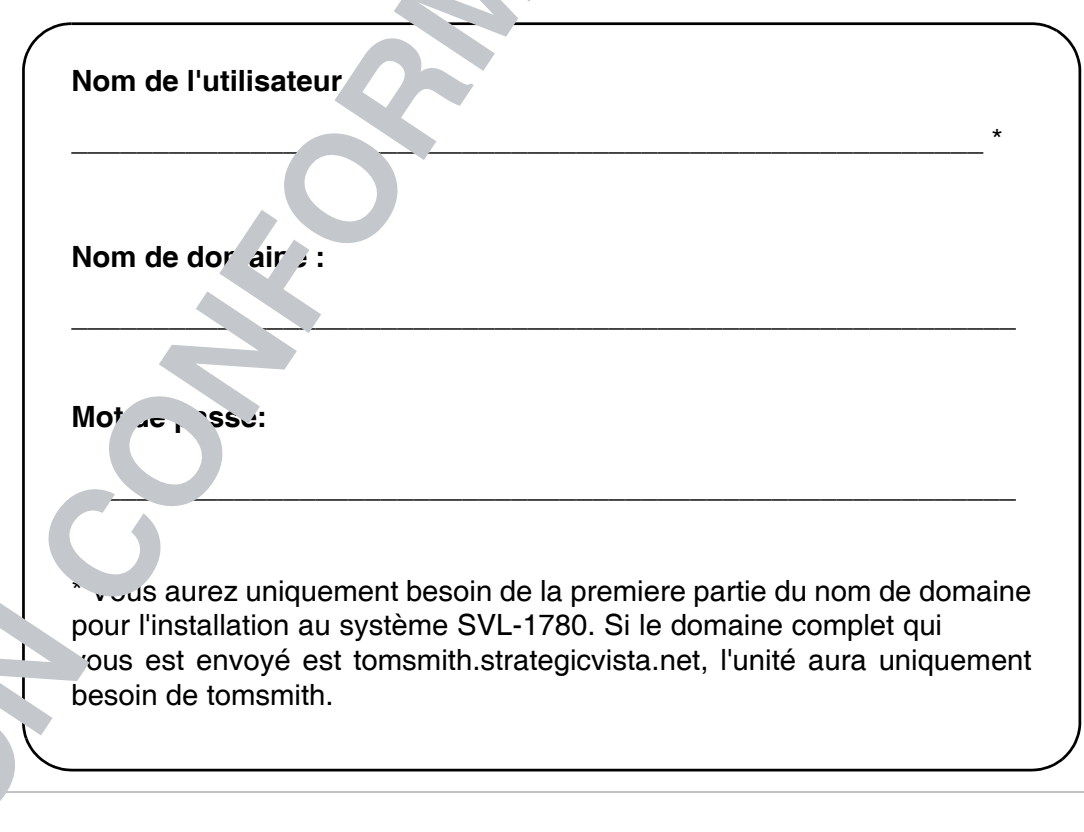

### **Renvoi au port du routeur**

*Comment puis-je activer le renvoi au port à mon routeur?*

Vous devrez activer le renvoi du port sur votre routeur pour permettre l'entrée en communication externe avec votre système d'observation pour les ports :

- PORT TCP/IP 6100
- PORT WEB 80

Les ordinateurs, les systèmes d'observation et les autres appareils sur votre réseau peuvent uniquement rentrer en communication directe avec chacun d'entre eux dans le réseau interne. Les ordinateurs et les systèmes en dehors de votre réseau ne peuvent pas rentrer en communication directe avec ces appareils. Lorsqu'un système sur le réseau interne doit envoyer ou recevoir de l'information à partir d'un système en dehors du réseau (par exemple, à partir de l'Internet), l'information sera envoyée au routeur.

### **EXEMPLE DE RÉSEAU**

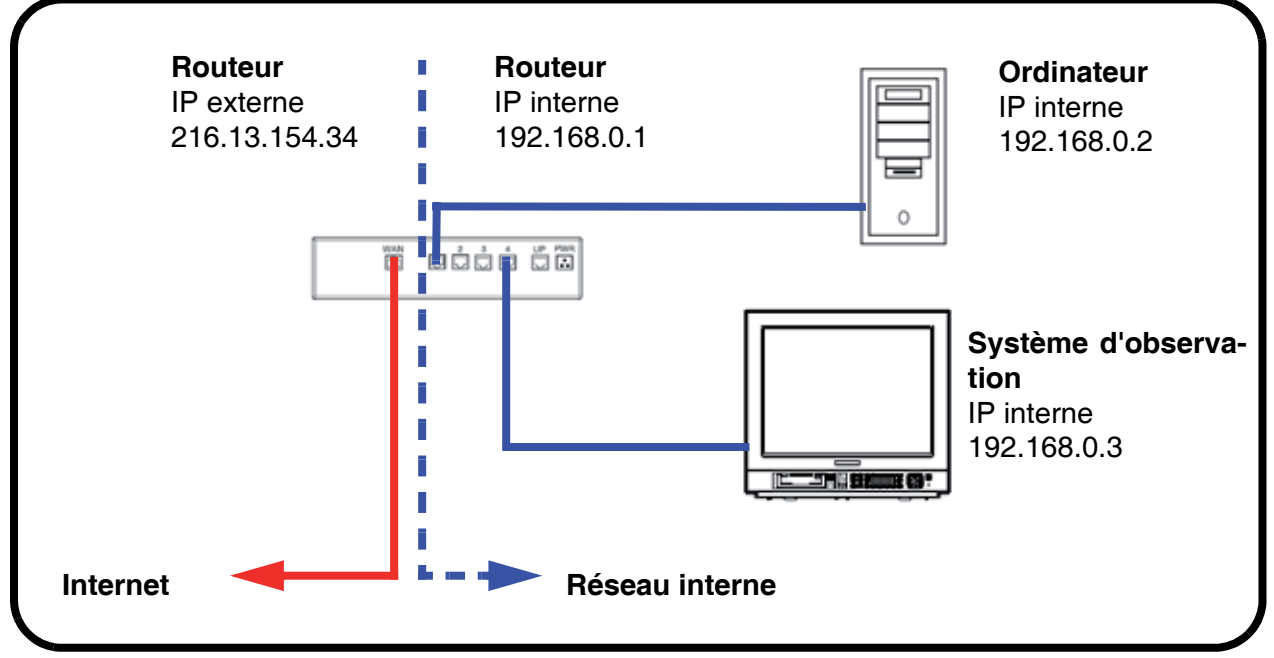

Lorsqu'un ordinateur sur l'Internet doit envoyer des données à votre réseau interne, il envoie ces données à l'adresse IP externe de votre routeur. Le routeur doit décider à quel endroit ces données devraient être envoyées. Cette partie de l'installation du renvoi aux ports est très importante.

Le renvoi aux ports indique au routeur à quel appareil sur le réseau interne il faut envoyer les données. Lorsque le renvoi de ports est installé sur votre routeur, il prend les données de l'adresse IP externe : le numéro de port et envoie les données à l'adresse IP interne : le numéro de port (**par exemple, l'IP externe du routeur 216.13.154.34:6100 à l'IP interne du système d'observation 192.168.0.3:6100**).

Les instructions qui se trouvent en ligne dans le **Guide de configuration du routeur** vous aideront dans les configurations de renvoi de ports pour sélectionner les modèles de routeurs différents.

## **INSTALLER LE DDNS**

Une fois que l'installation du DDNS a été configurée par l'Internet, l'information devra être inscrite dans le système d'observation pour permettre la connexion à distance avec le logiciel Client (ou Internet Explorer) :

- 1. Obtenez l'accès aux écrans d'installation du menu principal et naviguez à l'option du **système**. Appuyez sur le bouton **ENTER** pour obtenir l'accès à l'installation.
- **MAIN DISPLAY DATE/TIME NETWORK EAMERA** MAIL.  $\triangle$  SOUND user<br>Management **O SYSTEM** SYSTEM<br>MANAGEMENT **EVENT/SENSOR CONTROL**<br>DEVICE **DISK MANAGE**
- 2. Naviguez à l'option du **RÉSEAU**. Appuyez sur le bouton Enter pour obtenir l'accès aux réglages du réseau. Sélectionnez l'option du serveur DDNS et appuyez sur le bouton ENTER pour inscrire **l'installation du DDNS**.

3. Écrivez l'information reçue dans le courrier (y compris le mot de passe). Sélectionnez OK pour sauvegarder les réglages.

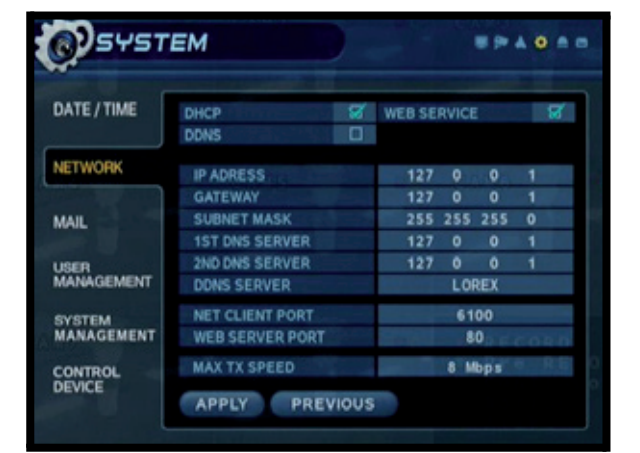

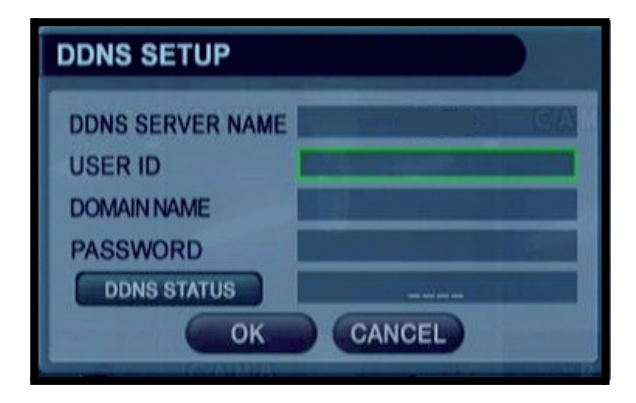

## **Troubleshooting**

When a malfunction occurs, it may not be serious and can be corrected easily. The following describes the most common problems and solutions. Please refer to the following before calling Technical Support :

### **Problem:**

Observation System Unit is not receiving power, or is not powering up

#### **Check**:

- Confirm that all cables are connected correctly.
- Confirm that the power adapter is securely connected to the back of the unit.
- Confirm that there is power at the outlet:
	- Connecting the power cable to another outlet
	- Test the outlet with another plugged device (such as an electric calculator or phone charger)  $\bullet$
- If the unit is connected through a power bar or surge protector, try bypassing the bar and connecting the power directly to the wall outlet.
- Confirm that the unit is powered on (LED indicators on the front should be ON).

### **Problem:**

Observation System is not responding when any of the buttons are pushed or does not come out of STANDBY MODE when the front POWER button is pressed.

### **Check**:

- Turn the master power OFF by holding down the POWER switch for 6 seconds. The LED indicators should be OFF.
- Wait for 1 minute Press and hold the POWER button to turn the unit ON.
- The unit will make an audible alert when powered back on
- If the unit still fails to respond, remove the power cable from the back of the system. Wait for 5 minutes, and reconnect the power cable. Turn the unit back on.

### **Problem:**

The image on the Observation System is too dark or too bright

### **Check**:

• Adjust the CONTRAST and BRIGHTNESS of the unit (Refer to the Menu section)

### **Problem:**

The image on the Observation System does appears, but does not have sound

### **Check**:

- Check the VOLUME
- Check the CAMERA connection to the Observation System
- Confirm that the Camera has sound capabilities (Refer to the manual for the camera model for further information on the Camera functionality)

### **Problem:**

The picture on the Observation System is poor, shrinks or flickers

### **Check**:

- Check the camera video cable and connections
- Disconnect and reconnect the cable at the Observation System and at the Camera
- Clean the camera lens
- Adjust the CONTRAST and BRIGHTNESS settings in the Menu
- Check that the Camera is not in direct sunlight

### **Problem:**

There is no picture appearing on a Channel / Camera is not displaying

### **Check**:

- Check the camera video cable and connections
- Disconnect and reconnect the cable at the Observation System and at the Camera

Try moving the camera to another channel or use another cable

# **Spécifications du système d'observation - Annexe 1**

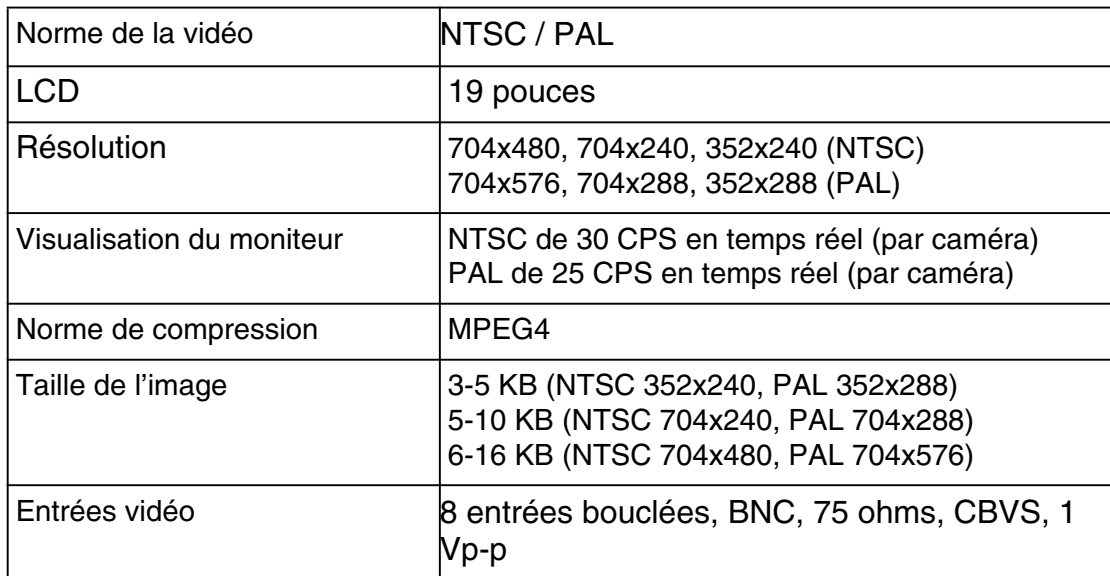

## **Spécifications de la visualisation**

## **Spécifications de l'audio**

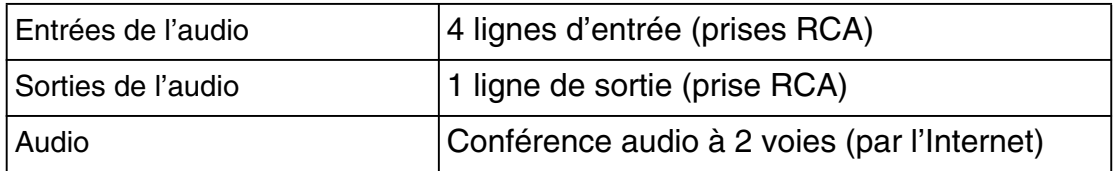

## **Spécifications de l'entreposage**

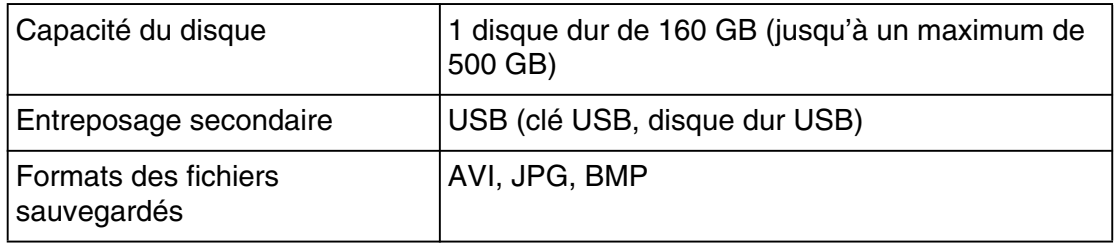

# **Spécifications du système d'observation - Annexe 1**

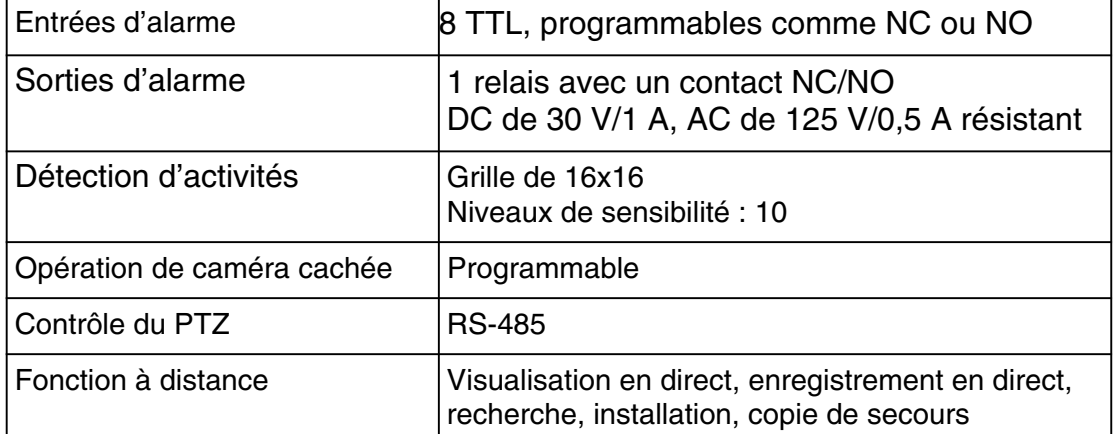

## **Spécifications de l'alarme**

## **Spécifications de l'audio**

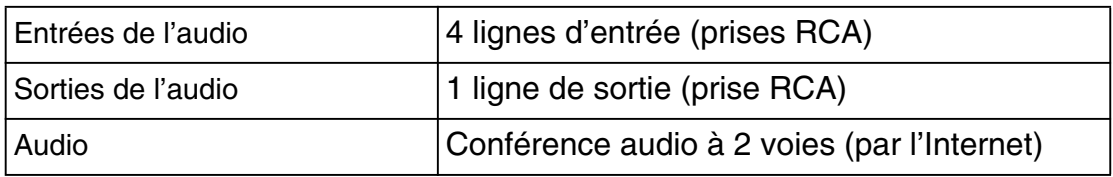

## **Spécifications de l'enregistrement**

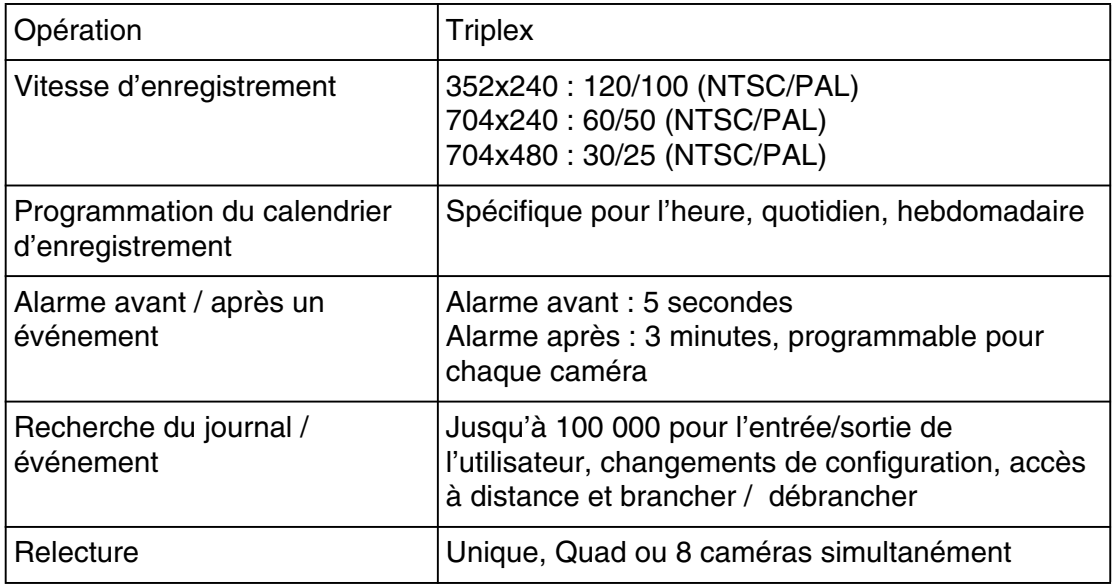

# **Spécifications du système d'observation - Annexe 1**

## **Spécifications du réseau**

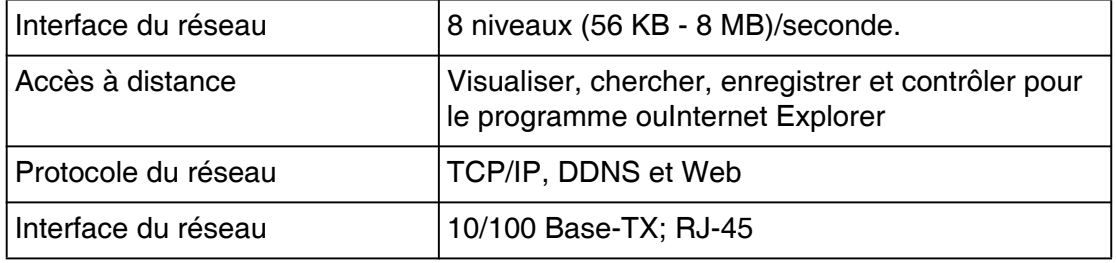

## **Spécifications du système**

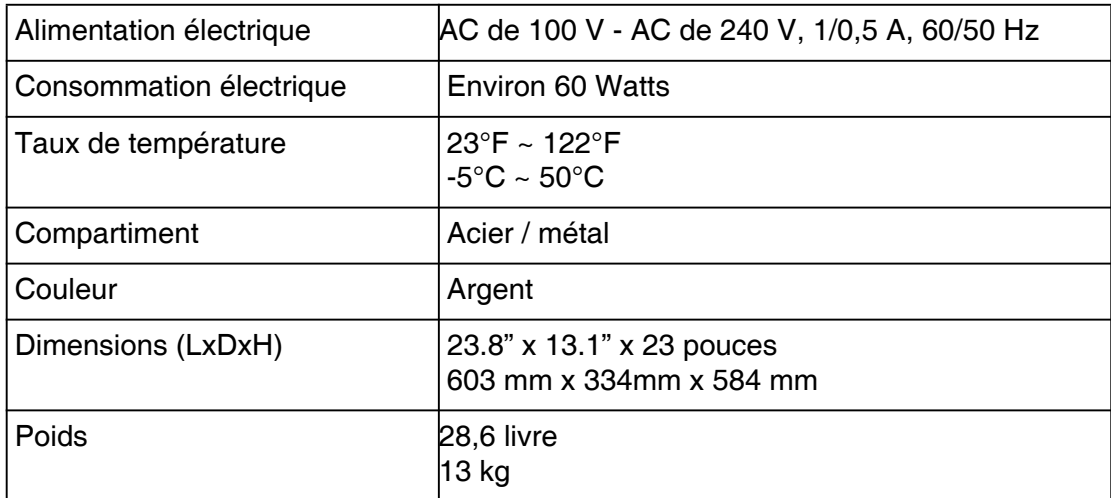

Puisque nos produits sont toujours améliorés, ECCTV se réserve le droit de modifier la conception du produit, les spécifications et les prix sans avis et sans subir des obligations.

# Spécifications de la caméra VC-420IR - Annexe 2

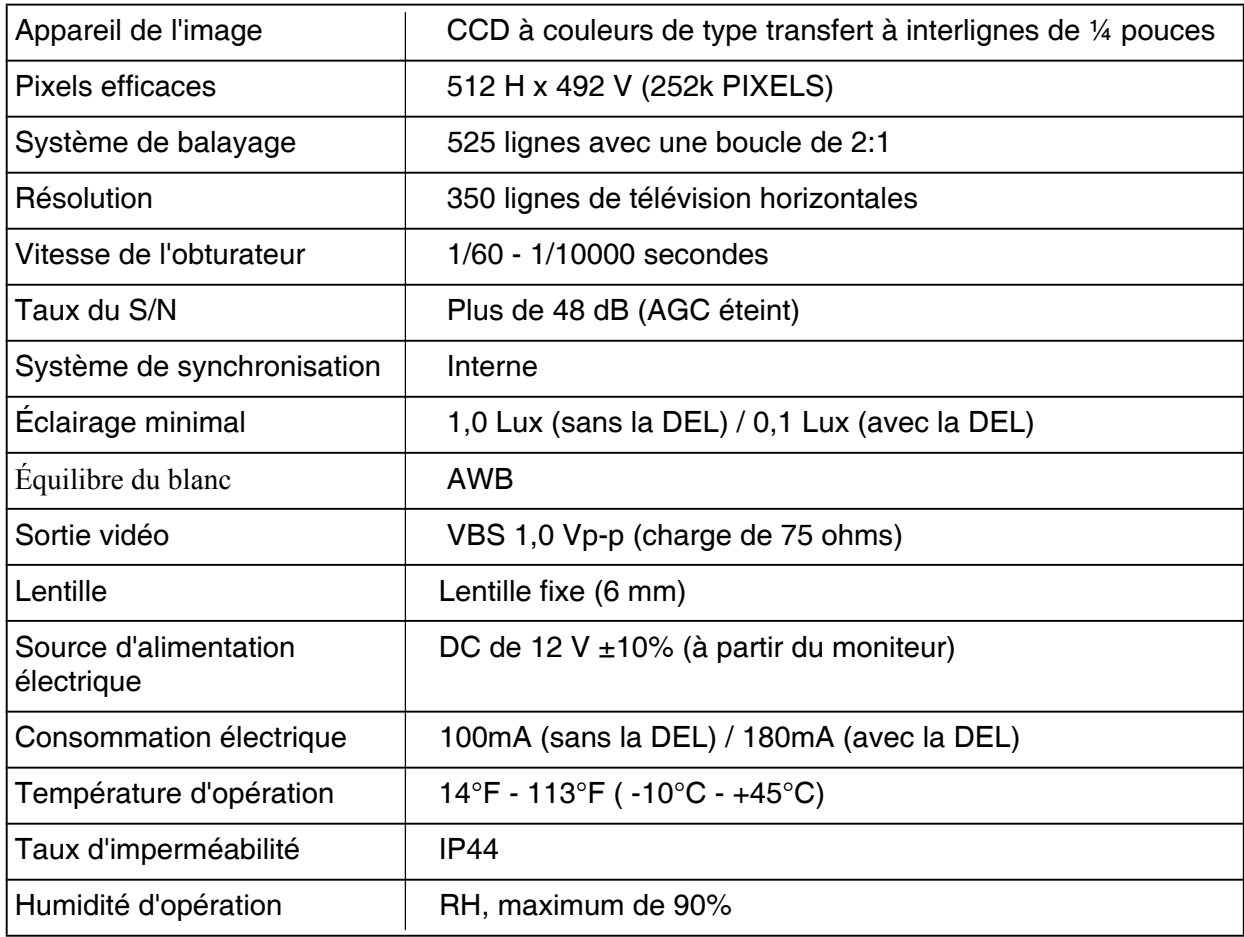

# **Exigences du logiciel Client - Annexe 3**

Le logiciel Client (y compris avec le système d'observation) a les exigences d'installation suivantes.

### **Exigences minimales pour le système :**

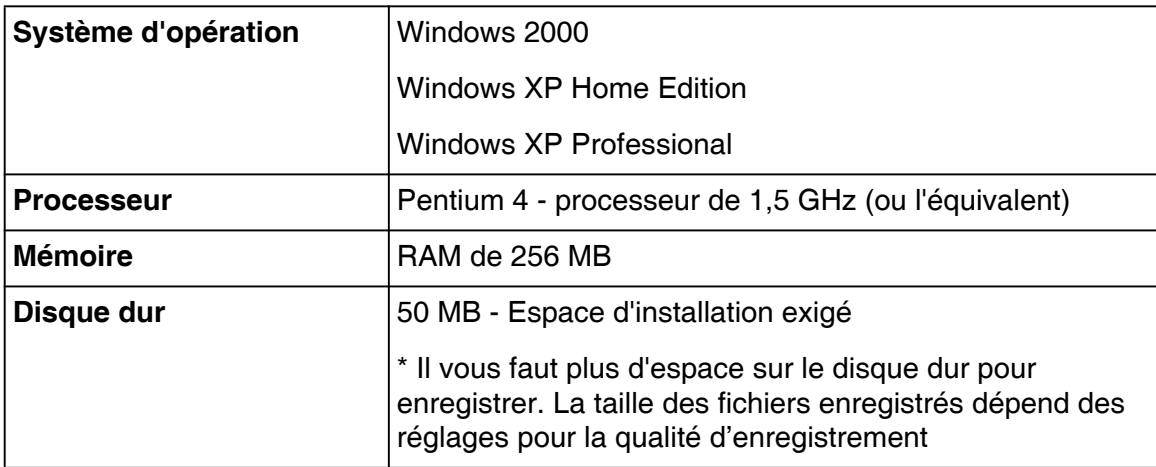

### **Exigences recommandées pour le système**:

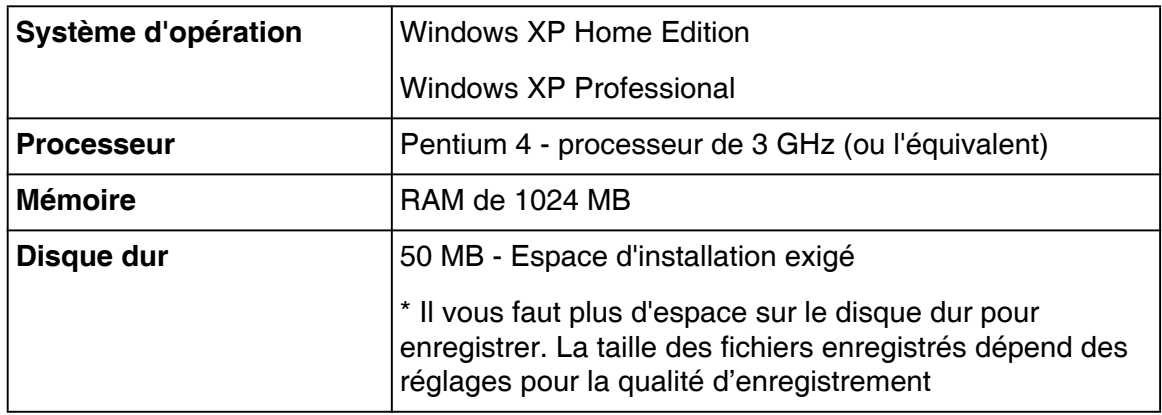

## **Brancher un moniteur (de localisation) auxiliaire - Annexe 4**

Les connexions à un moniteur auxiliaire / moniteur de localisation (non inclues dans le système) peuvent se réaliser avec les ports de SORTIE DE LOCALISATION et de SORTIE AUDIO situés derrière le système d'observation. Un moniteur auxiliaire peut être une télévision ou un moniteur d'ordinateur avec les entrées VGA.

Un moniteur auxiliaire peut uniquement être utilisé en tant qu'appareil de visualisation. Un moniteur auxiliaire peut afficher uniquement les données de la caméra, tel qu'envoyé à partir du système d'observation (basé sur les réglages dans las options du menu de localisation).

- 1. Branchez le port de SORTIE DE LOCALISATION derrière le système d'observation au port d'ENTRÉE VIDÉO derrière le moniteur auxiliair
- 2. Branchez le port de SORTIE AUDIO derrière le système d'observation au port d'entrée AUDIO derrière le moniteur auxiliaire

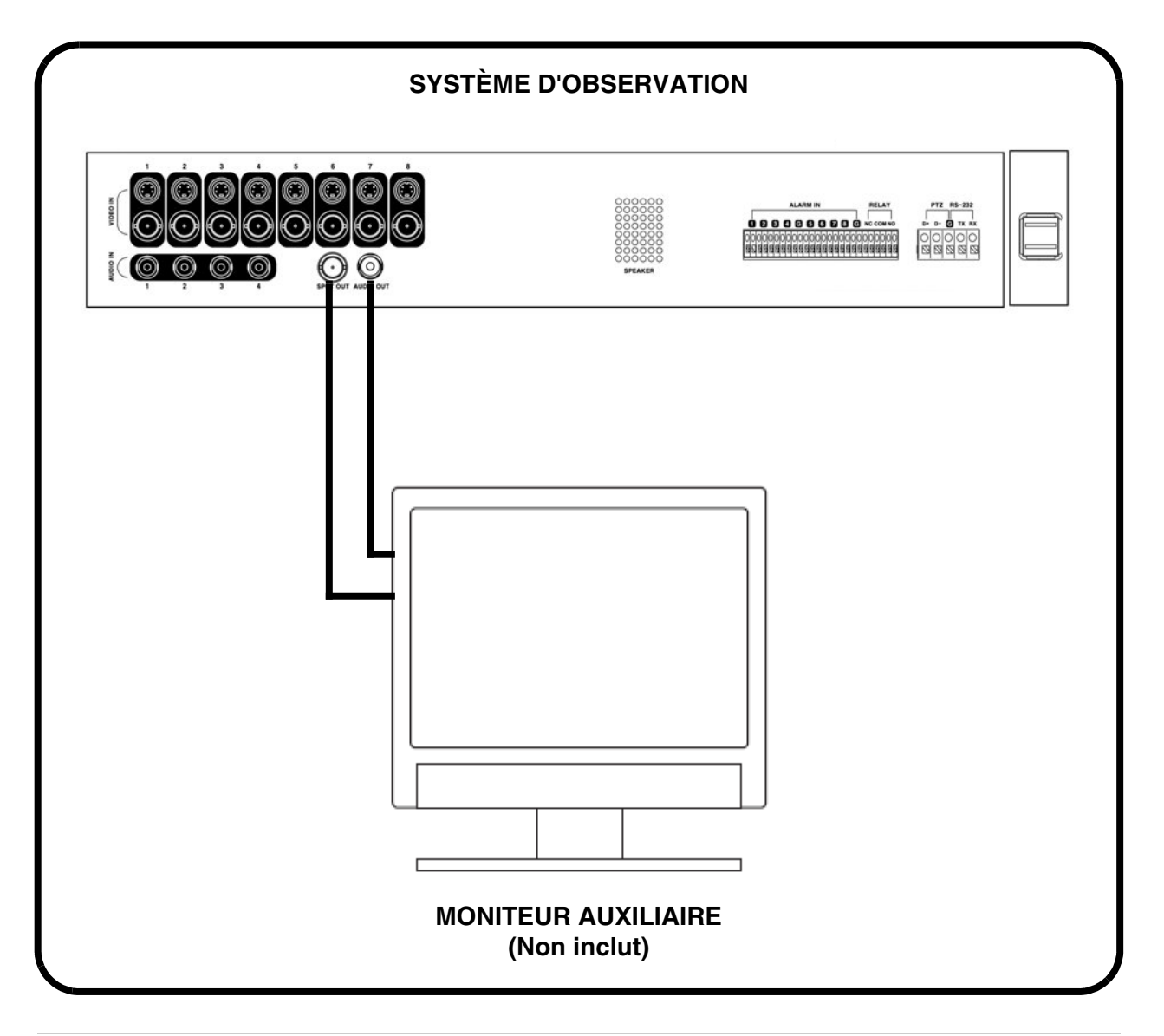
# **Brancher un appareil de mouvement / alarme - Annexe 5**

Les commandes du capteur de mouvements et de l'alarme s'activeront avec le système de menu dans le système d'observation. Les appareils de détection de mouvements supplémentaires peuvent être branchés au système (capteurs de mouvement, capteurs pour une porte/fenêtre).

Un capteur de mouvements ou une unité de détection peuvent être utilisés pour envoyer un signal au système d'observation pour commencer à visualiser les caméras selon le canal vidéo correspondant (lorsqu'ils sont activés dans le menu, vérifiez la page 45):

• Exemple : Une unité de détection pour une fenêtre a été installée sur le port du bloc d'alarme #4. Lorsque ce capteur est activé, la caméra sur le port DIN ou BNC VIDÉO #4 s'activera (si elle est activée dans le MENU sur le système d'observation)

## **Installer un capteur**

- 1. Branchez le câble de MISE À TERRE au port GND sur le bloc d'alarme sur le système d'observation
- 2. Branchez le câble de SIGNAL au port numéroté (1-8)

Pour commencer à ENREGISTRER L'ALARME sur le système, veuillez référer à la page 45 pour obtenir les configurations du menu.

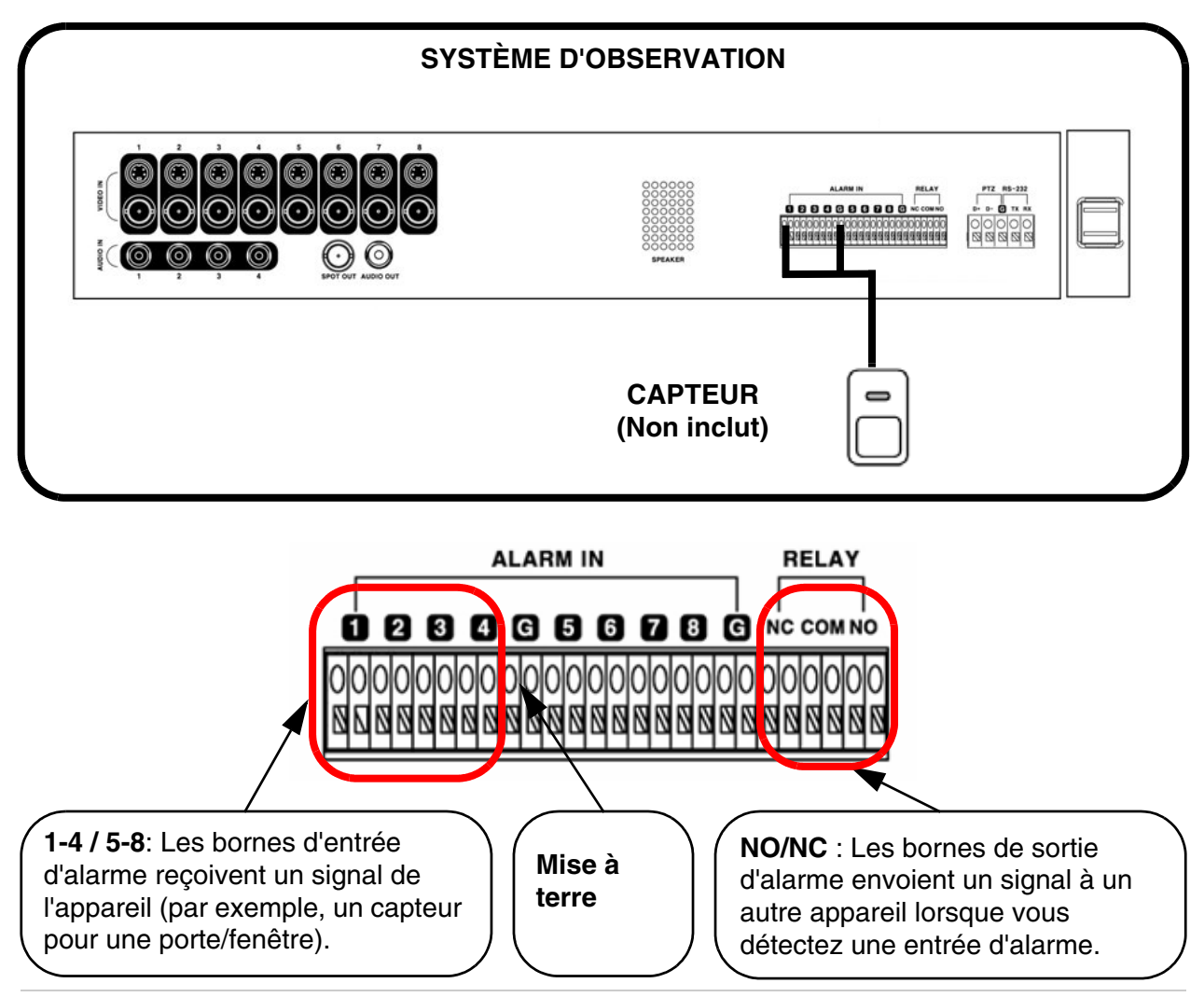

## **Brancher les caméras PTZ - Annexe 6**

Les caméras PTZ (non inclues dans le système) peuvent être branchées au bloc de commandes PTZ dans le panneau arrière du système. Les commandes du PTZ s'activent avec le système de menu sur le système d'observation.

## **Installer une caméra PTZ (de type RS-45):**

- 1. Branchez le câble de transmission au port D+ sur le bloc de commandes PTZ sur le système d'observation.
- 2. Branchez le câble de réception au port D- sur le bloc de commandes PTZ sur le système d'observation.
- 3. Branchez la caméra au canal 1 BNC (le canal 1 DIN doit être vide).
- 4. Configurez les options du menu du PTZ veuillez référer à la page 35. Les réglages de la caméra PTZ dépendront du type de caméra - veuillez référer au guide de la caméra spécifique pour obtenir la marque et le modèle de la caméra PTZ.

## **Installer une caméra PTZ (de type RS-232):**

- 1. Branchez le câble de transmission au port TX sur le bloc RS-232 sur le système d'observation
- 2. Branchez le câble de réception au port RX sur le bloc RS-232 sur le système d'observation.
- 3. Branchez la caméra au canal 1 BNC (le canal 1 DIN doit être vide).
- 4. Configurez les options du menu du PTZ veuillez référer à la page 35. Les réglages de la caméra PTZ dépendront du type de caméra - veuillez référer au guide de la caméra spécifique pour obtenir la marque et le modèle de la caméra PTZ.

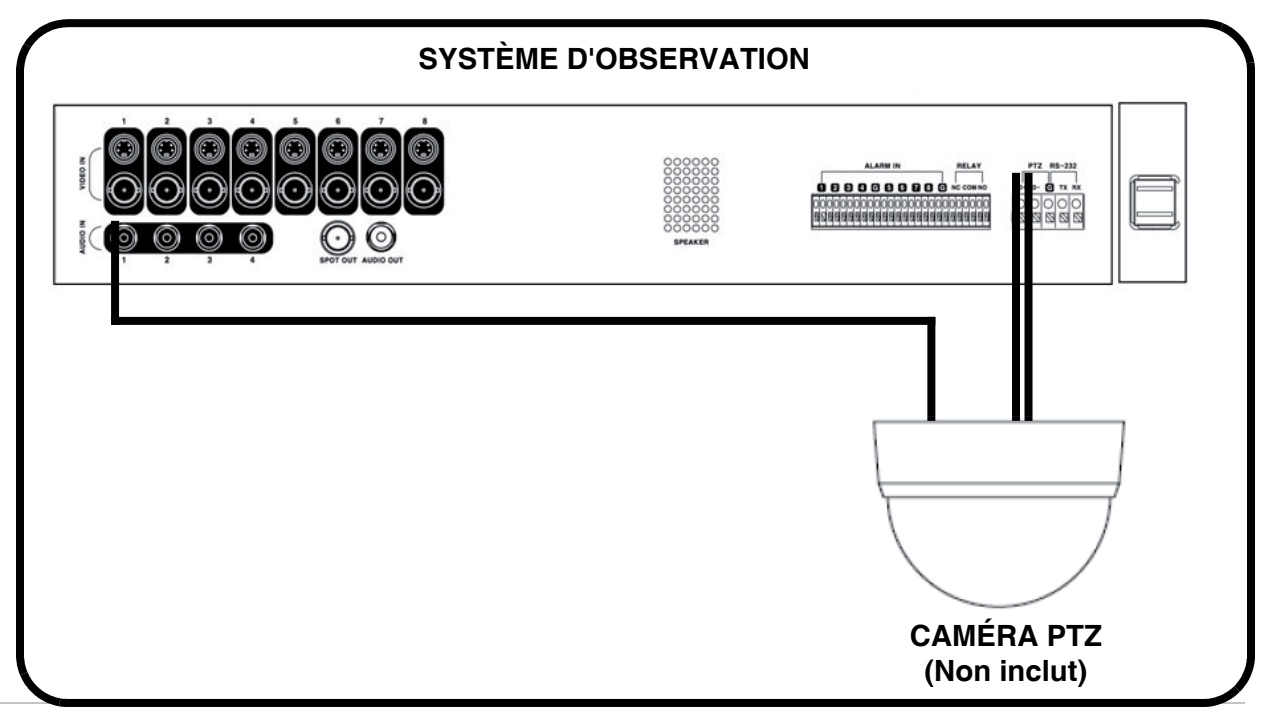

# **Diagramme complet de connectivité - Annexe 7**

Le diagramme suivant montre le groupe de connexions générales disponibles avec le système d'observation.

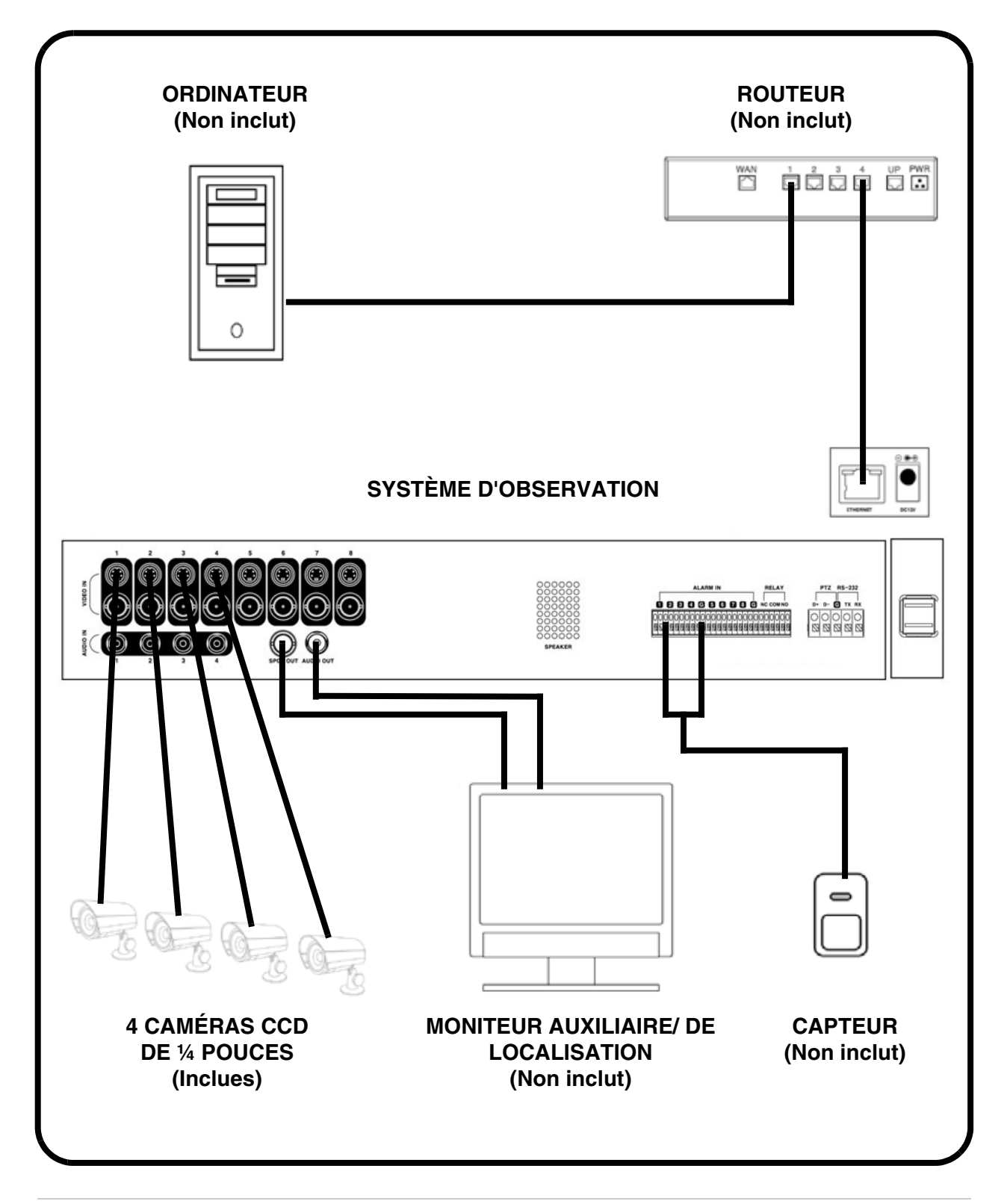

## **Remplacement du disque dur - Annexe 8**

Le système SVL-1780 inclut un disque dur préinstallé, mais l'unité fonctionnera avec un remplacement du disque dur unique (jusqu'à 500 GB).

**NOTE:** Assurez-vous que le système est ÉTEINT et que le câble d'alimentation électrique est débranché avant de changer le disque dur.

## **Installer un nouveau lecteur au principal**

- Veuillez référer à l'installation générale de l'épingle de connexion temporaire sur la surface du disque dur (en général, elle se trouve sur un autocollant dans la partie supérieure du lecteur).
- Installez le jeu d'épingle de connexion temporaire au principal (1 lecteur).

#### **NOTE: Utilisez un modèle de disque dur avec une alimentation électrique de régime UDMA66 ou plus.**

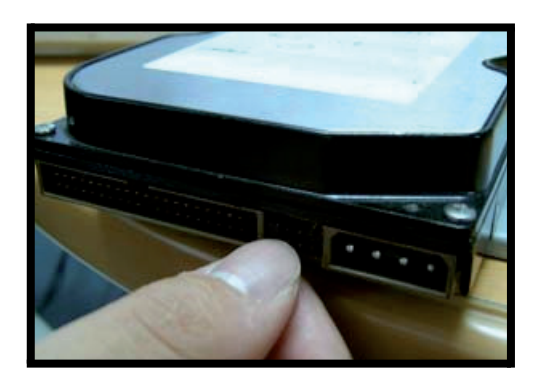

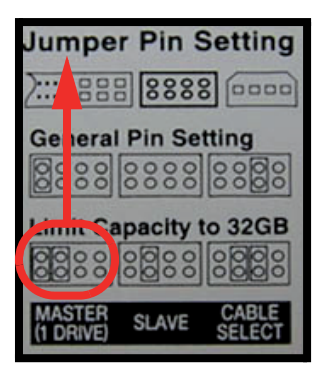

## **Brancher le câble IDE**

- Confirmez que le câble IDE est bien branché au système.
- Le câble IDE a trois connecteurs : :
	- Connecteur bleu : Doit être branché à la console principale.
	- D'autres connecteurs : Se branchent au HDD

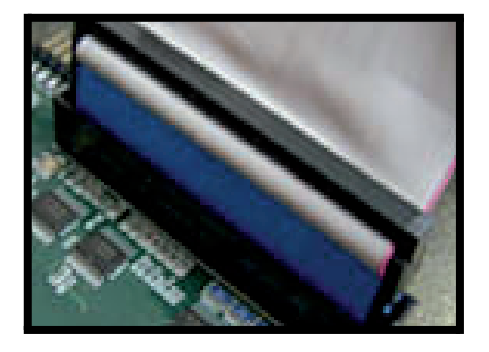

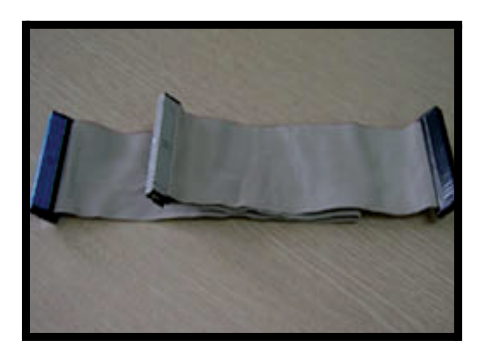

## **Format du nouveau disque dur**

Le nouveau disque dur DOIT être formaté.

Si un nouveau DISQUE DUR est détecté, le système vous demandera de FORMATER le lecteur. Si vous choisissez de ne pas formater le DISQUE DUR, le lecteur ne sera pas détecté par le système.

Si vous choisissez de FORMATER un lecteur de cette façon, le lecteur ne pourra pas être lu par un ordinateur conventionnel sans utiliser le logiciel de VISUALISATION DE DISQUE DUR inclut dans le CD qui vient avec cette unité

.

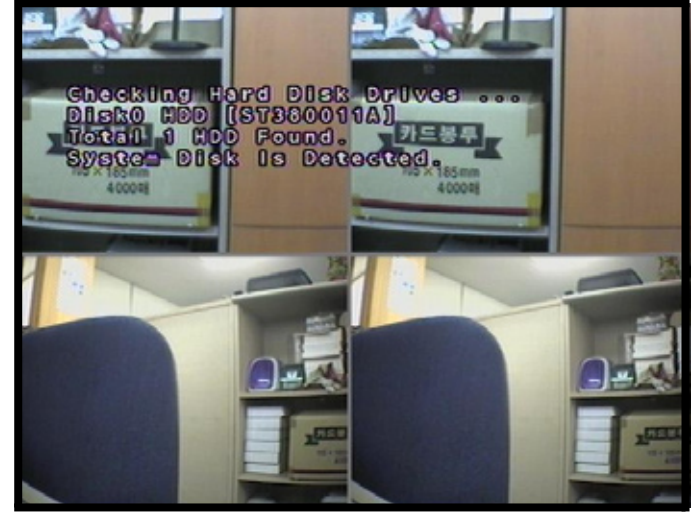

**NOTE:** N'éteignez pas le système pendant que le lecteur est en train de formater. Ceci pourrait causer des problèmes avec le disque dur.